## **Software User Manual (SUM)**

# **Maintenance Figure of Merit (MFOM) System**

## **MFOM System 2.X**

## **Navy Maintenance Database-Re-platform (NMD-R)**

## **Availability Supporting Activities -**

**4.11: Quality Assurance (QA)**

**06 Mar 2018**

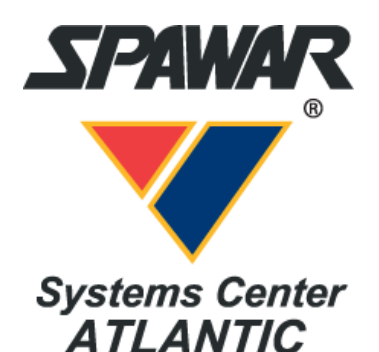

**Space and Naval Warfare Systems Center Atlantic**

**MFOM IPT/LIPTM00106 P.O. Box 1376 Norfolk, VA 23501**

# **TABLE OF CONTENTS**

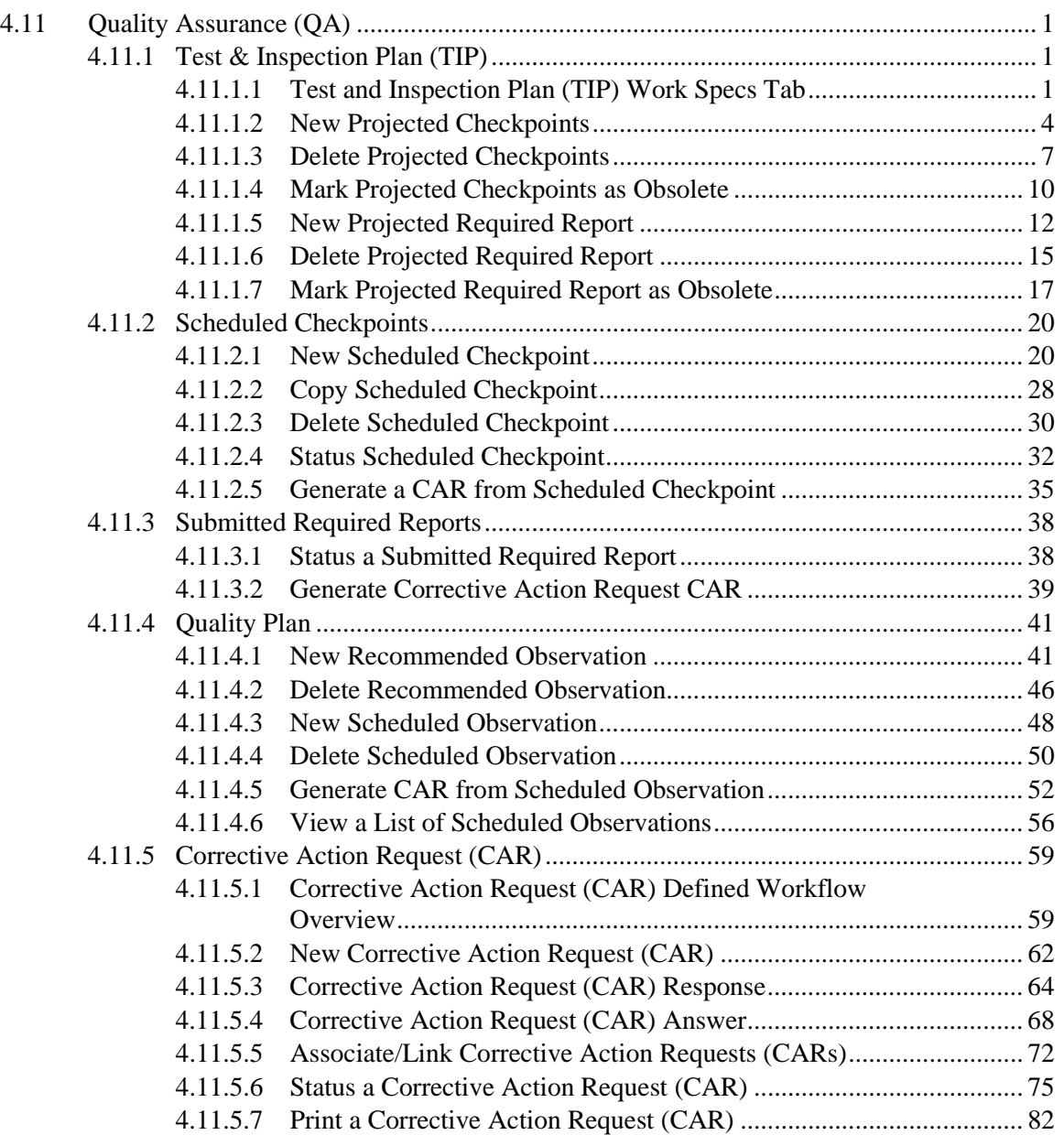

## **LIST OF FIGURES**

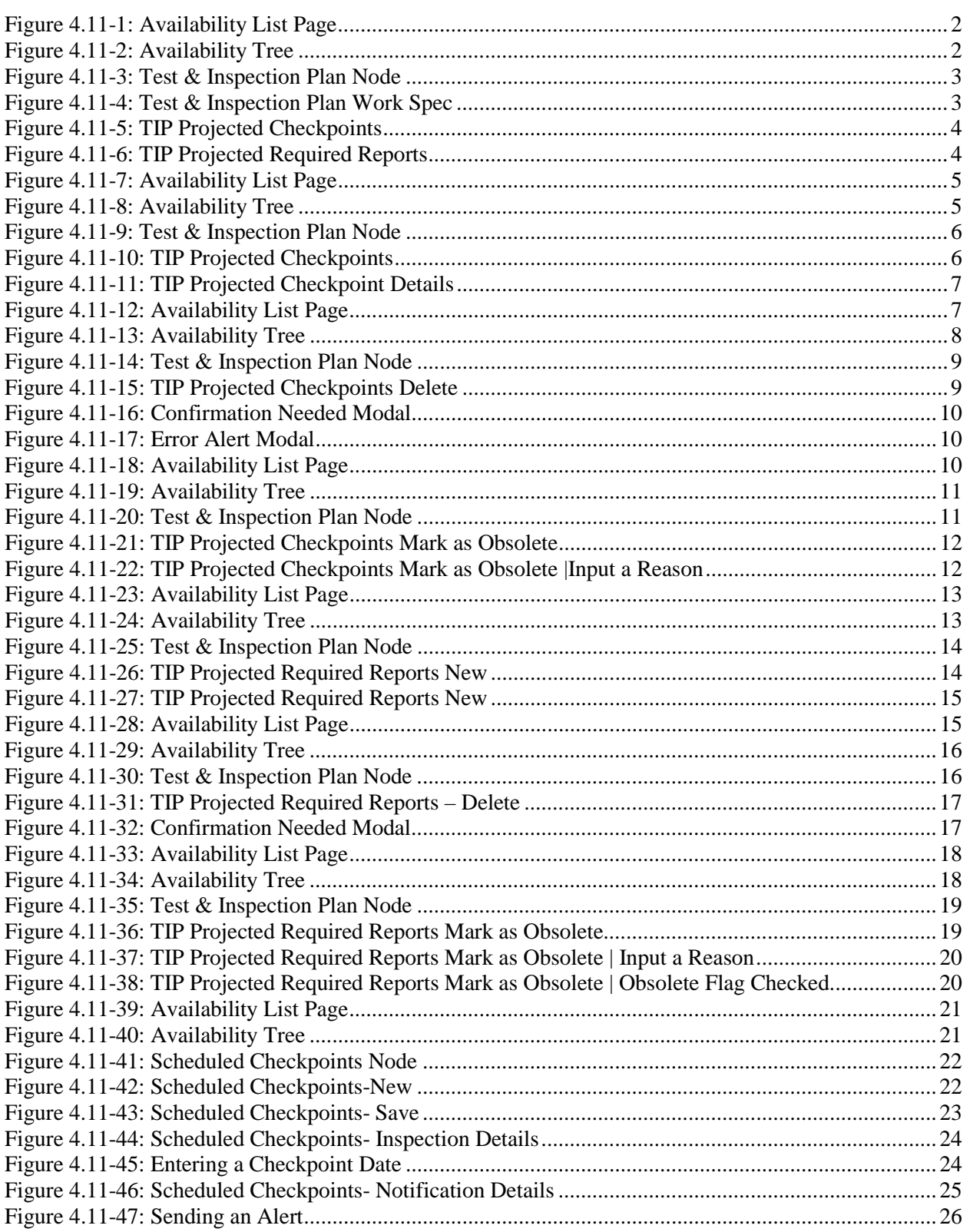

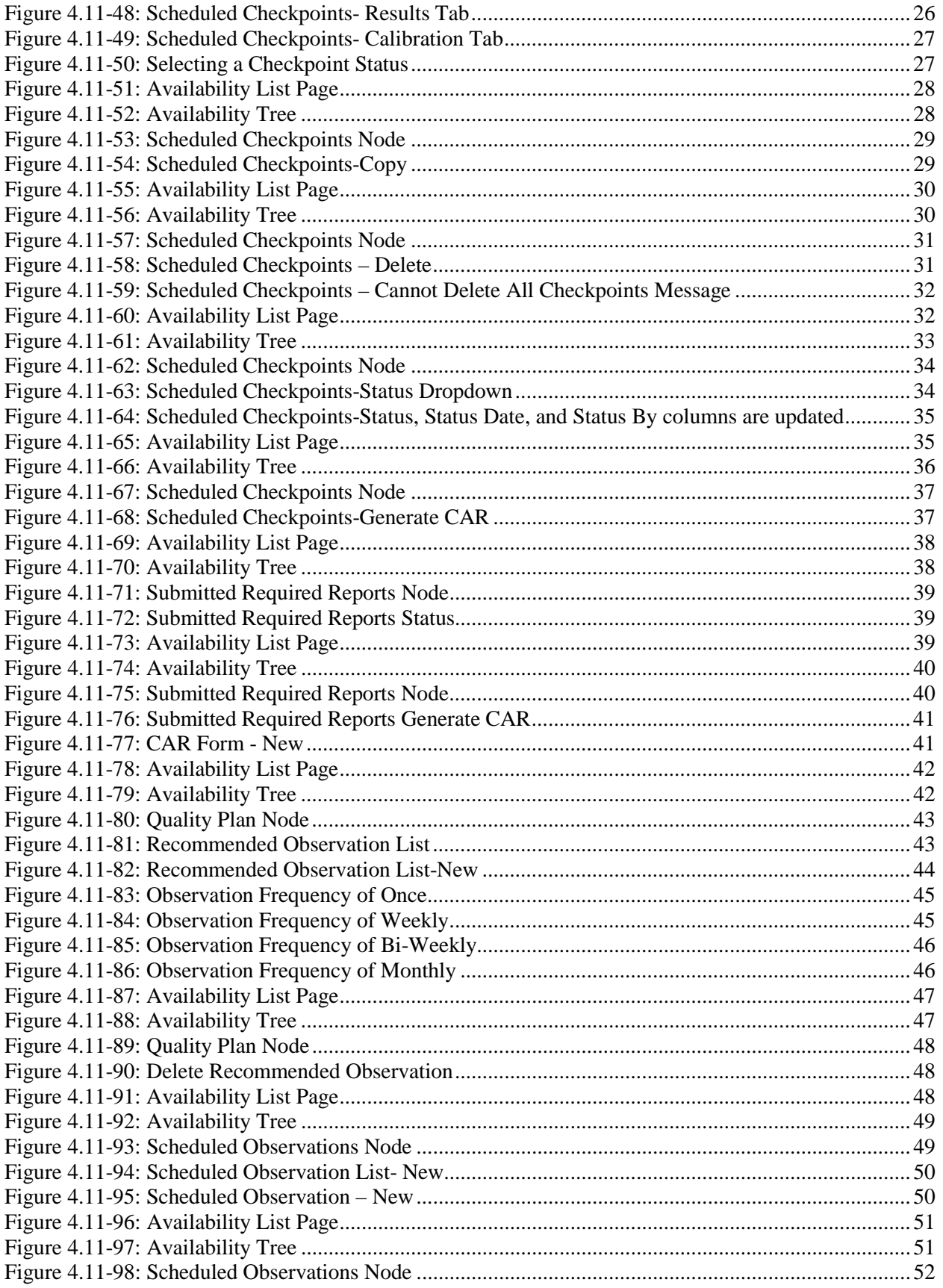

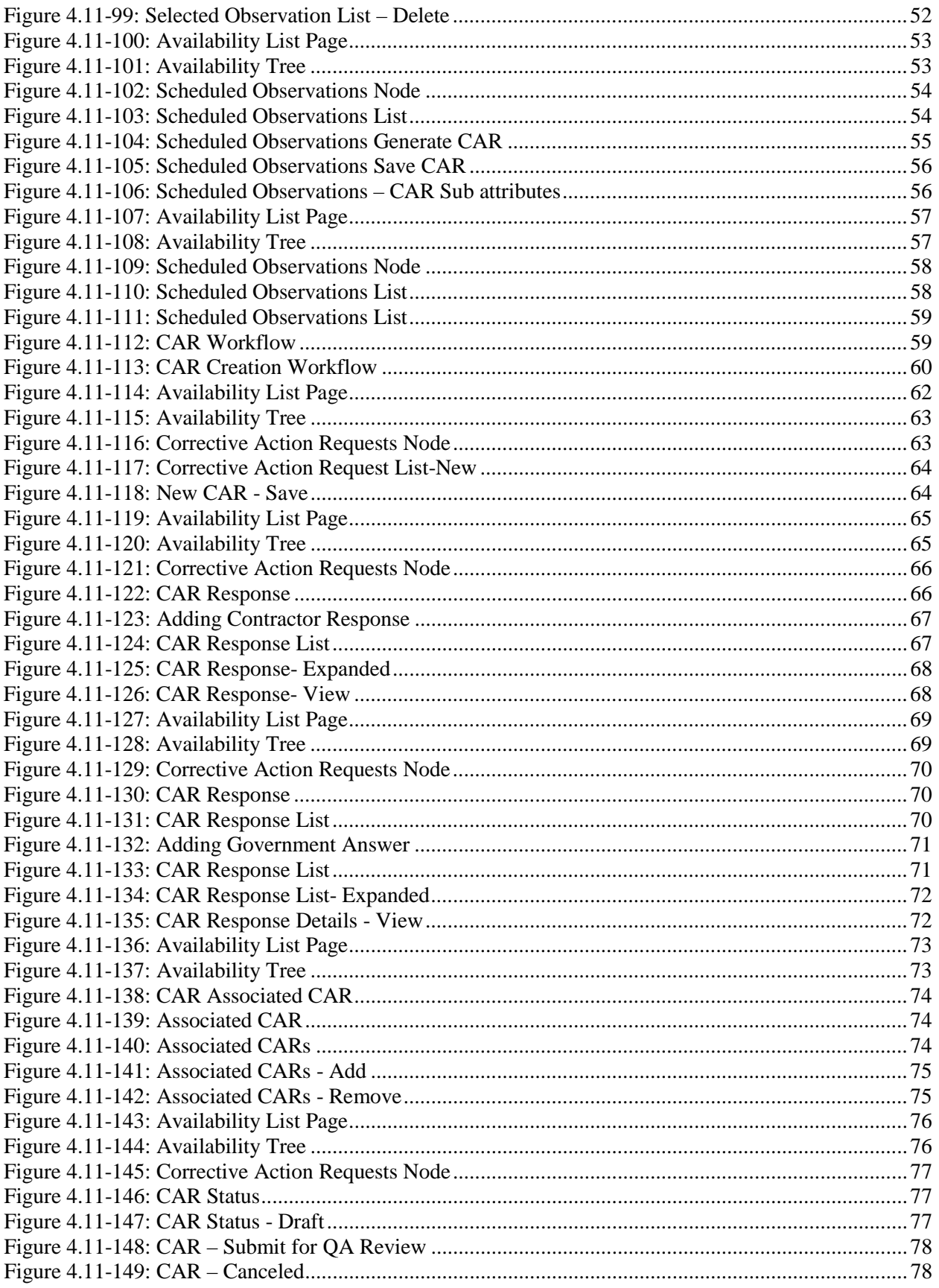

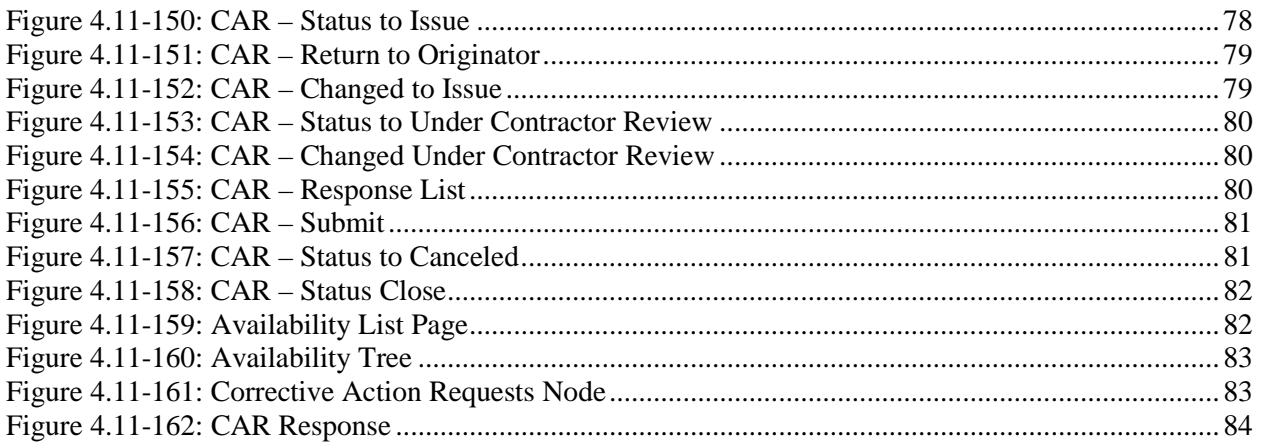

## **LIST OF TABLES**

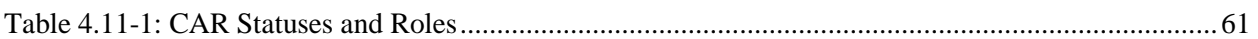

## <span id="page-7-0"></span>**4.11 Quality Assurance (QA)**

Quality Assurance functionality within NMD-R supports the creation, tracking, assignment and viewing of software artifacts that document the occurrence of defects and is an integral part of the maintenance process from start to finish. Quality Assurance Items maintained in NMD-R are the Test and Inspection Plan (TIP), Quality Plan List, Scheduled Observation List, Corrective Action Request (CAR) List, and Quality Data Evaluation (QDE) List.

## <span id="page-7-1"></span>**4.11.1 Test & Inspection Plan (TIP)**

TIPs are created automatically for each Availability during the Planning Phase. The purpose of the TIP is to have an entire test plan developed before any work begins. The TIP contains a list of all approved Work Specifications, New Work RCC's, and Standard Items in an Availability. The TIP identifies each inspection requirement by paragraph and by type of inspection for each of these items. Each TIP record is associated to a Work Specification and paragraph filled with details including, but not limited to, exact people present, time accomplished and inspection results. Checkpoints are planned on individual paragraphs, and Required Reports are added. All Checkpoints and Required Reports added to the Work Specification, RCC and Standard Item show up in the TIP.

## <span id="page-7-2"></span>**4.11.1.1 Test and Inspection Plan (TIP) Work Specs Tab**

Projected Checkpoints are identified during the Planning Phase of an Availability. In most cases, Projected Checkpoints are identified in the requirements paragraph of a Work Spec and are automatically listed in the TIP as the Work Specification is developed; this is also referred to as a Baseline Checkpoint.

Projected Checkpoints that are not identified in the requirements paragraph of a Work Specification can be added directly to the TIP from the Projected Checkpoints tab; these are Non-Baseline Projected Checkpoints. Baseline Projected Checkpoints cannot be deleted from the TIP unless the Work Specification is modified to remove the associated Checkpoint; they can however be set to obsolete in the TIP. Non-Baseline Projected Checkpoints may be deleted from the TIP since they were not included in the Work Specification when it was developed.

Projected Required Reports are identified during the Planning Phase of an Availability. In most cases, Projected Required Reports are identified in the requirements paragraph of a Work Spec and are automatically listed in the TIP as the Work Spec is developed; this is also referred to as a Baseline Required Report. Projected Required Reports that are not identified in the requirements paragraph of a Work Spec can be added directly to the TIP from the Projected Required Reports tab; these are Non-Baseline Projected Required Reports. Baseline Projected Required Reports cannot be deleted from the TIP unless the Work Spec is modified to remove the associated Required Report; they can however be set to obsolete in the TIP. Non-Baseline Projected Required Reports may be deleted from the TIP since they were not included in the Work Spec when it was developed.

#### EE689-6X-SUM-010 NSN: 0913-LP-984-0931

| <b>NMD</b>                             |                       | Tasks   Alerts           | Logged in as KMOORE_SA [NSSA (NMD)]   Log Out |                          |      |                               |                              |                            |                   |                    |             |                             |
|----------------------------------------|-----------------------|--------------------------|-----------------------------------------------|--------------------------|------|-------------------------------|------------------------------|----------------------------|-------------------|--------------------|-------------|-----------------------------|
| <b>Financial Mgmt *</b><br>Contracts v |                       | Availability v<br>$QA =$ | Engineering $\blacktriangledown$              | Property Admin v         |      | References v<br>System $\sim$ | Reports $\blacktriangledown$ | <b>MFOM</b><br>Help $\sim$ |                   |                    |             |                             |
| >> Home >> Availability List           |                       |                          |                                               |                          |      |                               |                              |                            |                   |                    |             |                             |
| <b>Availability List</b>               |                       |                          |                                               |                          |      |                               |                              |                            |                   |                    |             |                             |
| ★ New ▼<br>Status $\sim$               | <b>View Estimates</b> | <b>View Locations</b>    | <b> i</b> Comments ▼                          | <b>III Attachments ▼</b> |      | <b>B</b> History              |                              |                            |                   |                    |             |                             |
| SSP $# \triangle$                      | <b>Avail ID</b>       | <b>Vessel Name</b>       |                                               | <b>Class</b>             | Hull | <b>Avail Start Date</b>       | <b>Avail End Date</b>        | <b>Avail Status</b>        | <b>Avail Type</b> | <b>Avail Group</b> | <b>CMAV</b> | <b>Contract Type</b>        |
| GDBIW-DDG999-14-E001                   |                       | <b>USS TEST SHIP</b>     |                                               | <b>DDG</b>               | 999  | 3/26/2014                     | 4/25/2014                    | <b>OPEN</b>                | CNO               | <b>CMAV</b>        |             | <b>MSMO</b><br>∧            |
| NAVANT-DDG997-14-CN01                  |                       |                          |                                               |                          | Ō    | 8/13/2014                     | 11/12/2014                   | <b>DEFINITIZED</b>         | CNO               | <b>CNO</b>         |             | <b>MSMO</b>                 |
| NAVANT-DDG997-14-CN02                  |                       |                          |                                               |                          | o    | 2/2/2014                      | 2/8/2014                     | <b>OPEN</b>                | <b>CMAV</b>       | <b>CNO</b>         |             | <b>MSMO</b>                 |
| NAVANT-DDG997-14-S001                  |                       |                          |                                               |                          | o    | 12/1/2013                     | 12/4/2013                    | <b>DEFINITIZED</b>         | <b>CM</b>         | <b>CMAV</b>        | s           | <b>MSMO</b>                 |
| NAVANT-DDG997-14-S002                  |                       |                          |                                               |                          | o    | 1/29/2014                     | 1/31/2014                    | <b>OPEN</b>                | <b>CM</b>         | <b>CMAV</b>        | S           | <b>MSMO</b>                 |
| NAVANT-DDG998-14-CN01                  |                       |                          |                                               |                          | 0    | 5/13/2014                     | 8/12/2014                    | <b>OPEN</b>                | CNO               | <b>CNO</b>         |             | <b>MSMO</b>                 |
| NAVANT-DDG998-14-S001                  |                       |                          |                                               |                          | o    | 12/9/2013                     | 12/30/2013                   | <b>DEFINITIZED</b>         | <b>CM</b>         | <b>CMAV</b>        | s           | <b>MSMO</b>                 |
| NAVANT-DDG998-14-U001                  |                       |                          |                                               |                          | o    | 12/30/2016                    | 1/1/2017                     | <b>DEFINITIZED</b>         | <b>CM</b>         | <b>CMAV</b>        | U           | <b>MSMO</b>                 |
| NAVANT-DDG998-14-U002                  |                       |                          |                                               |                          | o    | 6/5/2015                      | 5/25/2017                    | <b>DEFINITIZED</b>         | <b>CM</b>         | <b>CMAV</b>        | U           | <b>MSMO</b>                 |
| NAVANT-DDG998-14-U003                  |                       |                          |                                               |                          | 0    | 3/2/2014                      | 3/30/2014                    | <b>DEFINITIZED</b>         | <b>CMAV</b>       | <b>CMAV</b>        | Ù           | <b>MSMO</b>                 |
| NAVANT-DDG998-14-U004                  |                       |                          |                                               |                          | 0    | 3/3/2014                      | 4/29/2014                    | <b>DEFINITIZED</b>         | <b>CM</b>         | <b>CMAV</b>        | п           | <b>MSMO</b>                 |
| NAVANT-DDG998-16-CN01                  |                       |                          |                                               |                          | 0    | 12/1/2015                     | 12/31/2015                   | <b>OPEN</b>                | <b>CMAV</b>       | <b>CNO</b>         |             | <b>MSMO</b>                 |
| NAVANT-DDG999-15-CN01                  |                       | <b>USS TEST SHIP</b>     |                                               | <b>DDG</b>               | 999  | 2/3/2015                      | 2/27/2015                    | <b>OPEN</b>                | <b>CNO</b>        | <b>CNO</b>         |             | <b>MSMO</b><br>$\checkmark$ |
| TPPC-DDG999-MARMCN17-                  |                       | <b>USS TEST SHIP</b>     |                                               | <b>DDG</b>               | 999  | 1/2/2017                      | 2/28/2017                    | OPEN                       | CN                | CNO.               |             | TPP                         |

**Figure 4.11-1: Availability List Page**

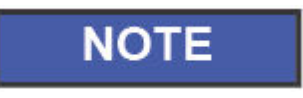

<span id="page-8-0"></span>Screenshots displayed in this section labeled NMD will be renamed to NMD-R at a later date. A list of NMD-R acronyms and abbreviations is provided in the NMD-R Main section.

2) Select the hyperlink for the desired SSP#. The **Availability Tree** page is displayed.

<span id="page-8-1"></span>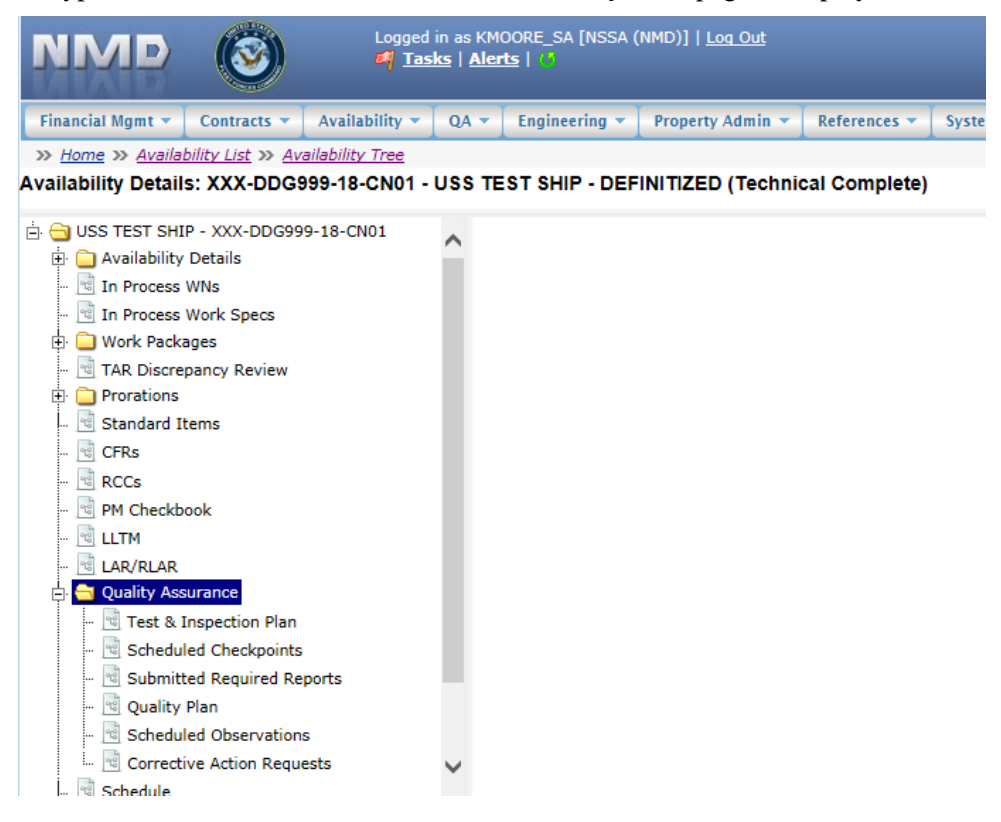

**Figure 4.11-2: Availability Tree**

3) Select and expand the **Quality Assurance** folder and then click the **Test & Inspection Plan** node.

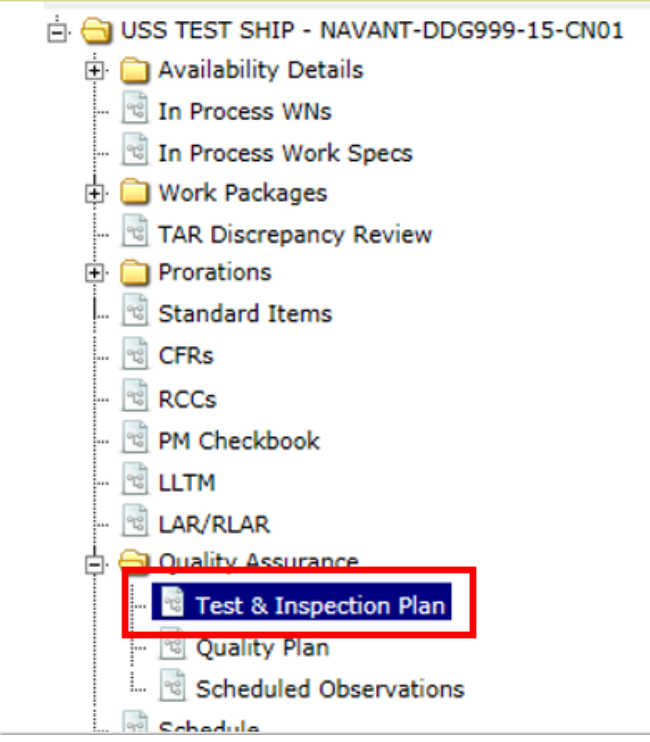

**Figure 4.11-3: Test & Inspection Plan Node**

<span id="page-9-0"></span>4) The **Test & Inspection Plan** window opens in the center pane. The user may view Work Specs, Projected Checkpoints, or Projected Required Reports. The **Work Specs** tab is displayed and lists any Work Specs or CAT 1 Standard Items that contain Checkpoints or Required Reports. The **Projected Checkpoints** column displays a count of checkpoints on all requirements paragraphs for the Work Spec or CAT 1 Standard Item. Clicking the hyperlink will display the **Projected Checkpoints** tab, pre-filtered for all Projected Checkpoints on the selected Work Spec.

| Predicted End Costs<br>Contractors | $\sim$          |                       | Test & Inspection Plan - USS GUNSTON HALL - MARMCN-001-16 |                          |                       |      |
|------------------------------------|-----------------|-----------------------|-----------------------------------------------------------|--------------------------|-----------------------|------|
| <b>Avail Rates</b>                 | Work Specs      | Projected Checkpoints | Projected Required Reports                                |                          |                       |      |
| SHIPALTS                           | DipWorkSpecGrid |                       |                                                           |                          |                       |      |
| Solicitation Data                  | Number -        | RCC/Rhy               | <b>Work Spec Description</b>                              | Projected<br>Checkpoints | Projected<br>Required | PCP? |
| n Process WNs                      |                 |                       |                                                           |                          | Reports               |      |
| n Process Work Specs               | 110-11-001      |                       | Stern Tube and Zinc: inspect<br>and repair                | Q                        |                       |      |
| Vork Packages                      |                 |                       |                                                           |                          |                       |      |
| AR Discrepancy Review              | 110-11-002      |                       | Stern Tube and Zinc; inspect<br>and repair.               | s                        | 2                     |      |
| <b>Standard Items</b>              |                 |                       | Stern Tube and Zinc; inspect                              |                          |                       |      |
| CFRs                               | 110-11-003      |                       | and repair                                                | $\mathbf{1}$             | $\mathbf{1}$          |      |
| tCCs                               |                 |                       |                                                           |                          |                       |      |
| M Checkbook                        |                 |                       |                                                           |                          |                       |      |
| <b>LTM</b>                         |                 |                       |                                                           |                          |                       |      |
| AR/RLAR                            |                 |                       |                                                           |                          |                       |      |
| Juality Assurance                  |                 |                       |                                                           |                          |                       |      |
| Test & Inspection Plan             |                 |                       |                                                           |                          |                       |      |
| Quality Plan                       |                 |                       |                                                           |                          |                       |      |
| Scheduled Observations             |                 |                       |                                                           |                          |                       |      |

<span id="page-9-1"></span>**Figure 4.11-4: Test & Inspection Plan Work Spec**

5) Select the **Projected Checkpoints** tab. Selecting the **Projected Checkpoints** tab will display all Projected Checkpoints on the Availability. Selecting the **pencil and paper** icon in the **Details** column will display a single Projected Checkpoint.

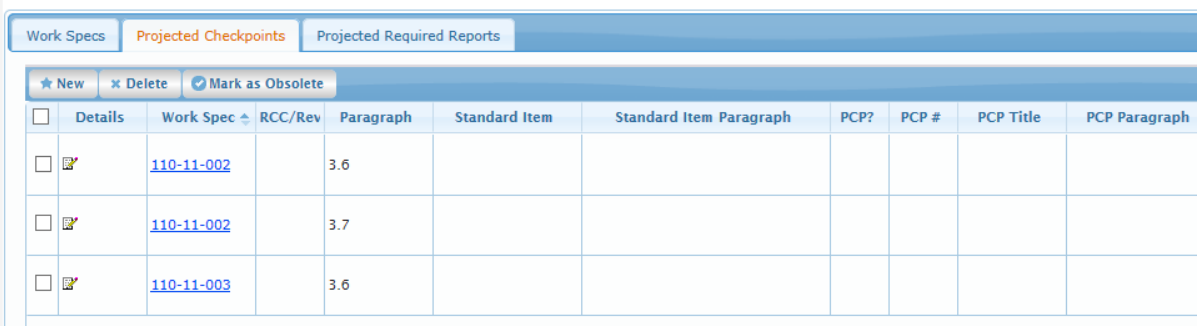

Test & Inspection Plan - USS GUNSTON HALL - MARMCN-001-16

## **Figure 4.11-5: TIP Projected Checkpoints**

<span id="page-10-1"></span>6) Select the **Projected Required Reports** tab. Selecting the **Projected Required Reports** tab will display all Projected Required Reports on the Availability. Selecting the **paper and pencil** icon in the **Details** column will display a single Projected Required Report.

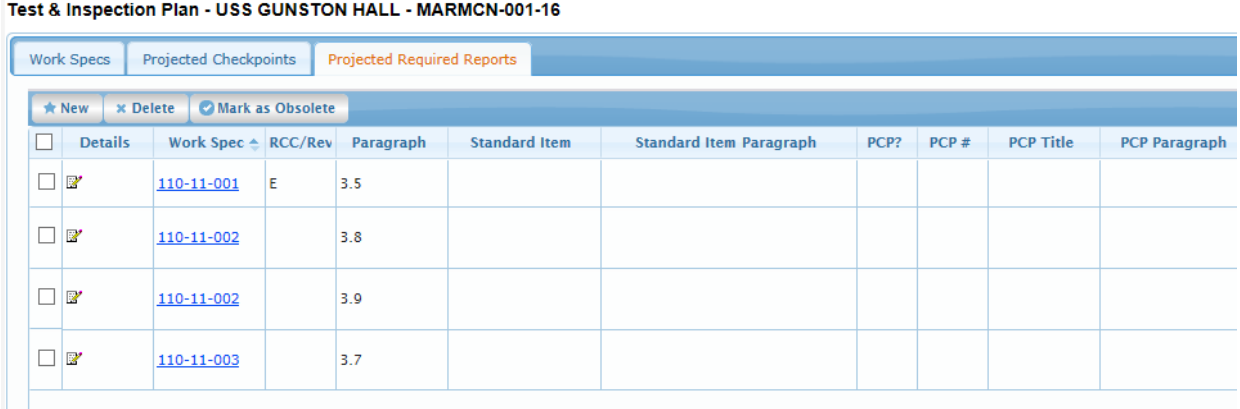

## **Figure 4.11-6: TIP Projected Required Reports**

#### <span id="page-10-2"></span><span id="page-10-0"></span>**4.11.1.2 New Projected Checkpoints**

#### EE689-6X-SUM-010 NSN: 0913-LP-984-0931

| <b>NMD</b><br>❸                 |                       | <b>B</b> Tasks   Alerts  | Logged in as KMOORE SA [NSSA (NMD)]   Log Out |                         |             |                               |                              |                            |                   |                    |             |                             |
|---------------------------------|-----------------------|--------------------------|-----------------------------------------------|-------------------------|-------------|-------------------------------|------------------------------|----------------------------|-------------------|--------------------|-------------|-----------------------------|
| Financial Momt +<br>Contracts v |                       | Availability v<br>$QA =$ | Engineering $\sim$                            | <b>Property Admin *</b> |             | References v<br>System $\sim$ | Reports $\blacktriangledown$ | <b>MFOM</b><br>Help $\sim$ |                   |                    |             |                             |
| >> Home >> Availability List    |                       |                          |                                               |                         |             |                               |                              |                            |                   |                    |             |                             |
| <b>Availability List</b>        |                       |                          |                                               |                         |             |                               |                              |                            |                   |                    |             |                             |
| Status -<br><b>★ New</b> ▼      | <b>View Estimates</b> | <b>View Locations</b>    | $\circledcirc$ Comments $\star$               | <b>Ⅱ</b> Attachments    |             | <b>B</b> History              |                              |                            |                   |                    |             |                             |
| SSP # $\triangle$               | Avail ID              | <b>Vessel Name</b>       |                                               | <b>Class</b>            | <b>Hull</b> | <b>Avail Start Date</b>       | <b>Avail End Date</b>        | <b>Avail Status</b>        | <b>Avail Type</b> | <b>Avail Group</b> | <b>CMAV</b> | <b>Contract Type</b>        |
| GDBIW-DDG999-14-E001            |                       | <b>USS TEST SHIP</b>     |                                               | <b>DDG</b>              | 999         | 3/26/2014                     | 4/25/2014                    | <b>OPEN</b>                | CNO               | <b>CMAV</b>        | F           | <b>MSMO</b><br>$\wedge$     |
| NAVANT-DDG997-14-CN01           |                       |                          |                                               |                         | o           | 8/13/2014                     | 11/12/2014                   | <b>DEFINITIZED</b>         | <b>CNO</b>        | <b>CNO</b>         |             | <b>MSMO</b>                 |
| NAVANT-DDG997-14-CN02           |                       |                          |                                               |                         | o           | 2/2/2014                      | 2/8/2014                     | OPEN                       | <b>CMAV</b>       | <b>CNO</b>         |             | <b>MSMO</b>                 |
| NAVANT-DDG997-14-S001           |                       |                          |                                               |                         | ۱o          | 12/1/2013                     | 12/4/2013                    | <b>DEFINITIZED</b>         | <b>CM</b>         | <b>CMAV</b>        | s           | <b>MSMO</b>                 |
| NAVANT-DDG997-14-S002           |                       |                          |                                               |                         | o           | 1/29/2014                     | 1/31/2014                    | <b>OPEN</b>                | <b>CM</b>         | <b>CMAV</b>        | s           | <b>MSMO</b>                 |
| NAVANT-DDG998-14-CN01           |                       |                          |                                               |                         | ۱o          | 5/13/2014                     | 8/12/2014                    | <b>OPEN</b>                | <b>CNO</b>        | <b>CNO</b>         |             | <b>MSMO</b>                 |
| NAVANT-DDG998-14-S001           |                       |                          |                                               |                         | 0           | 12/9/2013                     | 12/30/2013                   | <b>DEFINITIZED</b>         | <b>CM</b>         | <b>CMAV</b>        | s           | <b>MSMO</b>                 |
| NAVANT-DDG998-14-U001           |                       |                          |                                               |                         | ۱o          | 12/30/2016                    | 1/1/2017                     | <b>DEFINITIZED</b>         | <b>CM</b>         | <b>CMAV</b>        | U           | <b>MSMO</b>                 |
| NAVANT-DDG998-14-U002           |                       |                          |                                               |                         | o           | 6/5/2015                      | 5/25/2017                    | <b>DEFINITIZED</b>         | <b>CM</b>         | <b>CMAV</b>        | U           | <b>MSMO</b>                 |
| NAVANT-DDG998-14-U003           |                       |                          |                                               |                         | ۱o          | 3/2/2014                      | 3/30/2014                    | <b>DEFINITIZED</b>         | <b>CMAV</b>       | <b>CMAV</b>        | U           | <b>MSMO</b>                 |
| NAVANT-DDG998-14-U004           |                       |                          |                                               |                         | o           | 3/3/2014                      | 4/29/2014                    | <b>DEFINITIZED</b>         | <b>CM</b>         | <b>CMAV</b>        | U           | <b>MSMO</b>                 |
| NAVANT-DDG998-16-CN01           |                       |                          |                                               |                         | ۱n          | 12/1/2015                     | 12/31/2015                   | <b>OPEN</b>                | <b>CMAV</b>       | <b>CNO</b>         |             | <b>MSMO</b>                 |
| NAVANT-DDG999-15-CN01           |                       | <b>USS TEST SHIP</b>     |                                               | <b>DDG</b>              | 999         | 2/3/2015                      | 2/27/2015                    | <b>OPEN</b>                | <b>CNO</b>        | <b>CNO</b>         |             | <b>MSMO</b><br>$\checkmark$ |
| TPPC-DDG999-MARMCN17-           |                       | ICC TECT CLUB.           |                                               | nne.                    | <b>DOO</b>  | 1/2/22                        | $2/20/2017$                  | <b>ODEM</b>                | <b>CAL</b>        | CMO                |             | <b>TOD</b>                  |

**Figure 4.11-7: Availability List Page**

<span id="page-11-0"></span>2) Select the hyperlink for the desired SSP#. The **Availability Tree** page is displayed.

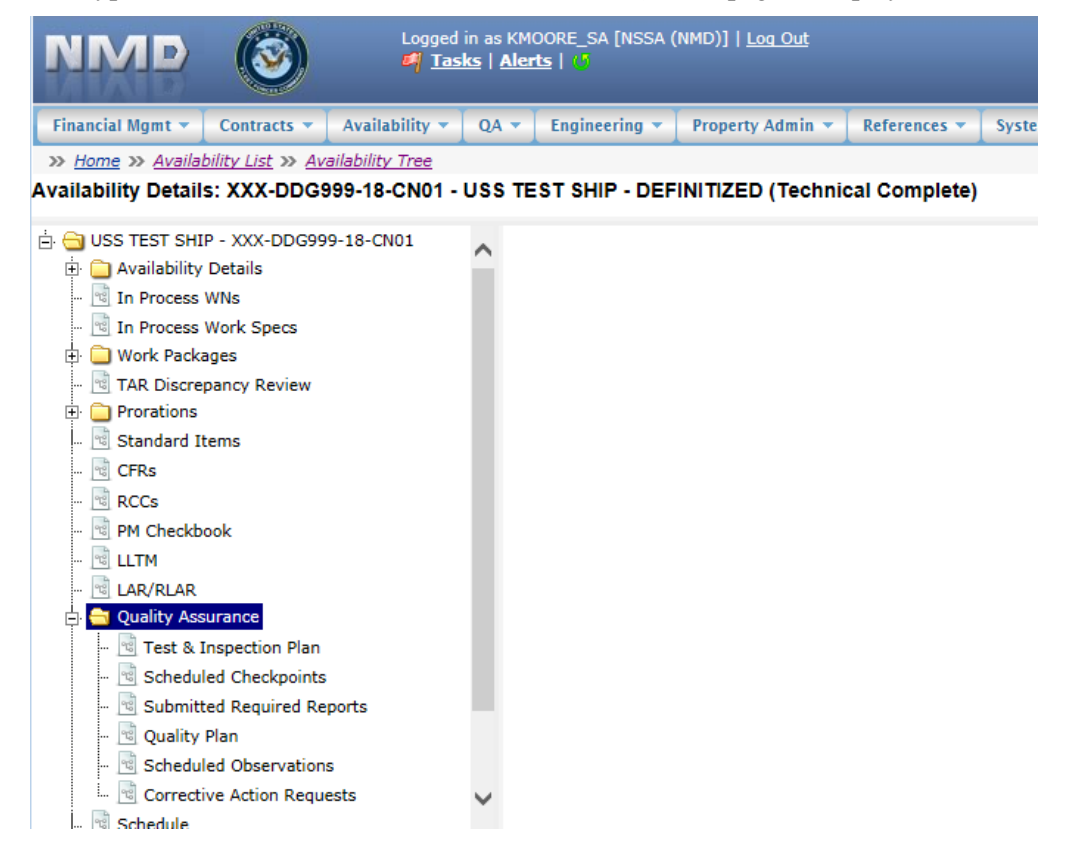

**Figure 4.11-8: Availability Tree**

<span id="page-11-1"></span>3) Select and expand the **Quality Assurance** folder and then click the **Test & Inspection Plan** node.

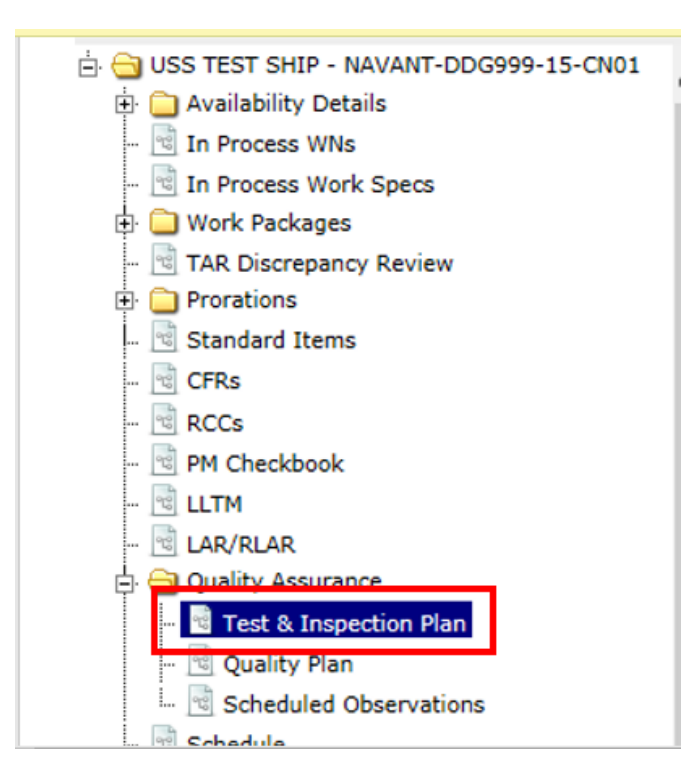

**Figure 4.11-9: Test & Inspection Plan Node**

<span id="page-12-0"></span>4) Select the **Projected Checkpoints** tab, then click the **New** button.

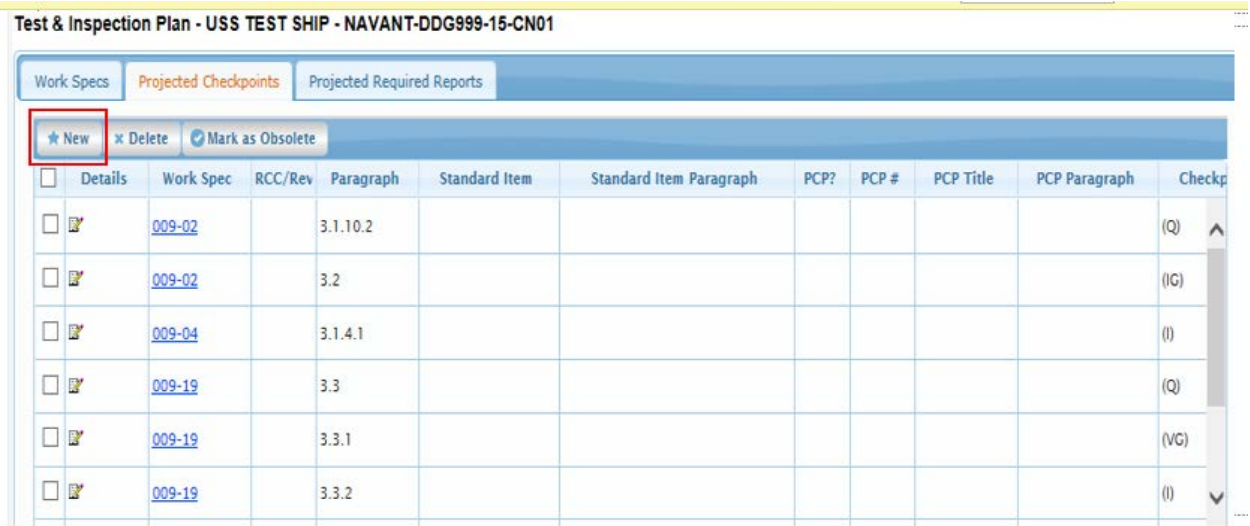

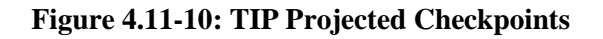

<span id="page-12-1"></span>5) The **NMD-R Projected Checkpoint** window opens. In the **Work Spec/RCC Details** section select a Work Spec, CAT I Standard Item, or RCC. Select a paragraph. The paragraph selection list displays whether or not a Checkpoint or Standard Item already exists (checkmarks in Checkpoint and Standard Item columns). If applicable, select a CAT II Standard Item and Paragraph. Select the PCP checkbox (if applicable) and input the PCP #, PCP Title, and PCP Paragraph. In the **Checkpoint Details**, select

a Checkpoint Type (e.g. I, V, VG). Input the Checkpoint Text and Accept/Reject Criteria. If applicable, select a Key Event and then click the **Save** button.

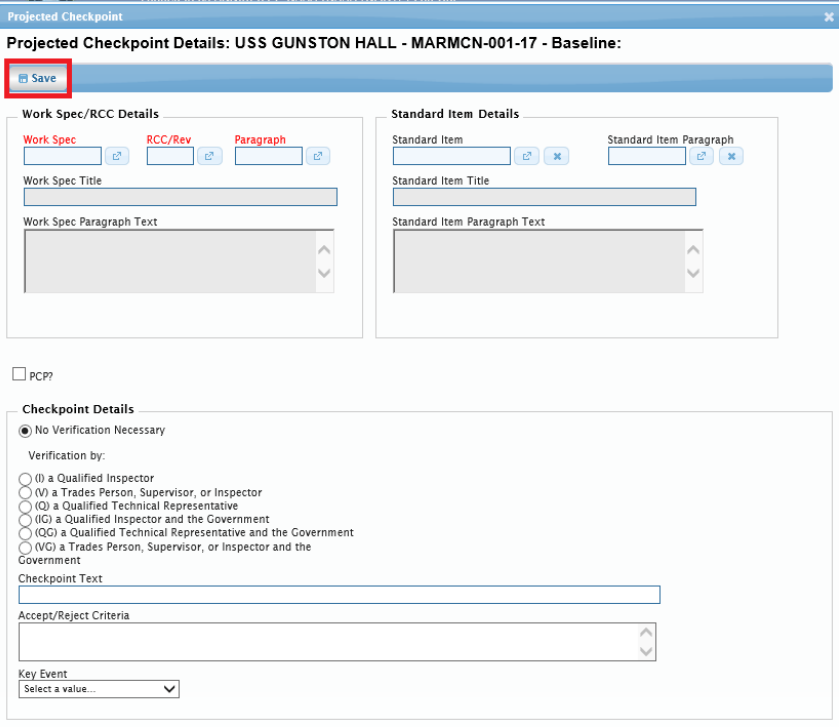

**Figure 4.11-11: TIP Projected Checkpoint Details**

### <span id="page-13-1"></span><span id="page-13-0"></span>**4.11.1.3 Delete Projected Checkpoints**

Projected Checkpoints that are flagged as Baseline cannot be deleted; they must be set to obsolete. Projected Checkpoints that are not flagged as Baseline may be deleted. If a Projected Checkpoint is flagged as Scheduled, it cannot be deleted until all associated scheduled records are removed.

| <b>NMD</b>                                         | Logged in as KMOORE_SA [NSSA (NMD)]   Log Out<br>Tasks   Alerts |                          |                     |                  |      |                               |                              |                             |                   |                    |             |                             |
|----------------------------------------------------|-----------------------------------------------------------------|--------------------------|---------------------|------------------|------|-------------------------------|------------------------------|-----------------------------|-------------------|--------------------|-------------|-----------------------------|
| Financial Mgmt +<br>Contracts $\blacktriangledown$ |                                                                 | Availability v<br>$QA =$ | Engineering $\sim$  | Property Admin v |      | References v<br>System $\tau$ | Reports $\blacktriangledown$ | <b>MFOM</b><br>Help $\star$ |                   |                    |             |                             |
| >> Home >> Availability List                       |                                                                 |                          |                     |                  |      |                               |                              |                             |                   |                    |             |                             |
| <b>Availability List</b>                           |                                                                 |                          |                     |                  |      |                               |                              |                             |                   |                    |             |                             |
| * New *<br>Status v                                | <b>View Estimates</b>                                           | <b>View Locations</b>    | <b>□ Comments ▼</b> | III Attachments  |      | <b>B</b> History              |                              |                             |                   |                    |             |                             |
| SSP $# \triangle$                                  | <b>Avail ID</b>                                                 | <b>Vessel Name</b>       |                     | <b>Class</b>     | Hull | <b>Avail Start Date</b>       | <b>Avail End Date</b>        | <b>Avail Status</b>         | <b>Avail Type</b> | <b>Avail Group</b> | <b>CMAV</b> | <b>Contract Type</b>        |
| GDBIW-DDG999-14-E001                               |                                                                 | <b>USS TEST SHIP</b>     |                     | <b>DDG</b>       | 999  | 3/26/2014                     | 4/25/2014                    | <b>OPEN</b>                 | CNO               | <b>CMAV</b>        | F           | <b>MSMO</b><br>$\wedge$     |
| NAVANT-DDG997-14-CN01                              |                                                                 |                          |                     |                  | lo.  | 8/13/2014                     | 11/12/2014                   | <b>DEFINITIZED</b>          | CNO               | CNO                |             | <b>MSMO</b>                 |
| NAVANT-DDG997-14-CN02                              |                                                                 |                          |                     |                  | ١o   | 2/2/2014                      | 2/8/2014                     | <b>OPEN</b>                 | <b>CMAV</b>       | <b>CNO</b>         |             | <b>MSMO</b>                 |
| NAVANT-DDG997-14-S001                              |                                                                 |                          |                     |                  | ١o   | 12/1/2013                     | 12/4/2013                    | <b>DEFINITIZED</b>          | <b>CM</b>         | <b>CMAV</b>        | ls.         | <b>MSMO</b>                 |
| NAVANT-DDG997-14-S002                              |                                                                 |                          |                     |                  | lo.  | 1/29/2014                     | 1/31/2014                    | <b>OPEN</b>                 | <b>CM</b>         | <b>CMAV</b>        | s           | <b>MSMO</b>                 |
| NAVANT-DDG998-14-CN01                              |                                                                 |                          |                     |                  | ю    | 5/13/2014                     | 8/12/2014                    | <b>OPEN</b>                 | CNO               | <b>CNO</b>         |             | <b>MSMO</b>                 |
| NAVANT-DDG998-14-S001                              |                                                                 |                          |                     |                  | lo.  | 12/9/2013                     | 12/30/2013                   | <b>DEFINITIZED</b>          | <b>CM</b>         | <b>CMAV</b>        | ls.         | <b>MSMO</b>                 |
| NAVANT-DDG998-14-U001                              |                                                                 |                          |                     |                  | 10   | 12/30/2016                    | 1/1/2017                     | <b>DEFINITIZED</b>          | <b>CM</b>         | <b>CMAV</b>        | υ           | <b>MSMO</b>                 |
| NAVANT-DDG998-14-U002                              |                                                                 |                          |                     |                  | lo.  | 6/5/2015                      | 5/25/2017                    | <b>DEFINITIZED</b>          | <b>CM</b>         | <b>CMAV</b>        | lu          | <b>MSMO</b>                 |
| NAVANT-DDG998-14-U003                              |                                                                 |                          |                     |                  | lo.  | 3/2/2014                      | 3/30/2014                    | <b>DEFINITIZED</b>          | <b>CMAV</b>       | <b>CMAV</b>        | υ           | <b>MSMO</b>                 |
| NAVANT-DDG998-14-U004                              |                                                                 |                          |                     |                  | lo.  | 3/3/2014                      | 4/29/2014                    | <b>DEFINITIZED</b>          | <b>CM</b>         | <b>CMAV</b>        | lu          | <b>MSMO</b>                 |
| NAVANT-DDG998-16-CN01                              |                                                                 |                          |                     |                  | lo.  | 12/1/2015                     | 12/31/2015                   | <b>OPEN</b>                 | <b>CMAV</b>       | <b>CNO</b>         |             | <b>MSMO</b>                 |
| NAVANT-DDG999-15-CN01                              |                                                                 | <b>USS TEST SHIP</b>     |                     | <b>DDG</b>       | 999  | 2/3/2015                      | 2/27/2015                    | <b>OPEN</b>                 | <b>CNO</b>        | <b>CNO</b>         |             | <b>MSMO</b><br>$\checkmark$ |
| TPPC-DDG999-MARMCN17-                              |                                                                 | <b>USS TEST SHIP</b>     |                     | <b>DDG</b>       | 999  | 1/2/2017                      | 2/28/2017                    | OPEN                        | <b>CN</b>         | CNO                |             | TPP                         |

<span id="page-13-2"></span>**Figure 4.11-12: Availability List Page**

2) Select the hyperlink for the desired SSP#. The **Availability Tree** page is displayed.

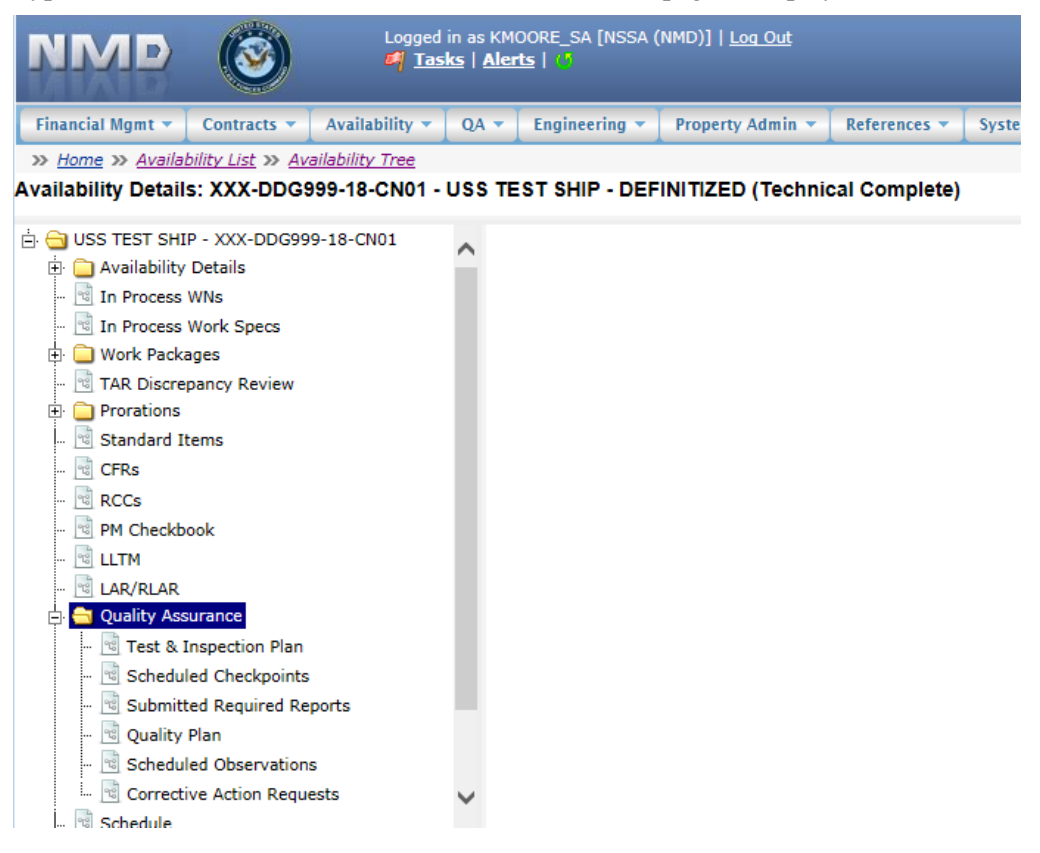

**Figure 4.11-13: Availability Tree**

<span id="page-14-0"></span>3) Select and expand the **Quality Assurance** folder and then click the **Test & Inspection Plan** node.

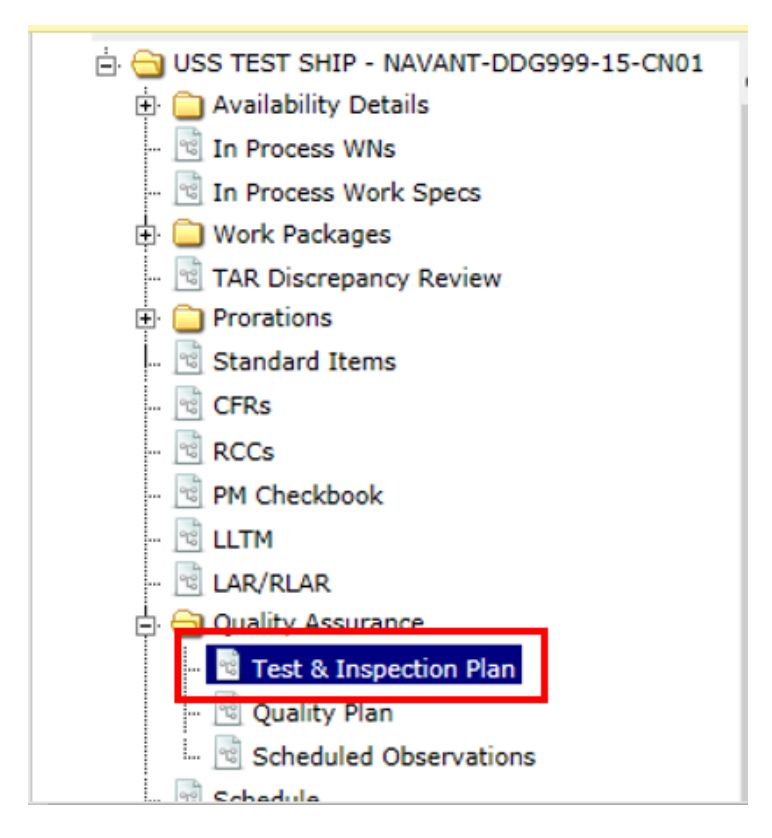

**Figure 4.11-14: Test & Inspection Plan Node**

<span id="page-15-0"></span>4) Select the desired row(s) of Projected Checkpoint(s) not flagged as Baseline to be deleted, then click the **Delete** button. Multiple rows may be selected.

| Work Specs<br>* New | <b>Projected Checkpoints</b><br>x Delete<br>Mark as Obsolete | Projected Required Reports |                      |                        |                        |                                         |                      |        |
|---------------------|--------------------------------------------------------------|----------------------------|----------------------|------------------------|------------------------|-----------------------------------------|----------------------|--------|
| Detailer            | RCC/Rev<br>work Spec $\triangle$                             | Paragraph                  | <b>Standard Item</b> | <b>Checkpoint Text</b> | <b>Checkpoint Type</b> | <b>Key Event</b>                        | Is Baseline?         | Standa |
| $\mathbb{Z}$        | 110-11-002                                                   | 3.7                        |                      | CHECKPOINT             | $\left( 0\right)$      | AVAIL<br><b>COMPLETE</b><br>(Key Event) | $\blacktriangledown$ |        |
| $\mathbb{Z}$        | 110-11-002                                                   | 3.3<br>N 47                |                      | <b>CHECKPOINT TEXT</b> | (IG)                   | AVAIL<br><b>COMPLETE</b><br>(Key Event) |                      |        |
| VE                  | 123-11-001                                                   | 3.2.1                      |                      | <b>CHECKPOINT TEXT</b> | (QG)                   | ALL WORK<br><b>COMPLETE</b>             |                      |        |

**Figure 4.11-15: TIP Projected Checkpoints Delete**

<span id="page-15-1"></span>5) A **Confirmation Needed** modal displays indicating the Projected Checkpoint will be permanently deleted. Click the **OK** button to delete the selected Checkpoint.

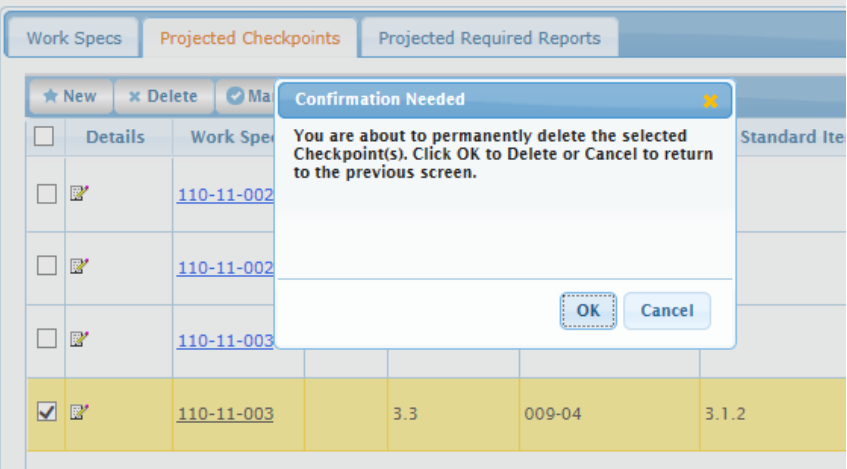

**Figure 4.11-16: Confirmation Needed Modal**

<span id="page-16-1"></span>6) If the Projected Checkpoint is not a Baseline Checkpoint an alert message will display stating the Checkpoint has been deleted and it will no longer display. If the Projected Checkpoint is a Baseline Checkpoint an error alert will display indicating Baseline Projected Checkpoints cannot be deleted. The Obsolete Flag will need to be set for a Baseline Projected Checkpoint if it is not needed.

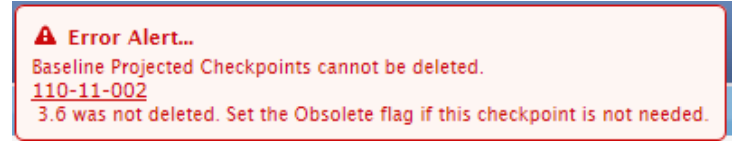

**Figure 4.11-17: Error Alert Modal**

## <span id="page-16-2"></span><span id="page-16-0"></span>**4.11.1.4 Mark Projected Checkpoints as Obsolete**

Projected Checkpoints that are flagged as Baseline cannot be deleted; they must be set obsolete. Projected Checkpoints that are not flagged as Baseline may be deleted or set obsolete.

| <b>NMD</b>                      | Logged in as KMOORE SA [NSSA (NMD)]   Log Out<br><b>C</b> Tasks   Alerts |                          |                     |                  |                |                               |                       |                             |                   |                    |             |                             |  |
|---------------------------------|--------------------------------------------------------------------------|--------------------------|---------------------|------------------|----------------|-------------------------------|-----------------------|-----------------------------|-------------------|--------------------|-------------|-----------------------------|--|
| Financial Mgmt v<br>Contracts v |                                                                          | Availability v<br>$OA =$ | Engineering $\sim$  | Property Admin v |                | References v<br>System $\sim$ | Reports $\sim$        | <b>MFOM</b><br>Help $\star$ |                   |                    |             |                             |  |
| >> Home >> Availability List    |                                                                          |                          |                     |                  |                |                               |                       |                             |                   |                    |             |                             |  |
| <b>Availability List</b>        |                                                                          |                          |                     |                  |                |                               |                       |                             |                   |                    |             |                             |  |
| $*$ New $*$<br>Status $\star$   | <b>View Estimates</b>                                                    | <b>View Locations</b>    | <b>⊞ Comments ▼</b> | ILI Attachments  |                | <b>O</b> History              |                       |                             |                   |                    |             |                             |  |
| SSP# $\triangleq$               | Avail ID                                                                 | <b>Vessel Name</b>       |                     | <b>Class</b>     | Hull           | <b>Avail Start Date</b>       | <b>Avail End Date</b> | <b>Avail Status</b>         | <b>Avail Type</b> | <b>Avail Group</b> | <b>CMAV</b> | <b>Contract Type</b>        |  |
| GDBIW-DDG999-14-E001            |                                                                          | <b>USS TEST SHIP</b>     |                     | <b>DDG</b>       | 999            | 3/26/2014                     | 4/25/2014             | <b>OPEN</b>                 | CNO               | <b>CMAV</b>        | E           | <b>MSMO</b><br>∧            |  |
| NAVANT-DDG997-14-CN01           |                                                                          |                          |                     |                  | $\overline{0}$ | 8/13/2014                     | 11/12/2014            | <b>DEFINITIZED</b>          | CNO               | CNO                |             | <b>MSMO</b>                 |  |
| NAVANT-DDG997-14-CN02           |                                                                          |                          |                     |                  | n              | 2/2/2014                      | 2/8/2014              | <b>OPEN</b>                 | <b>CMAV</b>       | <b>CNO</b>         |             | <b>MSMO</b>                 |  |
| NAVANT-DDG997-14-S001           |                                                                          |                          |                     |                  | ۱n             | 12/1/2013                     | 12/4/2013             | <b>DEFINITIZED</b>          | <b>CM</b>         | <b>CMAV</b>        | s           | <b>MSMO</b>                 |  |
| NAVANT-DDG997-14-S002           |                                                                          |                          |                     |                  | n              | 1/29/2014                     | 1/31/2014             | <b>OPEN</b>                 | <b>CM</b>         | <b>CMAV</b>        | s           | <b>MSMO</b>                 |  |
| NAVANT-DDG998-14-CN01           |                                                                          |                          |                     |                  | ۱n             | 5/13/2014                     | 8/12/2014             | <b>OPEN</b>                 | CNO               | <b>CNO</b>         |             | <b>MSMO</b>                 |  |
| NAVANT-DDG998-14-S001           |                                                                          |                          |                     |                  | o              | 12/9/2013                     | 12/30/2013            | <b>DEFINITIZED</b>          | <b>CM</b>         | <b>CMAV</b>        | <b>s</b>    | <b>MSMO</b>                 |  |
| NAVANT-DDG998-14-U001           |                                                                          |                          |                     |                  |                | 12/30/2016                    | 1/1/2017              | <b>DEFINITIZED</b>          | <b>CM</b>         | <b>CMAV</b>        | u           | <b>MSMO</b>                 |  |
| NAVANT-DDG998-14-U002           |                                                                          |                          |                     |                  | l O            | 6/5/2015                      | 5/25/2017             | <b>DEFINITIZED</b>          | <b>CM</b>         | <b>CMAV</b>        | U           | <b>MSMO</b>                 |  |
| NAVANT-DDG998-14-U003           |                                                                          |                          |                     |                  | o              | 3/2/2014                      | 3/30/2014             | <b>DEFINITIZED</b>          | <b>CMAV</b>       | <b>CMAV</b>        | u           | <b>MSMO</b>                 |  |
| NAVANT-DDG998-14-U004           |                                                                          |                          |                     |                  | $\Omega$       | 3/3/2014                      | 4/29/2014             | <b>DEFINITIZED</b>          | <b>CM</b>         | <b>CMAV</b>        | U           | <b>MSMO</b>                 |  |
| NAVANT-DDG998-16-CN01           |                                                                          |                          |                     |                  | n              | 12/1/2015                     | 12/31/2015            | <b>OPEN</b>                 | <b>CMAV</b>       | <b>CNO</b>         |             | <b>MSMO</b>                 |  |
| NAVANT-DDG999-15-CN01           |                                                                          | <b>USS TEST SHIP</b>     |                     | <b>DDG</b>       | 999            | 2/3/2015                      | 2/27/2015             | <b>OPEN</b>                 | CNO               | CNO                |             | <b>MSMO</b><br>$\checkmark$ |  |
| TPPC-DDG999-MARMCN17-           |                                                                          | <b>USS TEST SHIP</b>     |                     | <b>DDG</b>       | 000            | 1/2/2017                      | 2/28/2017             | OPEN                        | <b>CN</b>         | <b>CNO</b>         |             | TPP                         |  |

<span id="page-16-3"></span>**Figure 4.11-18: Availability List Page**

2) Select the hyperlink for the desired SSP#. The **Availability Tree** page is displayed.

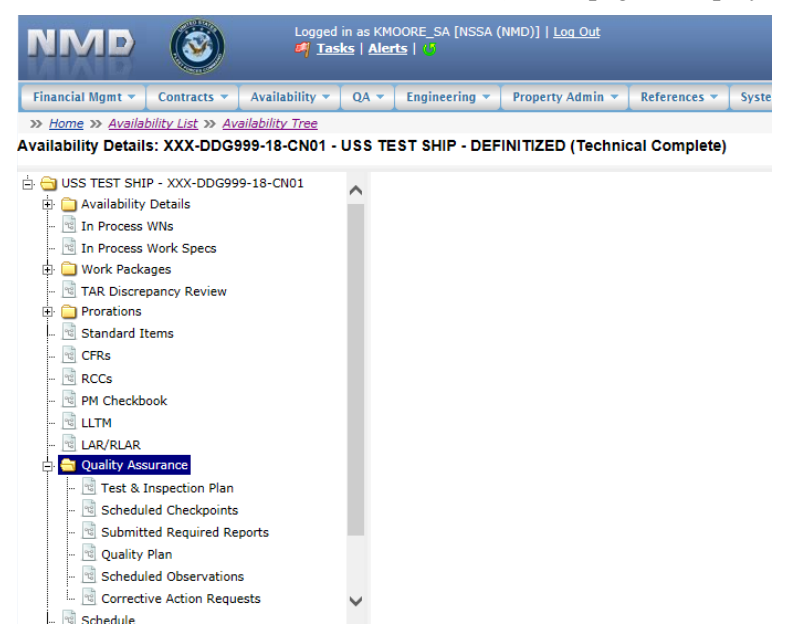

**Figure 4.11-19: Availability Tree**

<span id="page-17-0"></span>3) Select and expand the **Quality Assurance** folder and then click the **Test & Inspection Plan** node.

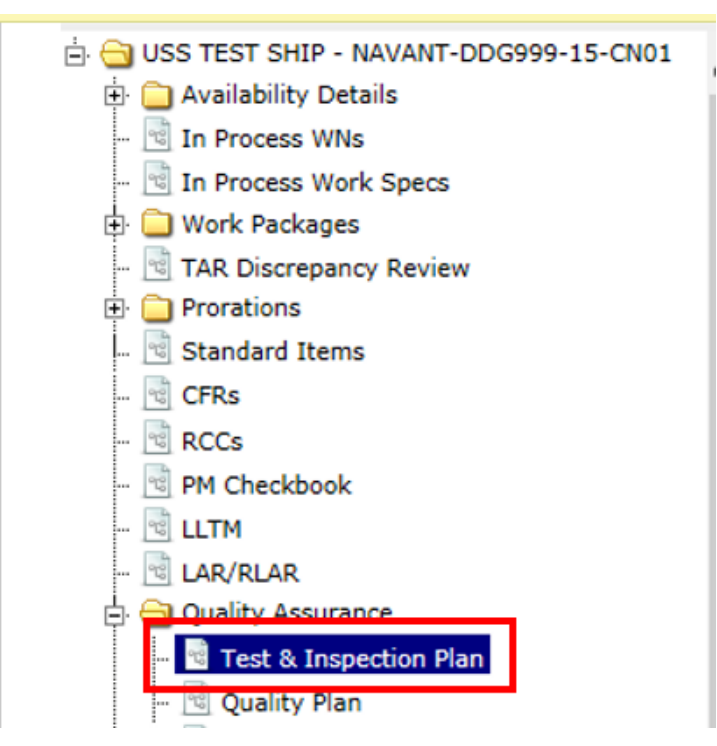

**Figure 4.11-20: Test & Inspection Plan Node**

<span id="page-17-1"></span>4) Select the **Projected Checkpoints** tab, select the row to be obsoleted, and then click the **Mark as Obsolete** button.

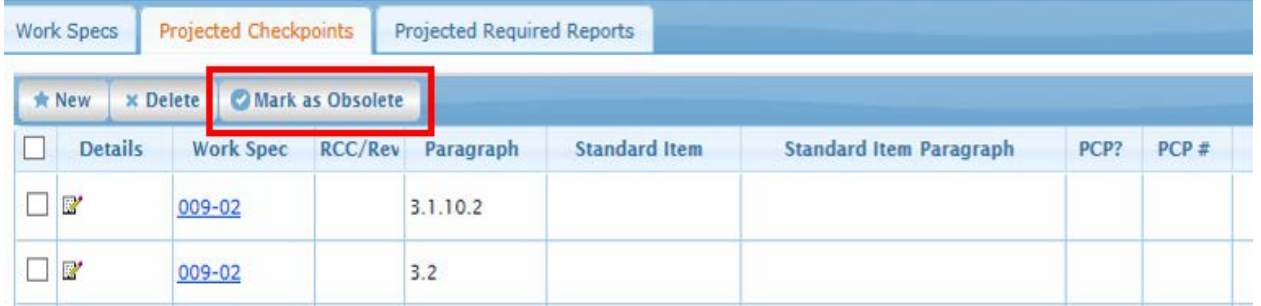

## **Figure 4.11-21: TIP Projected Checkpoints Mark as Obsolete**

<span id="page-18-1"></span>5) Input a Reason for setting the Projected Checkpoint to Obsolete. Click the **Save** button. A **Confirmation Needed** message is presented indicating that the Projected Checkpoint has been marked as obsolete.

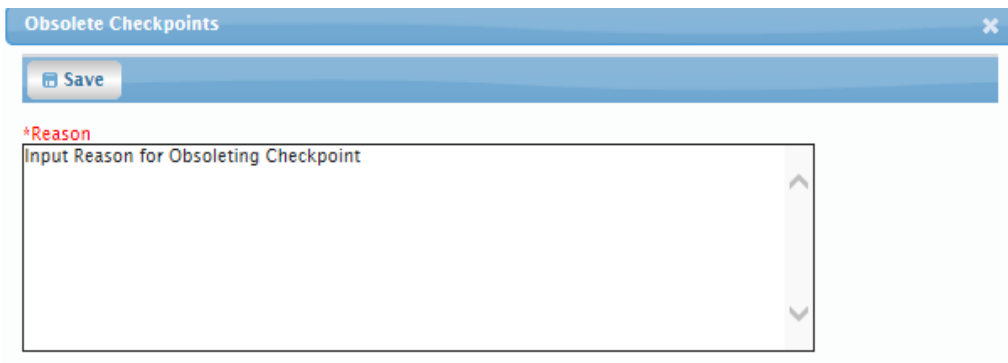

## **Figure 4.11-22: TIP Projected Checkpoints Mark as Obsolete |Input a Reason**

<span id="page-18-2"></span>6) A **Confirmation Needed** message is presented indicating the Projected Required Report has been flagged as obsolete and the Obsolete flag is checked.

## <span id="page-18-0"></span>**4.11.1.5 New Projected Required Report**

In most cases, Projected Required Reports are identified in the requirements paragraph of a Work Spec and are automatically added listed in the TIP as the Work Spec is developed, this is automatically referred to as a Baseline Required Report. Projected Required Reports that are not identified in the requirements paragraph of a Work Spec can be added directly to the TIP from the Projected Reports tab; these are identified as Non-Baseline Projected Required Reports.

#### EE689-6X-SUM-010 NSN: 0913-LP-984-0931

| <b>NMD</b><br>S)                |                       | Logged in as KMOORE_SA [NSSA (NMD)]   Log Out<br>Tasks   Alerts |                  |              |                               |                              |                            |                   |                    |             |                             |
|---------------------------------|-----------------------|-----------------------------------------------------------------|------------------|--------------|-------------------------------|------------------------------|----------------------------|-------------------|--------------------|-------------|-----------------------------|
| Financial Mgmt v<br>Contracts v |                       | Availability v<br>$QA =$<br>Engineering $\blacktriangledown$    | Property Admin v |              | References v<br>System $\sim$ | Reports $\blacktriangledown$ | Help $\sim$<br><b>MFOM</b> |                   |                    |             |                             |
| >> Home >> Availability List    |                       |                                                                 |                  |              |                               |                              |                            |                   |                    |             |                             |
| <b>Availability List</b>        |                       |                                                                 |                  |              |                               |                              |                            |                   |                    |             |                             |
| $*$ New $*$<br>Status $\sim$    | <b>View Estimates</b> | <b>View Locations</b><br><b>■ Comments ▼</b>                    | ILI Attachments  |              | <b>B</b> History              |                              |                            |                   |                    |             |                             |
| SSP # $\triangle$               | <b>Avail ID</b>       | <b>Vessel Name</b>                                              | <b>Class</b>     | Hull         | <b>Avail Start Date</b>       | <b>Avail End Date</b>        | <b>Avail Status</b>        | <b>Avail Type</b> | <b>Avail Group</b> | <b>CMAV</b> | <b>Contract Type</b>        |
| GDBIW-DDG999-14-E001            |                       | <b>USS TEST SHIP</b>                                            | <b>DDG</b>       | 999          | 3/26/2014                     | 4/25/2014                    | <b>OPEN</b>                | CNO               | <b>CMAV</b>        | F           | <b>MSMO</b><br>∧            |
| NAVANT-DDG997-14-CN01           |                       |                                                                 |                  | o            | 8/13/2014                     | 11/12/2014                   | <b>DEFINITIZED</b>         | CNO               | <b>CNO</b>         |             | <b>MSMO</b>                 |
| NAVANT-DDG997-14-CN02           |                       |                                                                 |                  | $\bullet$    | 2/2/2014                      | 2/8/2014                     | <b>OPEN</b>                | <b>CMAV</b>       | <b>CNO</b>         |             | <b>MSMO</b>                 |
| NAVANT-DDG997-14-S001           |                       |                                                                 |                  | $\Omega$     | 12/1/2013                     | 12/4/2013                    | <b>DEFINITIZED</b>         | <b>CM</b>         | <b>CMAV</b>        | s           | <b>MSMO</b>                 |
| NAVANT-DDG997-14-S002           |                       |                                                                 |                  | $\mathbf{0}$ | 1/29/2014                     | 1/31/2014                    | <b>OPEN</b>                | <b>CM</b>         | <b>CMAV</b>        | s           | <b>MSMO</b>                 |
| NAVANT-DDG998-14-CN01           |                       |                                                                 |                  | o            | 5/13/2014                     | 8/12/2014                    | <b>OPEN</b>                | CNO               | <b>CNO</b>         |             | <b>MSMO</b>                 |
| NAVANT-DDG998-14-S001           |                       |                                                                 |                  | 0            | 12/9/2013                     | 12/30/2013                   | <b>DEFINITIZED</b>         | <b>CM</b>         | <b>CMAV</b>        | s           | <b>MSMO</b>                 |
| NAVANT-DDG998-14-U001           |                       |                                                                 |                  | $\bullet$    | 12/30/2016                    | 1/1/2017                     | <b>DEFINITIZED</b>         | <b>CM</b>         | <b>CMAV</b>        | ш           | <b>MSMO</b>                 |
| NAVANT-DDG998-14-U002           |                       |                                                                 |                  | $\bullet$    | 6/5/2015                      | 5/25/2017                    | <b>DEFINITIZED</b>         | <b>CM</b>         | <b>CMAV</b>        | υ           | <b>MSMO</b>                 |
| NAVANT-DDG998-14-U003           |                       |                                                                 |                  | o            | 3/2/2014                      | 3/30/2014                    | <b>DEFINITIZED</b>         | <b>CMAV</b>       | <b>CMAV</b>        | U           | <b>MSMO</b>                 |
| NAVANT-DDG998-14-U004           |                       |                                                                 |                  | o            | 3/3/2014                      | 4/29/2014                    | <b>DEFINITIZED</b>         | <b>CM</b>         | <b>CMAV</b>        | ш           | <b>MSMO</b>                 |
| NAVANT-DDG998-16-CN01           |                       |                                                                 |                  | o            | 12/1/2015                     | 12/31/2015                   | <b>OPEN</b>                | <b>CMAV</b>       | <b>CNO</b>         |             | <b>MSMO</b>                 |
| NAVANT-DDG999-15-CN01           |                       | <b>USS TEST SHIP</b>                                            | <b>DDG</b>       | 999          | 2/3/2015                      | 2/27/2015                    | <b>OPEN</b>                | CNO               | <b>CNO</b>         |             | <b>MSMO</b><br>$\checkmark$ |
| TPPC-DDG999-MARMCN17-           |                       | <b>USS TEST SHIP</b>                                            | <b>DDG</b>       | 999          | 1/2/2017                      | 2/28/2017                    | OPEN                       | <b>CN</b>         | <b>CNO</b>         |             | <b>TPP</b>                  |

**Figure 4.11-23: Availability List Page**

<span id="page-19-0"></span>2) Select the hyperlink for the desired SSP#. The **Availability Tree** page is displayed.

|                                                                                                    |                                                                                                    |                                   | <b><i>E</i></b> Tasks   Alerts   U | Logged in as KMOORE_SA [NSSA (NMD)]   Log Out |                  |              |              |
|----------------------------------------------------------------------------------------------------|----------------------------------------------------------------------------------------------------|-----------------------------------|------------------------------------|-----------------------------------------------|------------------|--------------|--------------|
| Financial Mgmt v                                                                                                    | Contracts $\blacktriangledown$                                                                                                    | Availability $\blacktriangledown$ | $QA =$                             | Engineering $\blacktriangledown$              | Property Admin v | References v | <b>Syste</b> |
| >> Home >> Availability List >> Availability Tree                                                                                                    |                                                                                                    |                                   |                                    |                                               |                  |              |              |
| Availability Details: XXX-DDG999-18-CN01 - USS TEST SHIP - DEFINITIZED (Technical Complete)                                                                                                    |                                                                                                    |                                   |                                    |                                               |                  |              |              |
| $\Box$ USS TEST SHIP - XXX-DDG999-18-CN01<br>Availability Details<br>Ė.<br>In Process WNs<br>98<br><sup>eg</sup> In Process Work Specs<br><b>Work Packages</b><br>由<br>98<br>Prorations<br>田<br><b>Standard Items</b><br>뼵<br><b>CFRs</b><br>2<br><sup>eg</sup> RCCs<br><sup>e</sup> PM Checkbook<br><b>LLTM</b><br>몝<br>LAR/RLAR<br>뼵<br><b>Quality Assurance</b><br>립<br>唱<br>$\sigma_{\rm c}^{\rm c}$<br><b>Quality Plan</b><br>98<br>93<br><sup>eg</sup> Schedule | <b>TAR Discrepancy Review</b><br><b>Test &amp; Inspection Plan</b><br>Scheduled Checkpoints<br><b>Submitted Required Reports</b><br>Scheduled Observations<br><sup>ब्ह्व</sup> Corrective Action Requests |                                   |                                    |                                               |                  |              |              |

**Figure 4.11-24: Availability Tree**

<span id="page-19-1"></span>3) Select and expand the **Quality Assurance** folder and then click the **Test & Inspection Plan** node.

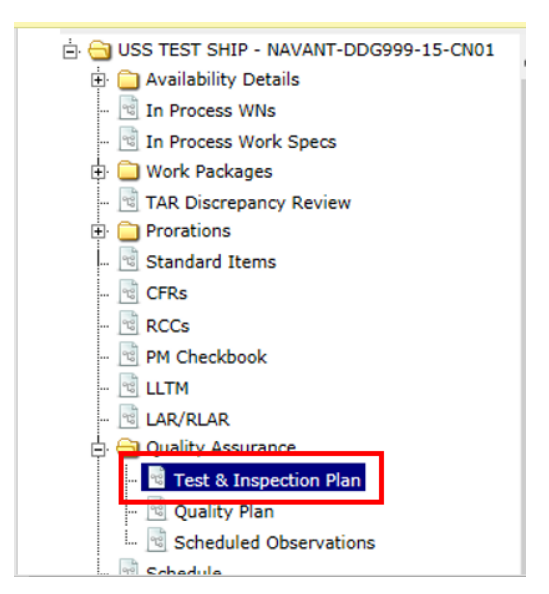

**Figure 4.11-25: Test & Inspection Plan Node**

<span id="page-20-0"></span>4) Select the **Projected Required Reports** tab, then click the **New** button.

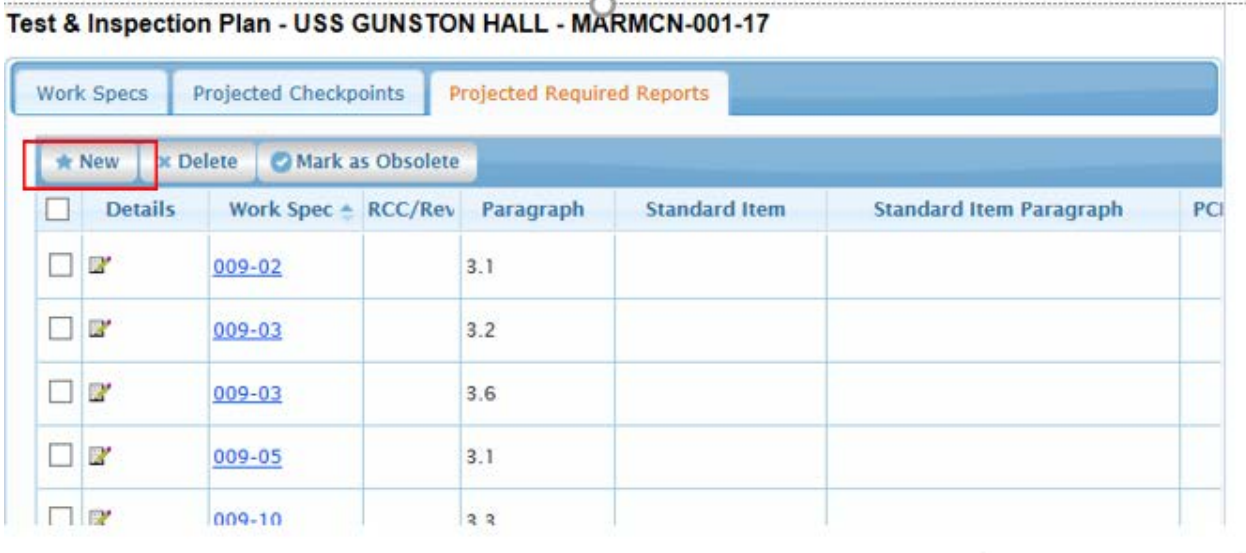

## **Figure 4.11-26: TIP Projected Required Reports New**

<span id="page-20-1"></span>5) The **NMD-R Projected Checkpoint** window opens. In the **Work Spec/RCC Details** section, select a Work Spec, CAT I Standard Item or RCC. Select a paragraph. The paragraph selection list displays whether or not a Checkpoint or Standard Item already exists (checkmarks in Checkpoint and Standard Item columns). If applicable, in the **Standard Item Details** section select a CAT II Standard Item and Paragraph. Input Required Report Text, number of days, before or after, and select a key event. Click the **Save** button.

**Required Report Details** 

#### Projected Required Report Details: USS GUNSTON HALL - MARMCN-001-17 - Baseline:

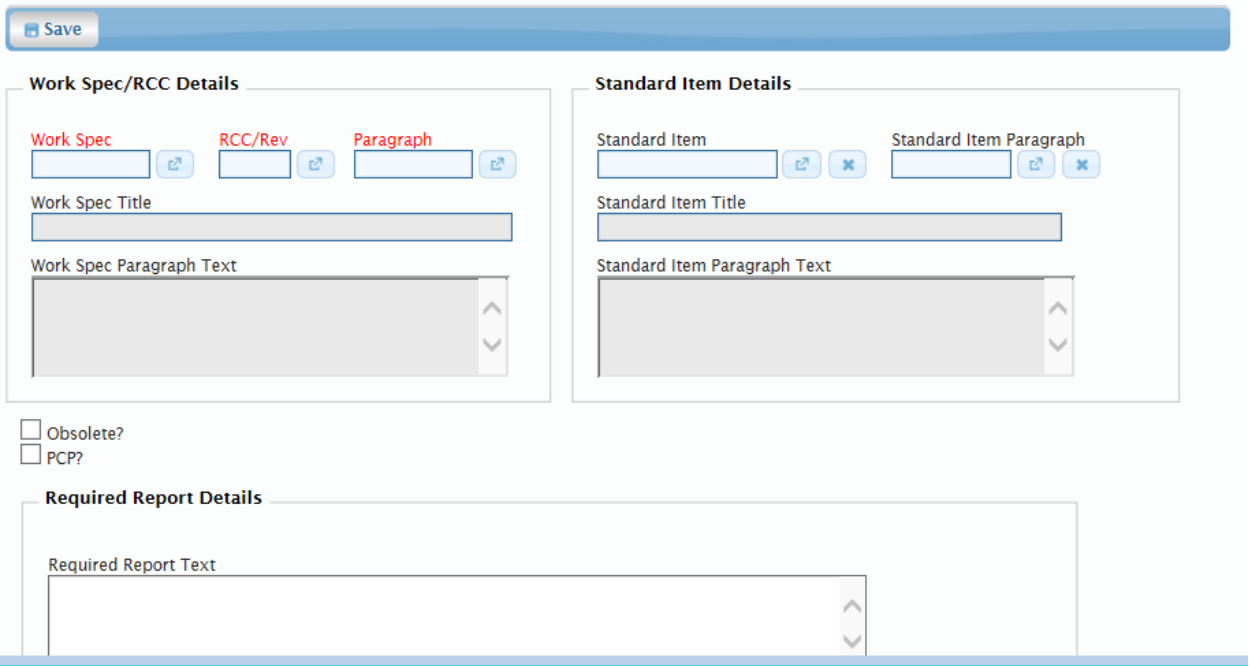

#### **Figure 4.11-27: TIP Projected Required Reports New**

#### <span id="page-21-1"></span><span id="page-21-0"></span>**4.11.1.6 Delete Projected Required Report**

Projected Required Reports that are flagged as Baseline cannot be deleted; they must be set to obsolete. Projected Required Reports that are not flagged as Baseline may be deleted. Once a Projected Required Report is submitted via CFR it cannot be deleted.

| <b>NMD</b>                             |                       | <b>E</b> Tasks   Alerts  | Logged in as KMOORE_SA [NSSA (NMD)]   Log Out |                  |              |                               |                              |                                          |                   |                    |             |                             |
|----------------------------------------|-----------------------|--------------------------|-----------------------------------------------|------------------|--------------|-------------------------------|------------------------------|------------------------------------------|-------------------|--------------------|-------------|-----------------------------|
| <b>Financial Mgmt *</b><br>Contracts v |                       | Availability v<br>$QA =$ | Engineering $\sim$                            | Property Admin v |              | References v<br>System $\sim$ | Reports $\blacktriangledown$ | <b>MFOM</b><br>Help $\blacktriangledown$ |                   |                    |             |                             |
| >> Home >> Availability List           |                       |                          |                                               |                  |              |                               |                              |                                          |                   |                    |             |                             |
| <b>Availability List</b>               |                       |                          |                                               |                  |              |                               |                              |                                          |                   |                    |             |                             |
| Status $\sim$<br><b>★ New ▼</b>        | <b>View Estimates</b> | <b>View Locations</b>    | © Comments                                    | III Attachments  |              | <b>B</b> History              |                              |                                          |                   |                    |             |                             |
| SSP# $\triangle$                       | Avail ID              | <b>Vessel Name</b>       |                                               | <b>Class</b>     | Hull         | <b>Avail Start Date</b>       | <b>Avail End Date</b>        | <b>Avail Status</b>                      | <b>Avail Type</b> | <b>Avail Group</b> | <b>CMAV</b> | <b>Contract Type</b>        |
| GDBIW-DDG999-14-E001                   |                       | <b>USS TEST SHIP</b>     |                                               | <b>DDG</b>       | 999          | 3/26/2014                     | 4/25/2014                    | <b>OPEN</b>                              | <b>CNO</b>        | <b>CMAV</b>        | F           | <b>MSMO</b><br>$\hat{}$     |
| NAVANT-DDG997-14-CN01                  |                       |                          |                                               |                  | $\mathbf{0}$ | 8/13/2014                     | 11/12/2014                   | <b>DEFINITIZED</b>                       | CNO               | <b>CNO</b>         |             | <b>MSMO</b>                 |
| NAVANT-DDG997-14-CN02                  |                       |                          |                                               |                  | lo.          | 2/2/2014                      | 2/8/2014                     | <b>OPEN</b>                              | <b>CMAV</b>       | CNO                |             | <b>MSMO</b>                 |
| NAVANT-DDG997-14-S001                  |                       |                          |                                               |                  | 0            | 12/1/2013                     | 12/4/2013                    | <b>DEFINITIZED</b>                       | <b>CM</b>         | <b>CMAV</b>        | IS          | <b>MSMO</b>                 |
| NAVANT-DDG997-14-S002                  |                       |                          |                                               |                  | 0            | 1/29/2014                     | 1/31/2014                    | <b>OPEN</b>                              | <b>CM</b>         | <b>CMAV</b>        | s           | <b>MSMO</b>                 |
| NAVANT-DDG998-14-CN01                  |                       |                          |                                               |                  | 0            | 5/13/2014                     | 8/12/2014                    | <b>OPEN</b>                              | <b>CNO</b>        | <b>CNO</b>         |             | <b>MSMO</b>                 |
| NAVANT-DDG998-14-S001                  |                       |                          |                                               |                  | $\circ$      | 12/9/2013                     | 12/30/2013                   | <b>DEFINITIZED</b>                       | <b>CM</b>         | <b>CMAV</b>        | ß           | <b>MSMO</b>                 |
| NAVANT-DDG998-14-U001                  |                       |                          |                                               |                  | lo.          | 12/30/2016                    | 1/1/2017                     | <b>DEFINITIZED</b>                       | <b>CM</b>         | <b>CMAV</b>        | IJ          | <b>MSMO</b>                 |
| NAVANT-DDG998-14-U002                  |                       |                          |                                               |                  | 0            | 6/5/2015                      | 5/25/2017                    | <b>DEFINITIZED</b>                       | <b>CM</b>         | <b>CMAV</b>        | υ           | <b>MSMO</b>                 |
| NAVANT-DDG998-14-U003                  |                       |                          |                                               |                  | 0            | 3/2/2014                      | 3/30/2014                    | <b>DEFINITIZED</b>                       | <b>CMAV</b>       | <b>CMAV</b>        | υ           | <b>MSMO</b>                 |
| NAVANT-DDG998-14-U004                  |                       |                          |                                               |                  | $\circ$      | 3/3/2014                      | 4/29/2014                    | <b>DEFINITIZED</b>                       | <b>CM</b>         | <b>CMAV</b>        | IJ          | <b>MSMO</b>                 |
| NAVANT-DDG998-16-CN01                  |                       |                          |                                               |                  | lo.          | 12/1/2015                     | 12/31/2015                   | <b>OPEN</b>                              | <b>CMAV</b>       | <b>CNO</b>         |             | <b>MSMO</b>                 |
| NAVANT-DDG999-15-CN01                  |                       | <b>USS TEST SHIP</b>     |                                               | <b>DDG</b>       | 999          | 2/3/2015                      | 2/27/2015                    | <b>OPEN</b>                              | <b>CNO</b>        | <b>CNO</b>         |             | <b>MSMO</b><br>$\checkmark$ |
| TPPC-DDG999-MARMCN17-                  |                       | <b>USS TEST SHIP</b>     |                                               | <b>DDG</b>       | 000          | 1/2/2017                      | 2/28/2017                    | <b>OPFN</b>                              | <b>CN</b>         | <b>CNO</b>         |             | <b>TPP</b>                  |

<span id="page-21-2"></span>**Figure 4.11-28: Availability List Page**

2) Select the hyperlink for the desired SSP#. The **Availability Tree** page is displayed.

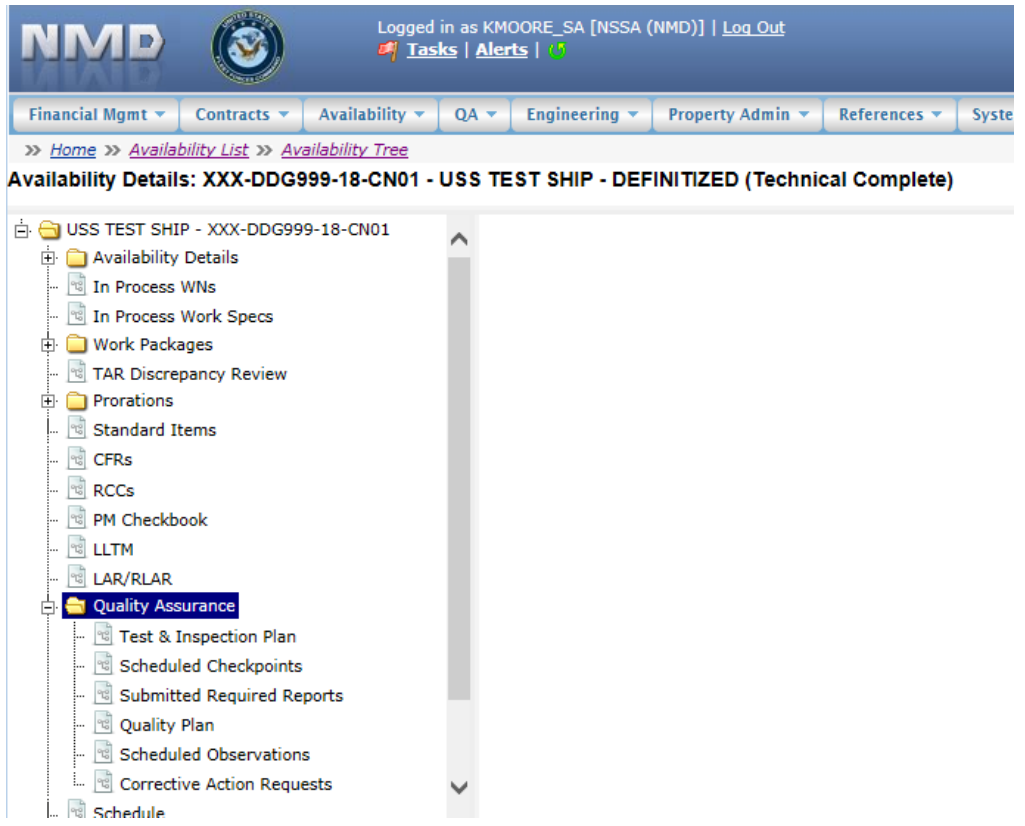

**Figure 4.11-29: Availability Tree**

<span id="page-22-1"></span><span id="page-22-0"></span>3) Select and expand the **Quality Assurance** folder and then click the **Test & Inspection Plan** node.

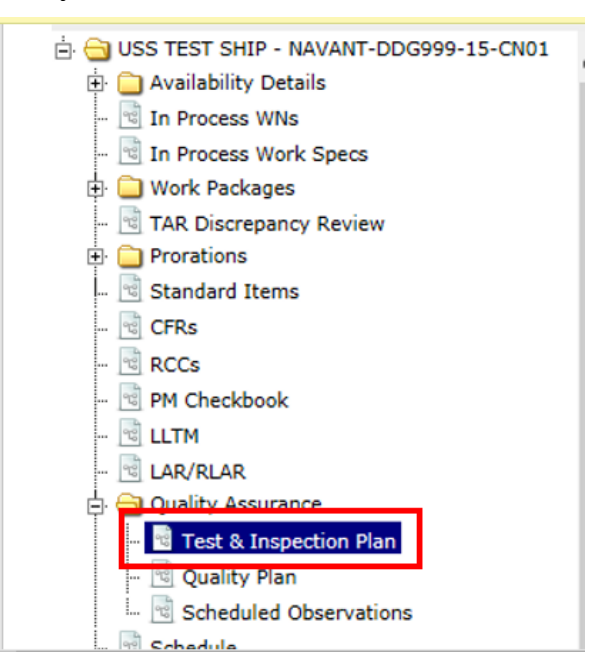

**Figure 4.11-30: Test & Inspection Plan Node**

4) Select the desired Projected Required Reports row, then click the **Delete** button.

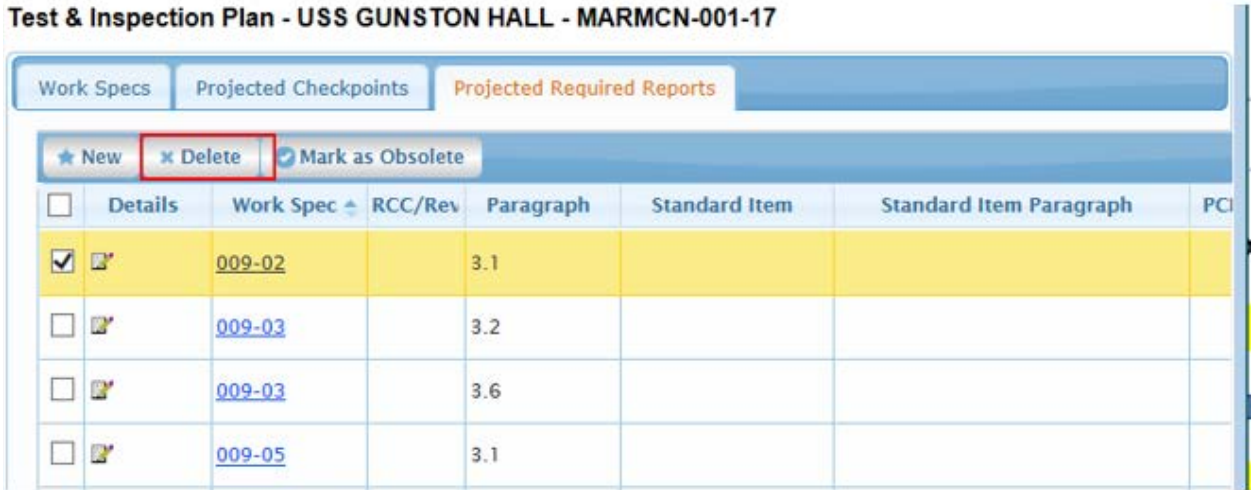

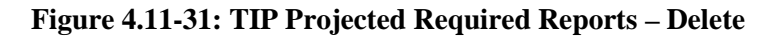

<span id="page-23-1"></span>5) A **Confirmation Needed** modal displays indicating the Projected Checkpoint will be permanently deleted. Click the **Ok** button to delete the selected Required Report.

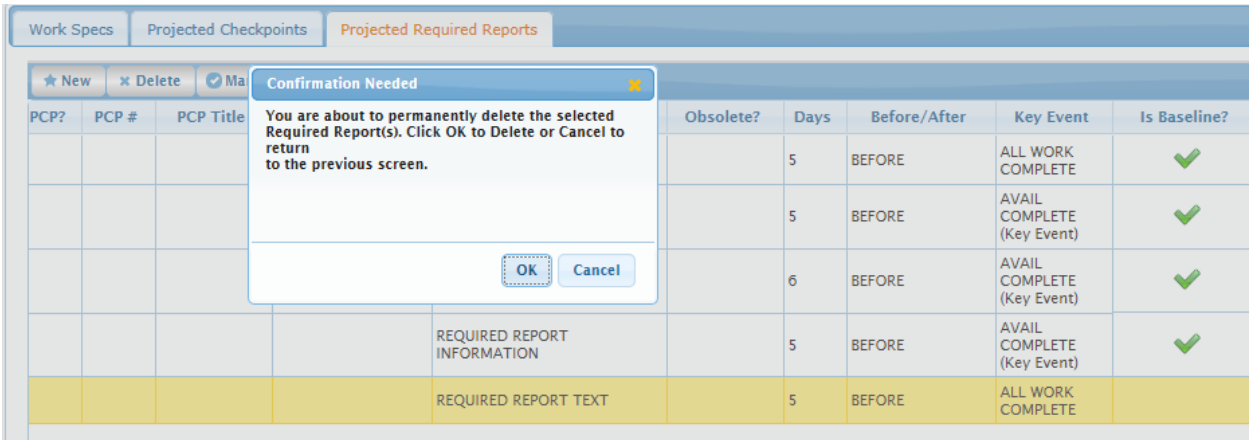

#### **Figure 4.11-32: Confirmation Needed Modal**

<span id="page-23-2"></span>6) If the Projected Required Report is not a Baseline Projected Required Report an alert message will display stating the Required Report has been deleted and it will no longer display. If the Projected Required Report is a Baseline Projected Required Report an error alert will display indicating Baseline Required Reports cannot be deleted. The Obsolete flag will need to be set for a Baseline Required Report if it is not needed.

## <span id="page-23-0"></span>**4.11.1.7 Mark Projected Required Report as Obsolete**

Projected Required Reports that are flagged as Baseline cannot be deleted; they must be set to obsolete. Projected Required Reports that are not flagged as Baseline may be deleted or set to obsolete.

#### EE689-6X-SUM-010 NSN: 0913-LP-984-0931

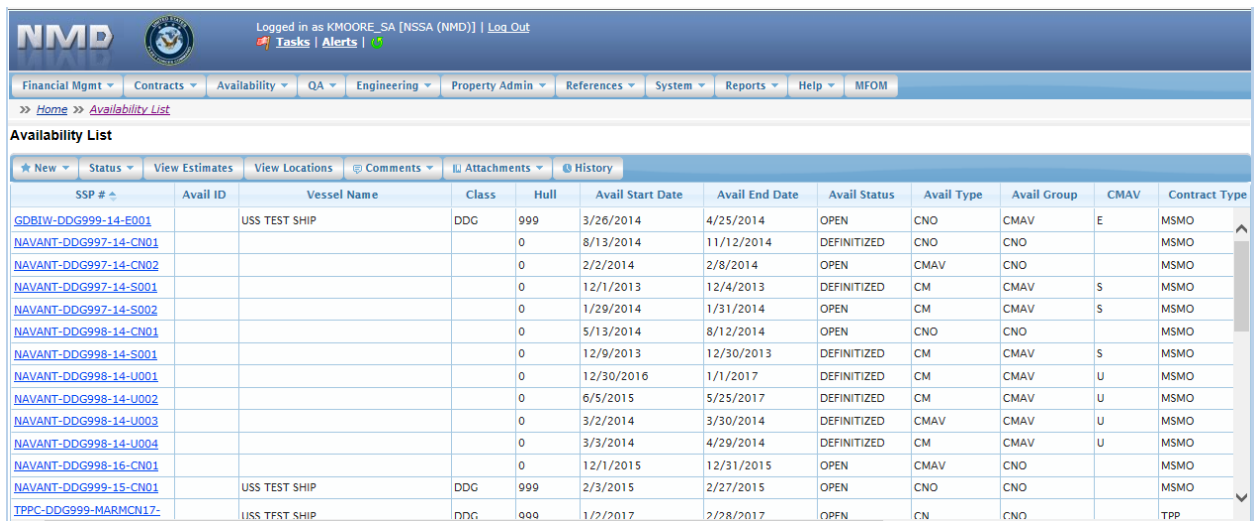

## **Figure 4.11-33: Availability List Page**

<span id="page-24-0"></span>2) Select the hyperlink for the desired SSP#. The **Availability Tree** page is displayed.

|                                                                                                    |                                                                                                    |                | <sup>1</sup> Tasks   Alerts   0 | Logged in as KMOORE_SA [NSSA (NMD)]   Log Out |                        |              |              |
|----------------------------------------------------------------------------------------------------|----------------------------------------------------------------------------------------------------|----------------|---------------------------------|-----------------------------------------------|------------------------|--------------|--------------|
| Financial Mgmt *                                                                                                    | Contracts $\blacktriangledown$                                                                                                    | Availability v | $QA =$                          | Engineering $\blacktriangledown$              | Property Admin $\star$ | References v | <b>Syste</b> |
| >> Home >> Availability List >> Availability Tree                                                                                                    |                                                                                                    |                |                                 |                                               |                        |              |              |
| Availability Details: XXX-DDG999-18-CN01 - USS TEST SHIP - DEFINITIZED (Technical Complete)                                                                                                    |                                                                                                    |                |                                 |                                               |                        |              |              |
| USS TEST SHIP - XXX-DDG999-18-CN01<br>Ėŀ<br>Availability Details<br>Ėŀ<br>In Process WNs<br>95<br><sup>eg</sup> In Process Work Specs<br><b>Work Packages</b><br>中<br>3<br>Prorations<br>田<br><b>Standard Items</b><br>뼵<br><sup>ା</sup> CFRs<br><sup>े</sup> RCCs<br><sup>e</sup> PM Checkbook<br>폡<br><b>LLTM</b><br>LAR/RLAR<br>똅<br><b>Quality Assurance</b><br>20<br>98<br>Quality Plan<br>$\sqrt[3]{2}$<br>삡 | <b>TAR Discrepancy Review</b><br><b>Test &amp; Inspection Plan</b><br><sup>eg</sup> Scheduled Checkpoints<br><b>Submitted Required Reports</b><br><b>Scheduled Observations</b> |                |                                 |                                               |                        |              |              |

**Figure 4.11-34: Availability Tree**

<span id="page-24-1"></span>3) Select and expand the **Quality Assurance** folder and then click the **Test & Inspection Plan** node.

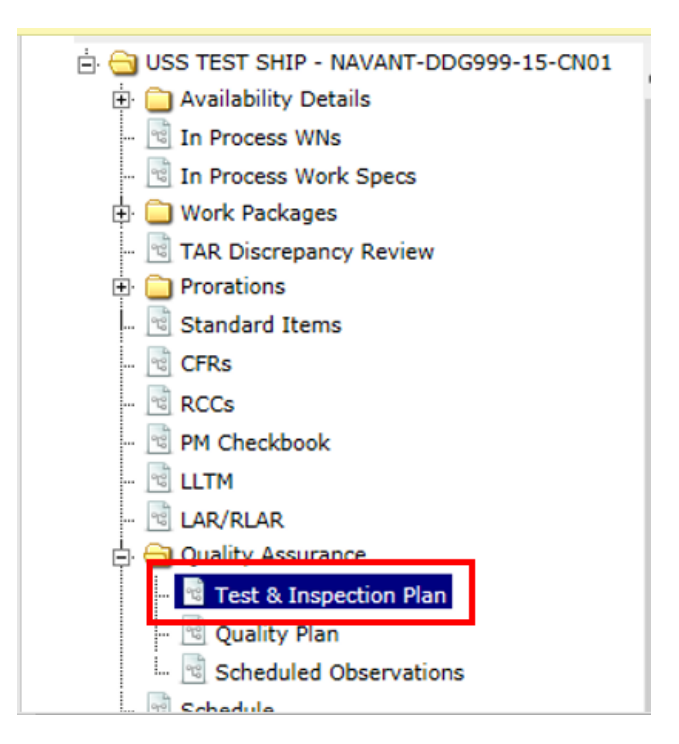

**Figure 4.11-35: Test & Inspection Plan Node**

<span id="page-25-0"></span>4) Select the **Projected Required Reports** tab, select the row to be obsoleted, then click the **Mark as Obsolete** button.

n

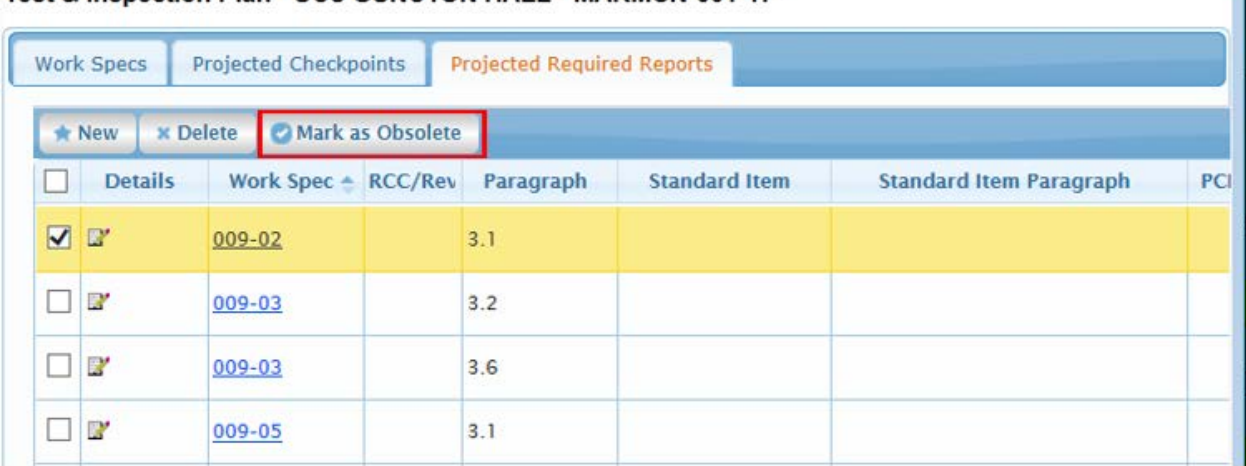

## Test & Inspection Plan - USS GUNSTON HALL - MARMCN-001-17

## **Figure 4.11-36: TIP Projected Required Reports Mark as Obsolete**

<span id="page-25-1"></span>5) Input a Reason for setting the Projected Required Report to Obsolete.

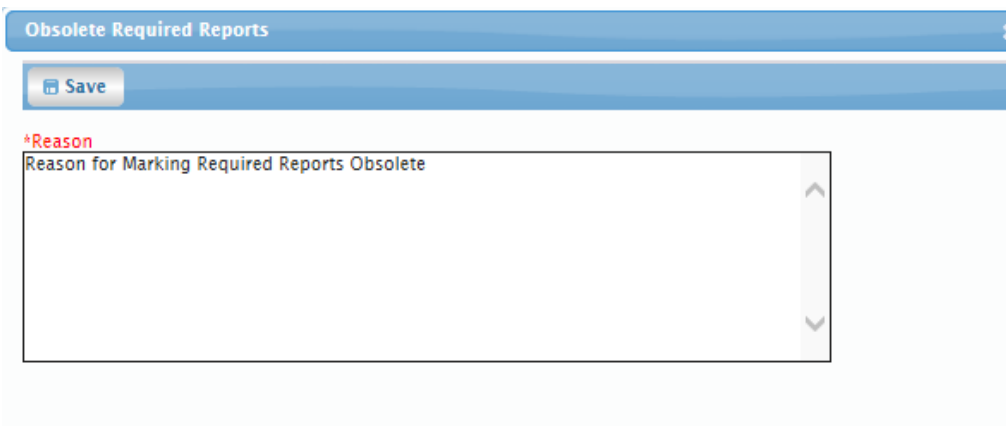

**Figure 4.11-37: TIP Projected Required Reports Mark as Obsolete | Input a Reason**

<span id="page-26-2"></span>6) Click the **Save** button. A **Confirmation Needed** message is presented indicating the Projected Required Report has been flagged as obsolete and the Obsolete flag is checked.

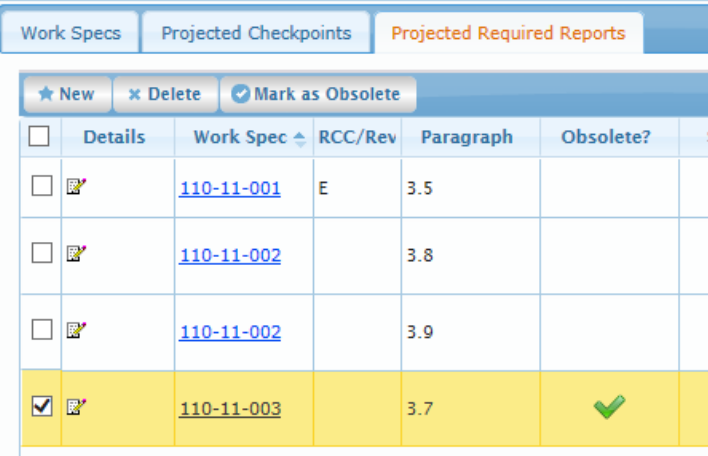

## <span id="page-26-3"></span>**Figure 4.11-38: TIP Projected Required Reports Mark as Obsolete | Obsolete Flag Checked**

## <span id="page-26-0"></span>**4.11.2 Scheduled Checkpoints**

Scheduled Checkpoints can be created as soon as the Availability is in Execution. There are two options that contractor or government users have when it comes to entering checkpoint data. Schedule the checkpoint within NMD-R and send out a notification before the checkpoint is conducted. Input the results of the checkpoint after it has already been conducted without utilizing the notification feature within NMD-R.

Contractor and Government users have the ability to input all checkpoint data including the results (Satisfactory, Unsatisfactory, or Cancelled). However, only government users have the ability to status the checkpoint to Concur or Do Not Concur. This is to ensure the government validates the checkpoint results have been captured accurately before the Availability can be Technically Closed.

## <span id="page-26-1"></span>**4.11.2.1 New Scheduled Checkpoint**

#### EE689-6X-SUM-010 NSN: 0913-LP-984-0931

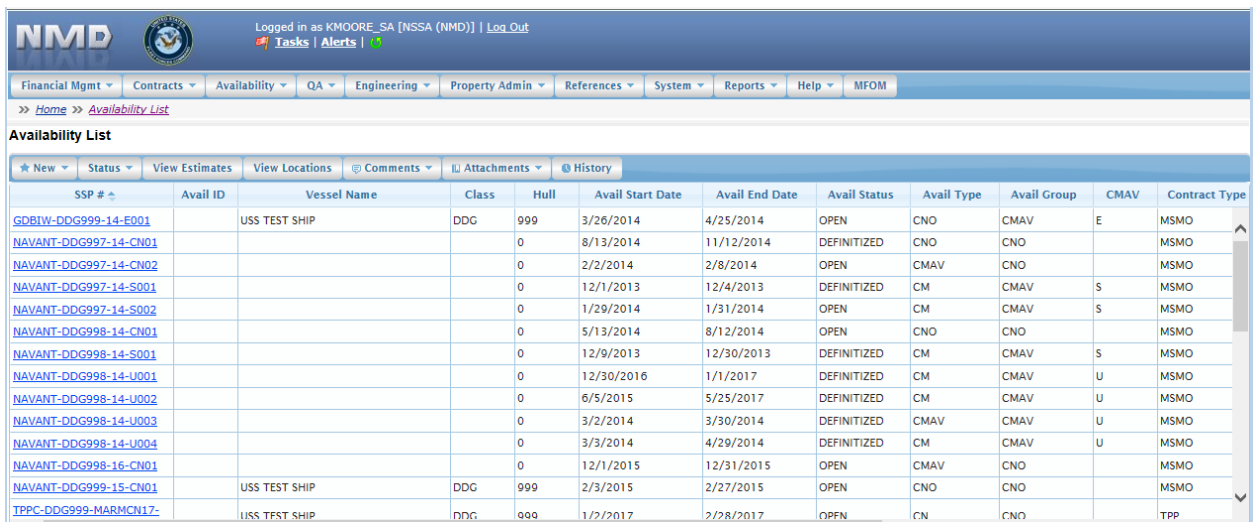

## **Figure 4.11-39: Availability List Page**

<span id="page-27-0"></span>2) Select the hyperlink for the desired SSP#. The **Availability Tree** page is displayed.

|                                                                                                    |                                                                                                    |                                   | Tasks   Alerts   15 | Logged in as KMOORE_SA [NSSA (NMD)]   Log Out |                                                                                             |              |              |
|----------------------------------------------------------------------------------------------------|----------------------------------------------------------------------------------------------------|-----------------------------------|---------------------|-----------------------------------------------|---------------------------------------------------------------------------------------------|--------------|--------------|
| Financial Mgmt *                                                                                                    | Contracts v                                                                                                    | Availability $\blacktriangledown$ | $QA =$              | Engineering $\blacktriangledown$              | Property Admin v                                                                            | References v | <b>Syste</b> |
| >> Home >> Availability List >> Availability Tree                                                                                                    |                                                                                                    |                                   |                     |                                               |                                                                                             |              |              |
|                                                                                                    |                                                                                                    |                                   |                     |                                               | Availability Details: XXX-DDG999-18-CN01 - USS TEST SHIP - DEFINITIZED (Technical Complete) |              |              |
| $\Box$ USS TEST SHIP - XXX-DDG999-18-CN01<br>Availability Details<br>Ėŀ<br><sup>ख</sup> In Process WNs<br><sup>eg</sup> In Process Work Specs<br>Work Packages<br>中<br>Prorations<br>田<br><sup>ed</sup> Standard Items<br>ri<br><b>CFRs</b><br><sup>े</sup> RCCs<br><sup>श</sup> ी PM Checkbook<br>몝<br><b>LLTM</b><br><sup>e</sup> LAR/RLAR<br><b>Quality Assurance</b><br>Quality Plan<br>qg<br>ः<br>Schedule | <sup>eg</sup> TAR Discrepancy Review<br><sup>ु</sup> Test & Inspection Plan<br><sup>क</sup> Scheduled Checkpoints<br>Submitted Required Reports<br><sup>eg</sup> Scheduled Observations<br><sup>eg</sup> Corrective Action Requests |                                   |                     |                                               |                                                                                             |              |              |

<span id="page-27-1"></span>**Figure 4.11-40: Availability Tree**

3) Select and expand the **Quality Assurance** folder and then click the **Scheduled Checkpoints** node. price pressure as communicated care as communications of

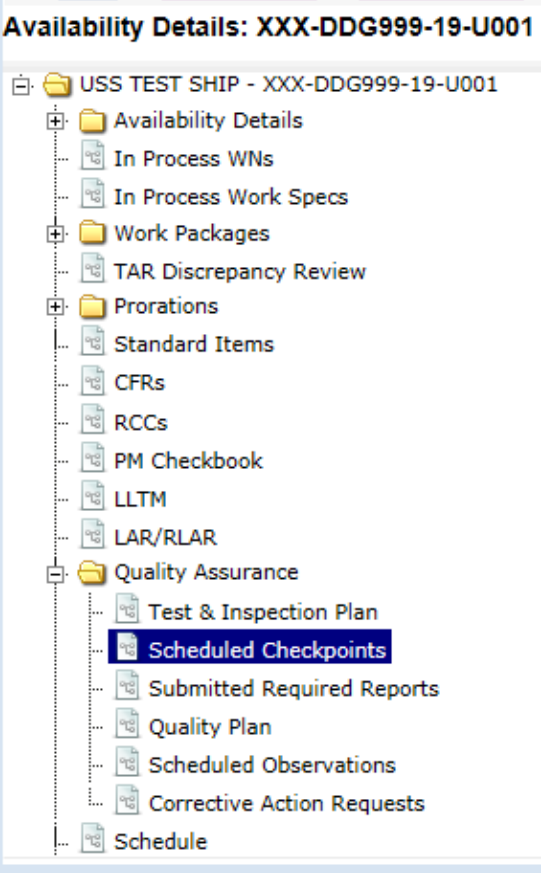

**Figure 4.11-41: Scheduled Checkpoints Node**

<span id="page-28-0"></span>4) Select the **Scheduled Checkpoints** node, then click the **New** button. The **Checkpoint Details** window is displayed. Red text with an asterisk indicates a mandatory entry.

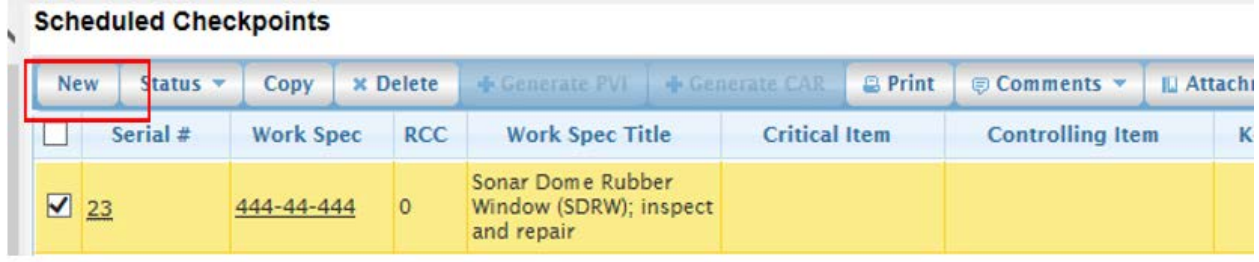

## **Figure 4.11-42: Scheduled Checkpoints-New**

- <span id="page-28-1"></span>5) On the **General Data** tab, input a Serial #.
- 6) Click the **Work Spec item select** button to display a list of work specifications in the work package. Click the desired row to select a specification and click the **OK** button. The work specification number will populate the textbox and the work specification title will automatically populate the Work Spec Title textbox.
- 7) RCC is an optional entry. If desired, click the RCC **item select** button and select an RCC from the list.
- 8) The Key Event field is filled based on the selected work spec. Click the **Paragraph # item select** button. The paragraph selection list displays whether or not a checkpoint or standard item already exists for the selected Work Spec. If a paragraph is selected that already contains a Projected Checkpoint, the checkpoint details will be pre-populated based on the contents of the Projected Checkpoint. If a paragraph is selected that already contains a Standard Item, the Standard Item and Standard Item Paragraph will be pre-populated based on the contents of the Projected Checkpoint. If applicable, select a CAT II Standard Item and Paragraph by clicking the respective **item select** button.
- 9) Select the PCP checkbox (if applicable). Three additional textboxes will be displayed: PCP #, PCP Title and PCP Paragraph.
	- a. Enter the PCP #, PCP title, and PCP Paragraph.
- 10) In the **Checkpoint Details** section, select a Checkpoint Type (e.g. I, V, VG) by clicking the desired radio button.
- 11) Enter the Checkpoint Text.
- 12) Enter the Accept/Reject Criteria.

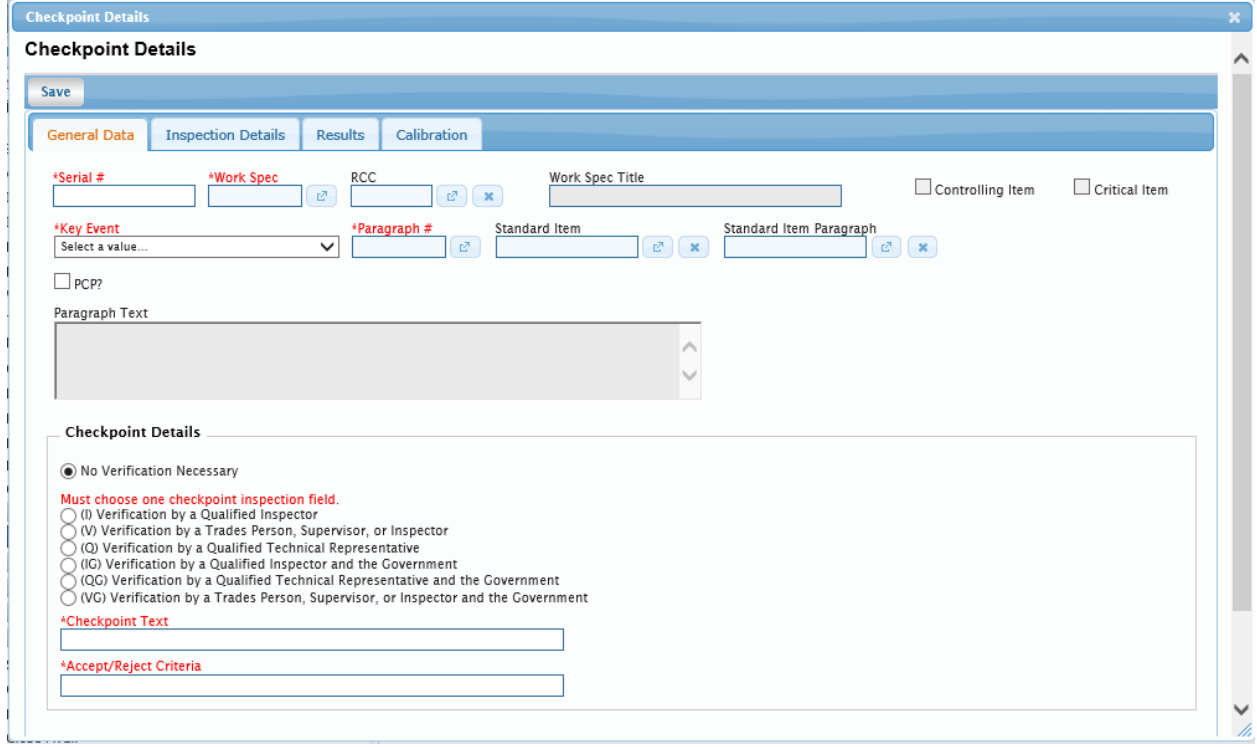

## **Figure 4.11-43: Scheduled Checkpoints- Save**

<span id="page-29-0"></span>13) On the **Inspection Details** tab, click the **Location item select** button to select a location from the list or manually enter a location. Locations in the selection list are populated from the Location of Work paragraph of the work specification.

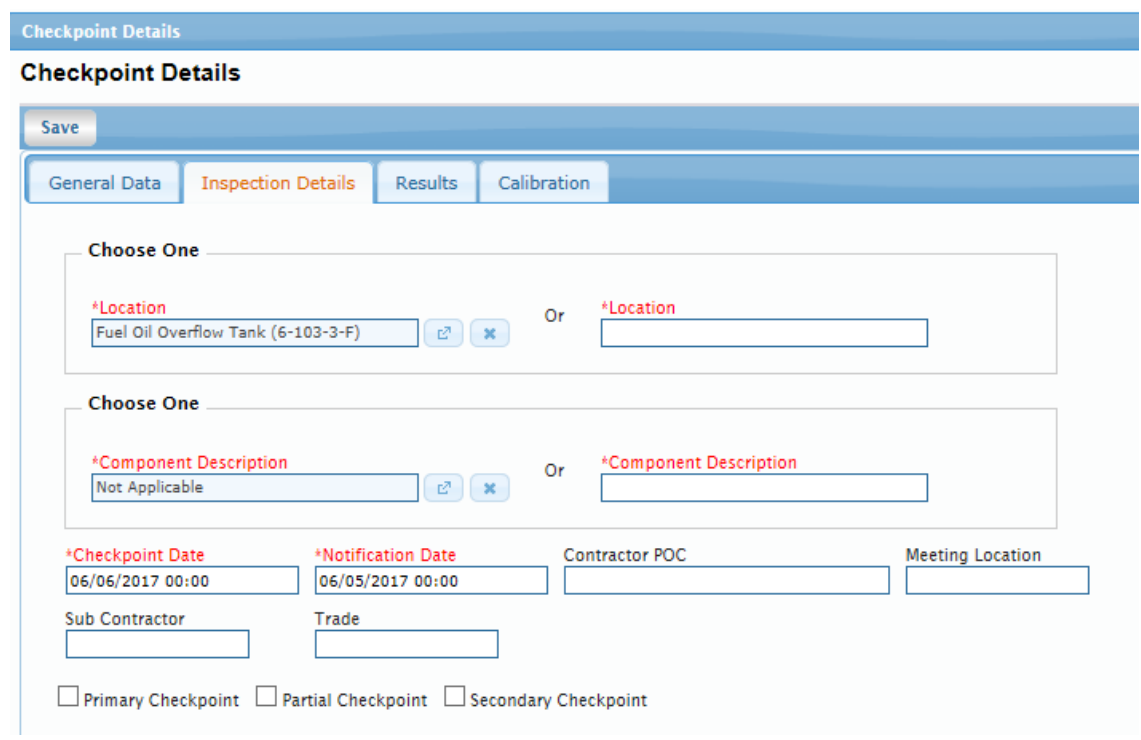

## **Figure 4.11-44: Scheduled Checkpoints- Inspection Details**

- <span id="page-30-0"></span>14) Click the **Component Description item select** button to select a Component Description from the selection list or manually enter a Component Description.
- 15) A popup calendar will display for the selection of a Checkpoint Date and Notification Date notification date when the respective textboxes are clicked.

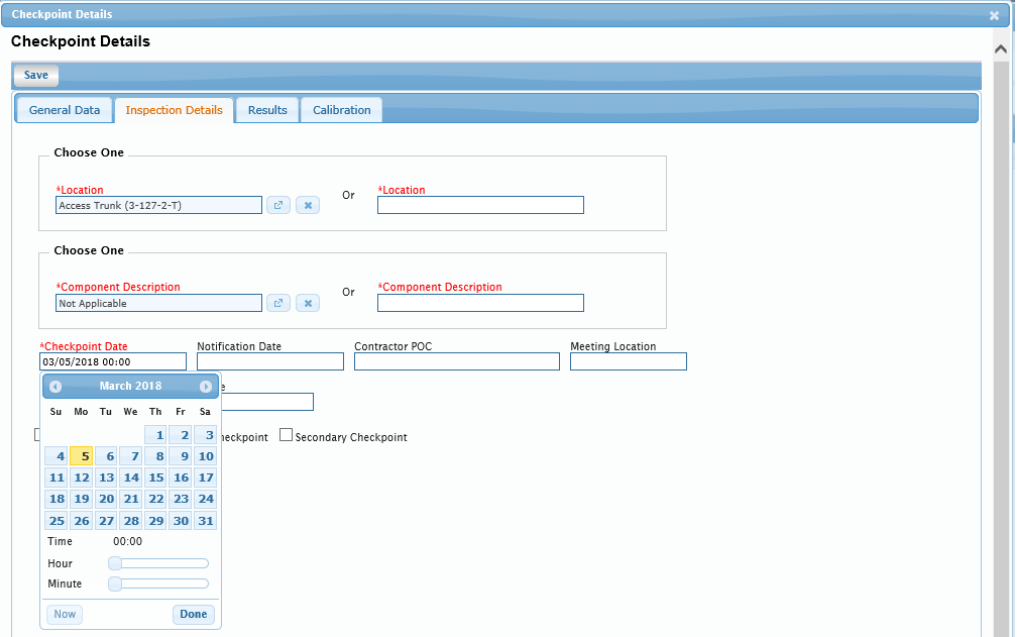

<span id="page-30-1"></span>**Figure 4.11-45: Entering a Checkpoint Date**

- 16) Enter a Contractor Point of Contact (POC).
- 17) Enter a Meeting Location.
- 18) Enter a Sub Contractor and Trade, if applicable.
- 19) Indicate if the checkpoint is a Primary Checkpoint, Partial Checkpoint or Secondary Checkpoint by clicking the corresponding checkbox. This is an optional entry.
- 20) Click the **Save** button. Once Save is selected, the **Notification Details** grid is added to the I**nspection Details** tab. If a government user was assigned to the Work Spec, the user will automatically be added to the grid.

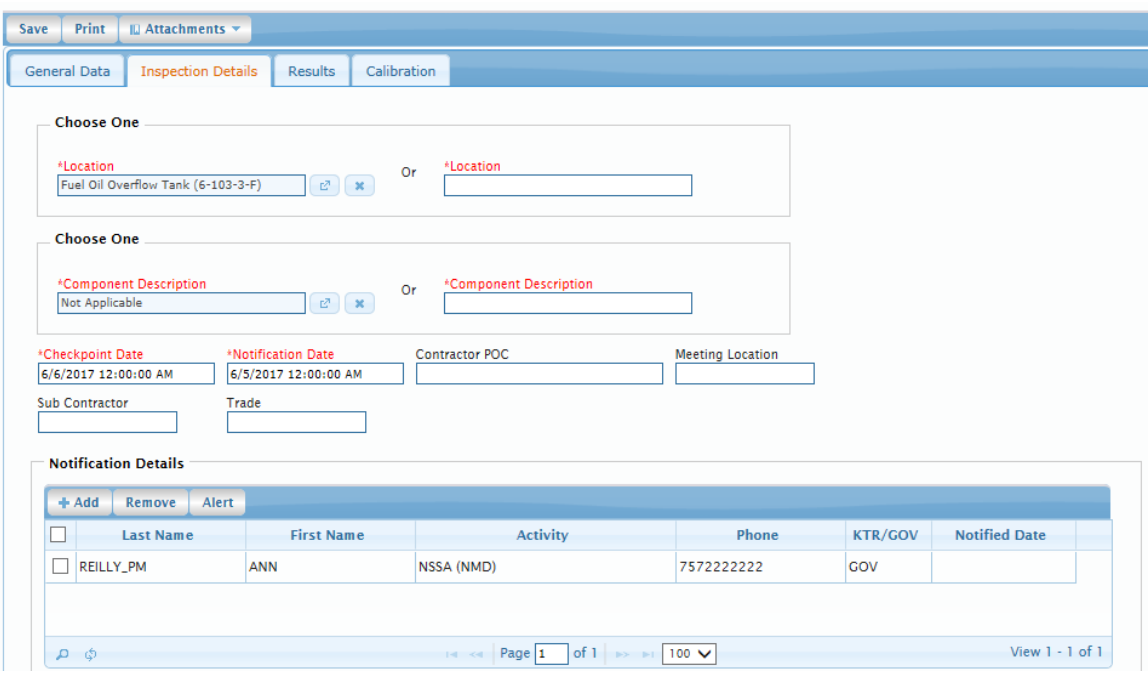

**Figure 4.11-46: Scheduled Checkpoints- Notification Details**

- <span id="page-31-0"></span>21) On the **Inspection Details** tab, click the **Add** button to add users that you want notified of the checkpoint to the Notification **Details** grid. Once all users are added to the grid, select the checkboxes to highlight the rows and click the **Alert** button. The **Checkpoint User Alerts** window is displayed. Red text with an asterisk indicates a mandatory entry.
	- a. Enter a Comment and click the **Send Alert** button. An Alert will be sent to the selected users.

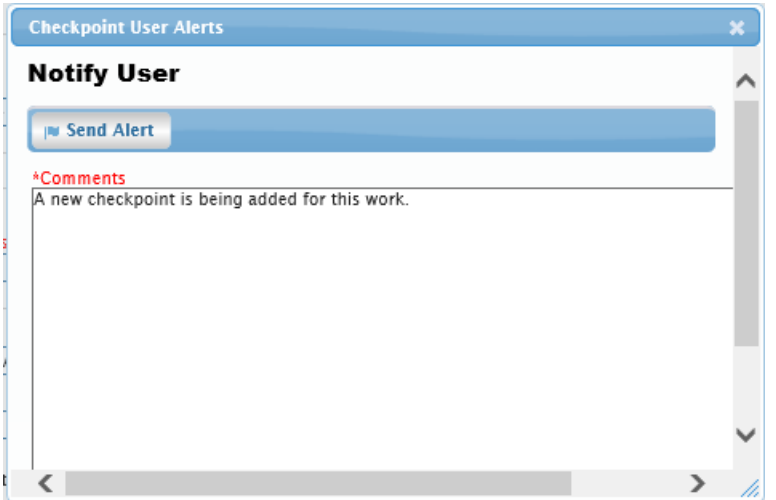

**Figure 4.11-47: Sending an Alert**

- <span id="page-32-0"></span>22) If the notification feature is not being utilized and the checkpoint has already been conducted, entering all of the checkpoint data can be done by creating a scheduled checkpoint, selecting the checkpoint results (government or contractor), and setting the checkpoint status to Concur or Do Not Concur (government only).
- 23) On the **Results** tab, select any attributes that apply.

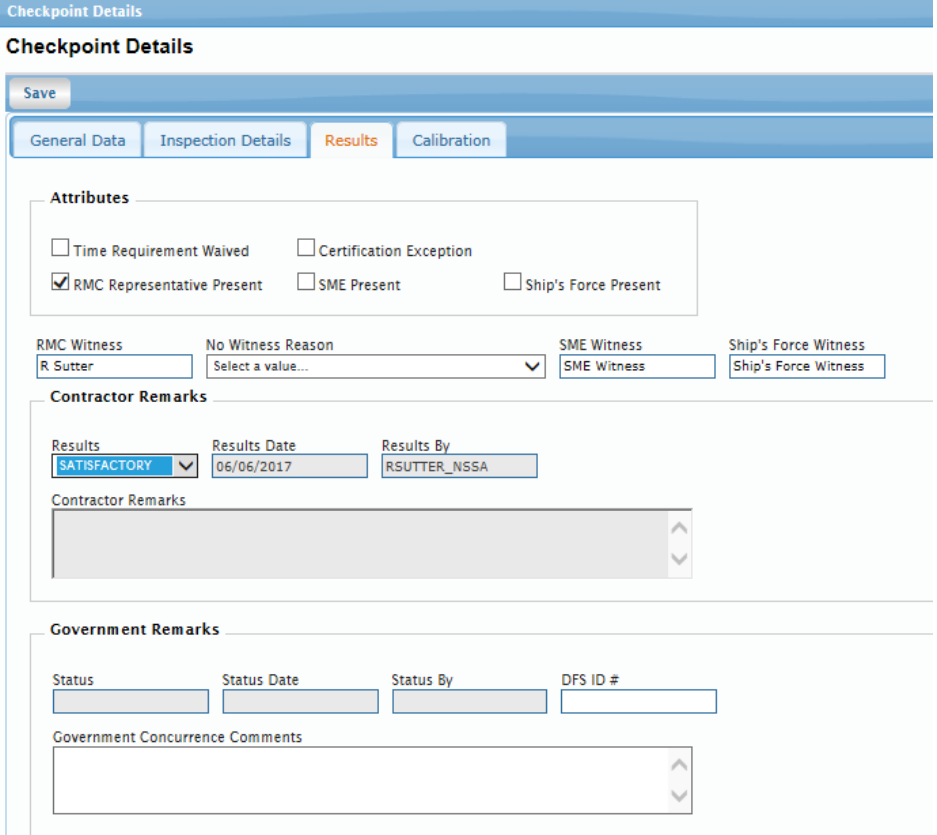

<span id="page-32-1"></span>**Figure 4.11-48: Scheduled Checkpoints- Results Tab**

- 24) Enter a RMC Witness or select a No Witness Reason from the dropdown list. Enter SME Witness and a Ship's Force Witness, if applicable.
- 25) In the **Contractor Remarks** section, select Satisfactory, Unsatisfactory, or Cancelled from the Results dropdown. Only users with applicable contractor roles can enter Contractor Remarks. The Results Date and Results By textboxes will automatically populate.
- 26) Calibration information can be entered on the **Calibration** tab. It is optional.
	- a. Click the **Calibration** tab.
	- b. Click the **New** button. The **Calibration** window is displayed. Red text with an asterisk indicates a mandatory entry.

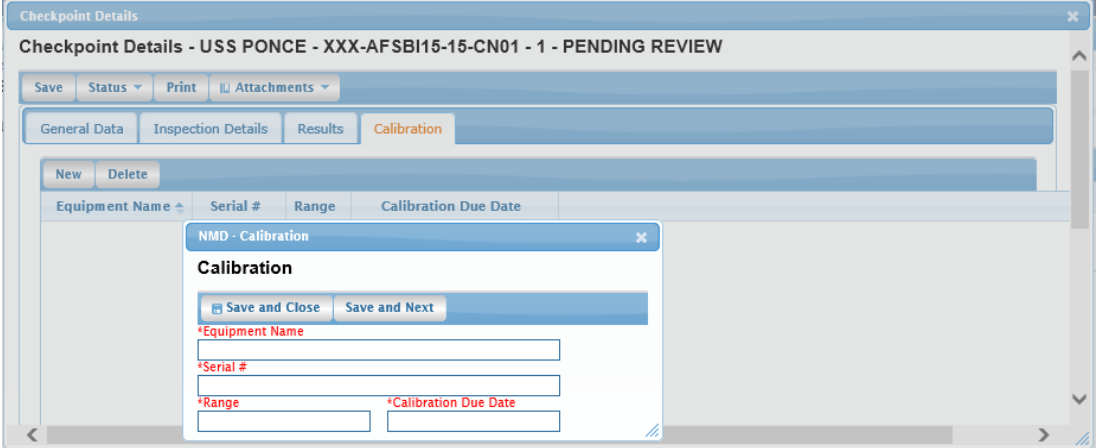

**Figure 4.11-49: Scheduled Checkpoints- Calibration Tab**

- <span id="page-33-0"></span>c. Enter and Equipment Name.
- d. Enter a Serial #.
- e. Enter a Range
- f. A popup calendar is displayed for the selection of a Calibration Due Date.
- g. Click the **Save and Close** button to complete and close this entry or click the **Save and Next** button to save this entry and display the window again to enter another calibration.
- 27) Click the **Save** button. The Checkpoint is now in a status of Pending Review.
- 28) When the review is complete, a government user will enter the Government Concurrence Comments in the **Government Remarks** section.
- 29) A government user will select a status from the **Status** menu. The options are Concur or Do Not Concur.

<span id="page-33-1"></span>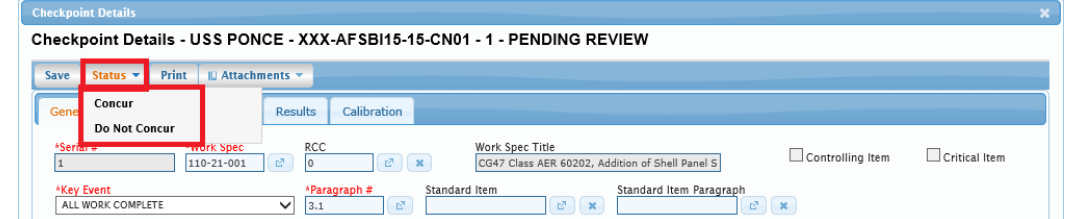

**Figure 4.11-50: Selecting a Checkpoint Status**

### <span id="page-34-0"></span>**4.11.2.2 Copy Scheduled Checkpoint**

1) From the **NMD-R Home Page**, select **Availability | Availability List**. The **Availability List** page is displayed.

| <b>NMD</b>                           | Logged in as KMOORE_SA [NSSA (NMD)]   Log Out<br>Tasks   Alerts |                               |                     |                      |      |                          |                       |                             |                   |                    |             |                             |
|--------------------------------------|-----------------------------------------------------------------|-------------------------------|---------------------|----------------------|------|--------------------------|-----------------------|-----------------------------|-------------------|--------------------|-------------|-----------------------------|
| Financial Mgmt *<br><b>Contracts</b> |                                                                 | Availability $\sim$<br>$QA =$ | Engineering         | Property Admin       |      | References v<br>System - | Reports               | <b>MFOM</b><br>Help $\star$ |                   |                    |             |                             |
| >> Home >> Availability List         |                                                                 |                               |                     |                      |      |                          |                       |                             |                   |                    |             |                             |
| <b>Availability List</b>             |                                                                 |                               |                     |                      |      |                          |                       |                             |                   |                    |             |                             |
| <b>★ New ▼</b><br>Status -           | <b>View Estimates</b>                                           | <b>View Locations</b>         | <b>© Comments ▼</b> | <b>Ⅱ</b> Attachments |      | <b>B</b> History         |                       |                             |                   |                    |             |                             |
| SSP # $\triangle$                    | Avail ID                                                        | <b>Vessel Name</b>            |                     | <b>Class</b>         | Hull | <b>Avail Start Date</b>  | <b>Avail End Date</b> | <b>Avail Status</b>         | <b>Avail Type</b> | <b>Avail Group</b> | <b>CMAV</b> | <b>Contract Type</b>        |
| GDBIW-DDG999-14-E001                 |                                                                 | <b>USS TEST SHIP</b>          |                     | <b>DDG</b>           | 999  | 3/26/2014                | 4/25/2014             | <b>OPEN</b>                 | <b>CNO</b>        | <b>CMAV</b>        | F           | <b>MSMO</b><br>∧            |
| NAVANT-DDG997-14-CN01                |                                                                 |                               |                     |                      | o    | 8/13/2014                | 11/12/2014            | <b>DEFINITIZED</b>          | CNO               | <b>CNO</b>         |             | <b>MSMO</b>                 |
| NAVANT-DDG997-14-CN02                |                                                                 |                               |                     |                      | ۱o   | 2/2/2014                 | 2/8/2014              | <b>OPEN</b>                 | <b>CMAV</b>       | <b>CNO</b>         |             | <b>MSMO</b>                 |
| NAVANT-DDG997-14-S001                |                                                                 |                               |                     |                      | o    | 12/1/2013                | 12/4/2013             | <b>DEFINITIZED</b>          | <b>CM</b>         | <b>CMAV</b>        | 'S          | <b>MSMO</b>                 |
| NAVANT-DDG997-14-S002                |                                                                 |                               |                     |                      | lo.  | 1/29/2014                | 1/31/2014             | <b>OPEN</b>                 | <b>CM</b>         | <b>CMAV</b>        | R           | <b>MSMO</b>                 |
| NAVANT-DDG998-14-CN01                |                                                                 |                               |                     |                      | l0   | 5/13/2014                | 8/12/2014             | OPEN                        | <b>CNO</b>        | <b>CNO</b>         |             | <b>MSMO</b>                 |
| NAVANT-DDG998-14-S001                |                                                                 |                               |                     |                      | lo.  | 12/9/2013                | 12/30/2013            | <b>DEFINITIZED</b>          | <b>CM</b>         | <b>CMAV</b>        | ls.         | <b>MSMO</b>                 |
| NAVANT-DDG998-14-U001                |                                                                 |                               |                     |                      | 0    | 12/30/2016               | 1/1/2017              | <b>DEFINITIZED</b>          | <b>CM</b>         | <b>CMAV</b>        | lu.         | <b>MSMO</b>                 |
| NAVANT-DDG998-14-U002                |                                                                 |                               |                     |                      | o    | 6/5/2015                 | 5/25/2017             | <b>DEFINITIZED</b>          | <b>CM</b>         | <b>CMAV</b>        | υ           | <b>MSMO</b>                 |
| NAVANT-DDG998-14-U003                |                                                                 |                               |                     |                      | lo.  | 3/2/2014                 | 3/30/2014             | <b>DEFINITIZED</b>          | <b>CMAV</b>       | <b>CMAV</b>        | lu.         | <b>MSMO</b>                 |
| NAVANT-DDG998-14-U004                |                                                                 |                               |                     |                      | lo.  | 3/3/2014                 | 4/29/2014             | <b>DEFINITIZED</b>          | <b>CM</b>         | <b>CMAV</b>        | lu.         | <b>MSMO</b>                 |
| NAVANT-DDG998-16-CN01                |                                                                 |                               |                     |                      | lo.  | 12/1/2015                | 12/31/2015            | <b>OPEN</b>                 | <b>CMAV</b>       | <b>CNO</b>         |             | <b>MSMO</b>                 |
| NAVANT-DDG999-15-CN01                |                                                                 | <b>USS TEST SHIP</b>          |                     | <b>DDG</b>           | 999  | 2/3/2015                 | 2/27/2015             | <b>OPEN</b>                 | <b>CNO</b>        | <b>CNO</b>         |             | <b>MSMO</b><br>$\checkmark$ |
| TPPC-DDG999-MARMCN17-                |                                                                 | <b>USS TEST SHIP</b>          |                     | <b>DDG</b>           | 000  | 1/2/2017                 | 2/28/2017             | OPEN                        | <b>CN</b>         | <b>CNO</b>         |             | TPP                         |

**Figure 4.11-51: Availability List Page**

<span id="page-34-1"></span>2) Select the hyperlink for the desired SSP#. The **Availability Tree** page is displayed.

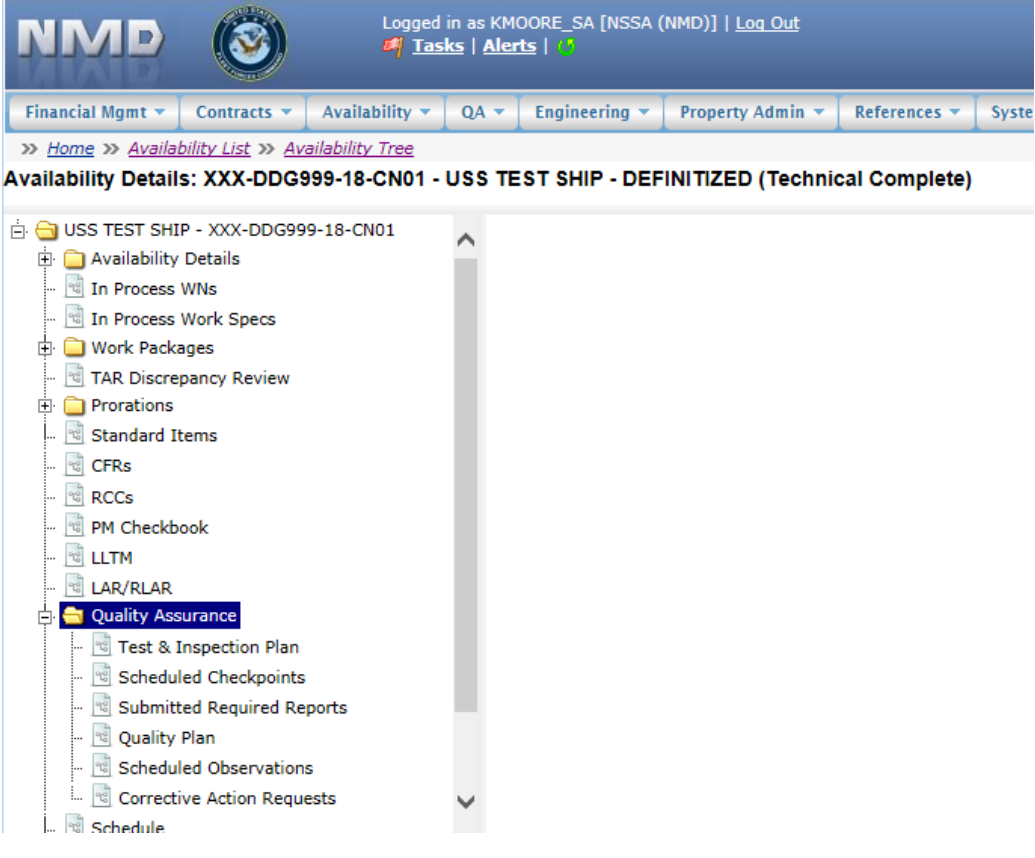

**Figure 4.11-52: Availability Tree**

<span id="page-34-2"></span>3) Select and expand the **Quality Assurance** folder and then click the **Scheduled Checkpoints** node.

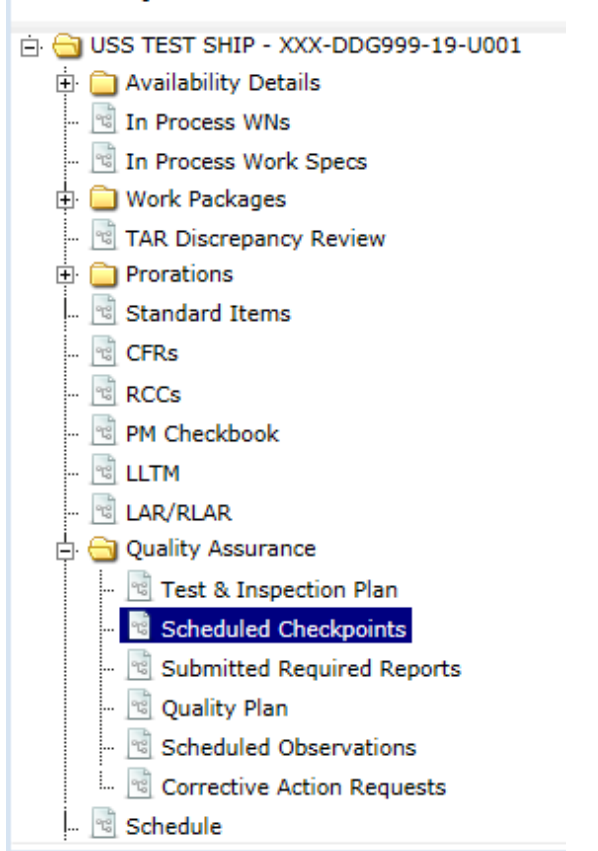

## Availability Details: XXX-DDG999-19-U001

**Figure 4.11-53: Scheduled Checkpoints Node**

- <span id="page-35-0"></span>4) Select the Scheduled Checkpoint row to be copied, then click the **Copy** button.
- 5) Enter the number of copies you want created.
- 6) Click the **Ok** button. The screen refreshes and additional checkpoints have been added.

<span id="page-35-1"></span>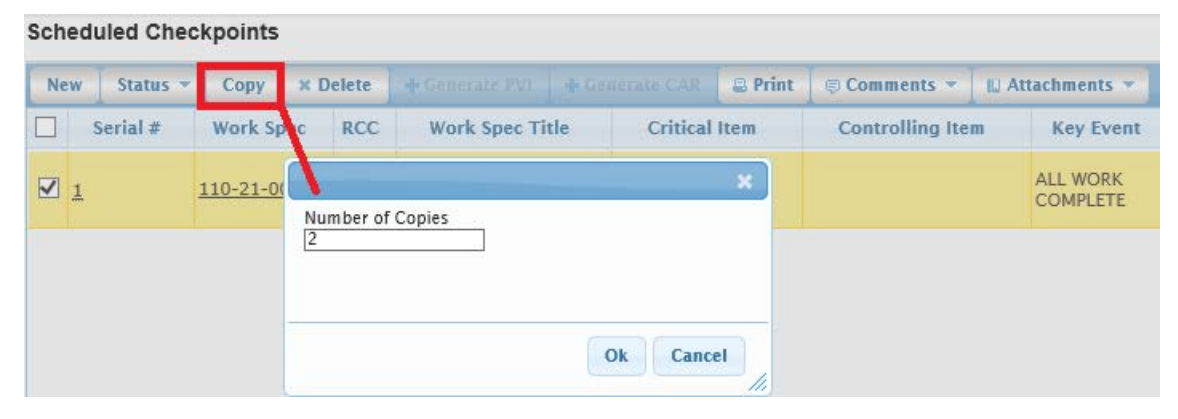

**Figure 4.11-54: Scheduled Checkpoints-Copy**
### **4.11.2.3 Delete Scheduled Checkpoint**

1) From the **NMD-R Home Page**, select **Availability | Availability List**. The **Availability List** page is displayed.

| <b>NMD</b>                           | Logged in as KMOORE SA [NSSA (NMD)]   Log Out<br>S.<br>Tasks   Alerts |                                             |                     |                        |      |                               |                       |                            |                   |                    |             |                             |  |  |
|--------------------------------------|-----------------------------------------------------------------------|---------------------------------------------|---------------------|------------------------|------|-------------------------------|-----------------------|----------------------------|-------------------|--------------------|-------------|-----------------------------|--|--|
| Financial Mgmt *<br><b>Contracts</b> |                                                                       | Availability $\blacktriangledown$<br>$QA =$ | Engineering         | <b>Property Admin</b>  |      | References v<br>System $\sim$ | <b>Reports</b>        | <b>MFOM</b><br>Help $\sim$ |                   |                    |             |                             |  |  |
| >> Home >> Availability List         |                                                                       |                                             |                     |                        |      |                               |                       |                            |                   |                    |             |                             |  |  |
| <b>Availability List</b>             |                                                                       |                                             |                     |                        |      |                               |                       |                            |                   |                    |             |                             |  |  |
| <b>★ New ▼</b><br>Status $\tau$      | <b>View Estimates</b>                                                 | <b>View Locations</b>                       | <b>© Comments ▼</b> | <b>■ Attachments ▼</b> |      | <b>B</b> History              |                       |                            |                   |                    |             |                             |  |  |
| SSP $# \triangle$                    | <b>Avail ID</b>                                                       | <b>Vessel Name</b>                          |                     | <b>Class</b>           | Hull | <b>Avail Start Date</b>       | <b>Avail End Date</b> | <b>Avail Status</b>        | <b>Avail Type</b> | <b>Avail Group</b> | <b>CMAV</b> | <b>Contract Type</b>        |  |  |
| GDBIW-DDG999-14-E001                 |                                                                       | <b>USS TEST SHIP</b>                        |                     | <b>DDG</b>             | 999  | 3/26/2014                     | 4/25/2014             | <b>OPEN</b>                | <b>CNO</b>        | <b>CMAV</b>        | F           | <b>MSMO</b><br>$\wedge$     |  |  |
| NAVANT-DDG997-14-CN01                |                                                                       |                                             |                     |                        | o    | 8/13/2014                     | 11/12/2014            | <b>DEFINITIZED</b>         | CNO               | <b>CNO</b>         |             | <b>MSMO</b>                 |  |  |
| NAVANT-DDG997-14-CN02                |                                                                       |                                             |                     |                        | 0    | 2/2/2014                      | 2/8/2014              | <b>OPEN</b>                | <b>CMAV</b>       | <b>CNO</b>         |             | <b>MSMO</b>                 |  |  |
| NAVANT-DDG997-14-S001                |                                                                       |                                             |                     |                        | o    | 12/1/2013                     | 12/4/2013             | <b>DEFINITIZED</b>         | <b>CM</b>         | <b>CMAV</b>        | ٢           | <b>MSMO</b>                 |  |  |
| NAVANT-DDG997-14-S002                |                                                                       |                                             |                     |                        | 0    | 1/29/2014                     | 1/31/2014             | <b>OPEN</b>                | <b>CM</b>         | <b>CMAV</b>        | ¢           | <b>MSMO</b>                 |  |  |
| NAVANT-DDG998-14-CN01                |                                                                       |                                             |                     |                        | 0    | 5/13/2014                     | 8/12/2014             | <b>OPEN</b>                | CNO               | <b>CNO</b>         |             | <b>MSMO</b>                 |  |  |
| NAVANT-DDG998-14-S001                |                                                                       |                                             |                     |                        | 0    | 12/9/2013                     | 12/30/2013            | <b>DEFINITIZED</b>         | <b>CM</b>         | <b>CMAV</b>        | s           | <b>MSMO</b>                 |  |  |
| NAVANT-DDG998-14-U001                |                                                                       |                                             |                     |                        | 0    | 12/30/2016                    | 1/1/2017              | <b>DEFINITIZED</b>         | <b>CM</b>         | <b>CMAV</b>        | u           | <b>MSMO</b>                 |  |  |
| NAVANT-DDG998-14-U002                |                                                                       |                                             |                     |                        | Ō    | 6/5/2015                      | 5/25/2017             | <b>DEFINITIZED</b>         | <b>CM</b>         | <b>CMAV</b>        | u           | <b>MSMO</b>                 |  |  |
| NAVANT-DDG998-14-U003                |                                                                       |                                             |                     |                        | o    | 3/2/2014                      | 3/30/2014             | <b>DEFINITIZED</b>         | <b>CMAV</b>       | <b>CMAV</b>        | u           | <b>MSMO</b>                 |  |  |
| NAVANT-DDG998-14-U004                |                                                                       |                                             |                     |                        | o    | 3/3/2014                      | 4/29/2014             | <b>DEFINITIZED</b>         | <b>CM</b>         | <b>CMAV</b>        | U           | <b>MSMO</b>                 |  |  |
| NAVANT-DDG998-16-CN01                |                                                                       |                                             |                     |                        | o    | 12/1/2015                     | 12/31/2015            | <b>OPEN</b>                | <b>CMAV</b>       | CNO                |             | <b>MSMO</b>                 |  |  |
| NAVANT-DDG999-15-CN01                |                                                                       | <b>USS TEST SHIP</b>                        |                     | <b>DDG</b>             | 999  | 2/3/2015                      | 2/27/2015             | <b>OPEN</b>                | <b>CNO</b>        | <b>CNO</b>         |             | <b>MSMO</b><br>$\checkmark$ |  |  |
| TPPC-DDG999-MARMCN17-                |                                                                       | <b>USS TEST SHIP</b>                        |                     | <b>DDG</b>             | 999  | 1/2/2017                      | 2/28/2017             | OPFN                       | CN                | CNO                |             | TPP                         |  |  |

**Figure 4.11-55: Availability List Page**

2) Select the hyperlink for the desired SSP#. The **Availability Tree** page is displayed.

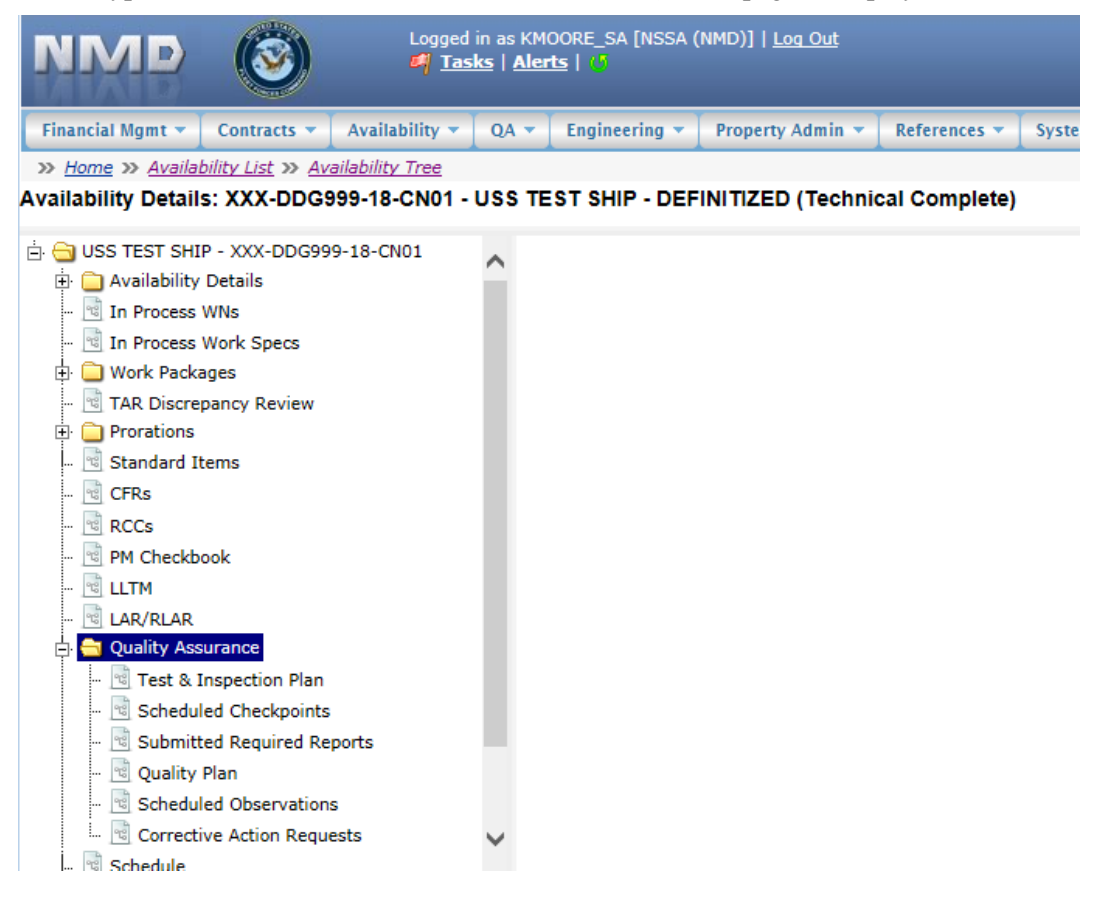

**Figure 4.11-56: Availability Tree**

3) Select and expand the **Quality Assurance** folder and then click the **Scheduled Checkpoints** node.

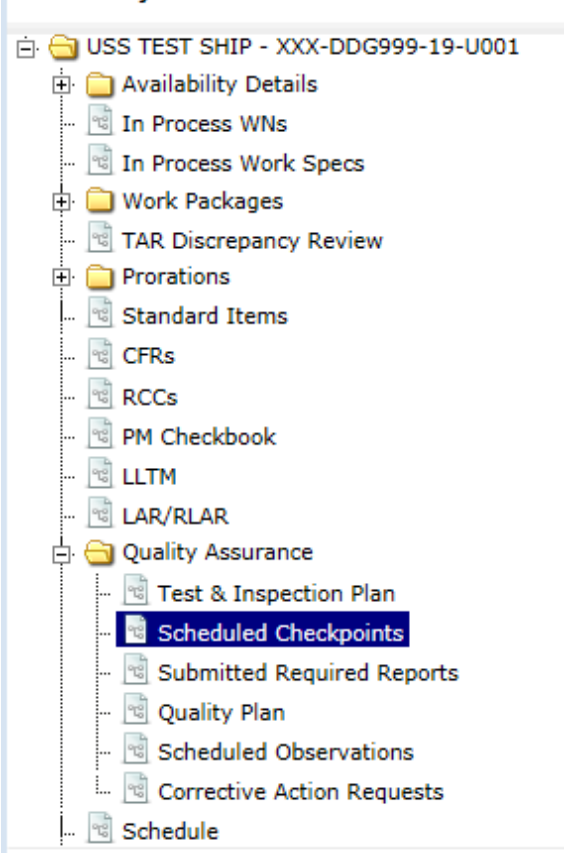

Availability Details: XXX-DDG999-19-U001

**Figure 4.11-57: Scheduled Checkpoints Node**

4) Select a Scheduled Checkpoint that does not have results entered to be deleted, then click the **Delete**  button. The screen refreshes and the selected checkpoint has been deleted.

|            | <b>Scheduled Checkpoints</b> |                  |                 |            |                                                           |                       |                |                                 |             |
|------------|------------------------------|------------------|-----------------|------------|-----------------------------------------------------------|-----------------------|----------------|---------------------------------|-------------|
| <b>New</b> | Status $\blacktriangledown$  | Copy             | <b>x</b> Delete |            | Generate PVI                                              | <b>McGenerate CAR</b> | <b>B</b> Print | $\circledcirc$ Comments $\star$ | III Attachr |
|            | Serial #                     | <b>Work Spec</b> |                 | <b>RCC</b> | <b>Work Spec Title</b>                                    | <b>Critical Item</b>  |                | <b>Controlling Item</b>         | К           |
| 23         |                              | 444-44-444       | $\mathbf{0}$    |            | Sonar Dome Rubber<br>Window (SDRW); inspect<br>and repair |                       |                |                                 |             |

**Figure 4.11-58: Scheduled Checkpoints – Delete**

5) Checkpoints that have results entered cannot be deleted. A **Cannot Delete All Checkpoints** message will display indicating to Deselect all checkpoints that have results and click the **Delete** button again.

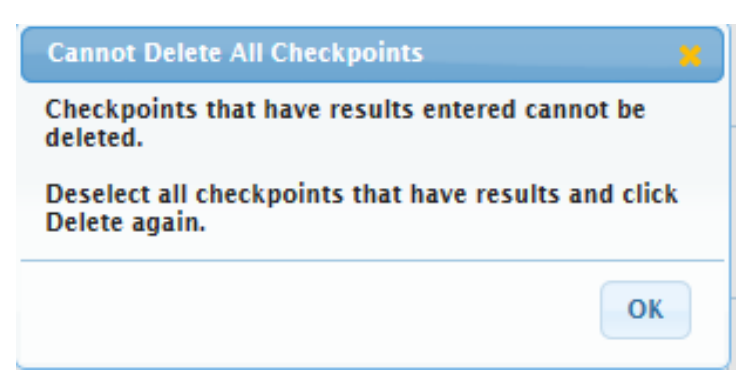

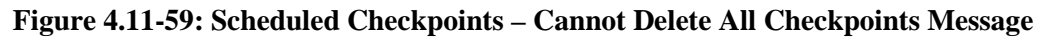

### **4.11.2.4 Status Scheduled Checkpoint**

Only government users can status a checkpoint to Concur or Do Not Concur. This must be done for all checkpoints before an Availability can be set to Technically Complete.

1) From the **NMD-R Home Page**, select **Availability | Availability List**. The **Availability List** page is displayed.

| <b>NMD</b>                      | Logged in as KMOORE_SA [NSSA (NMD)]   Log Out<br><b>E</b> Tasks   Alerts |                          |                    |                          |      |                         |               |                              |                           |                     |                   |                    |             |                             |  |
|---------------------------------|--------------------------------------------------------------------------|--------------------------|--------------------|--------------------------|------|-------------------------|---------------|------------------------------|---------------------------|---------------------|-------------------|--------------------|-------------|-----------------------------|--|
| Financial Mgmt v<br>Contracts v |                                                                          | Availability v<br>$QA =$ | Engineering $\sim$ | Property Admin v         |      | References v            | System $\sim$ | Reports $\blacktriangledown$ | Help $\blacktriangledown$ | <b>MFOM</b>         |                   |                    |             |                             |  |
| >> Home >> Availability List    |                                                                          |                          |                    |                          |      |                         |               |                              |                           |                     |                   |                    |             |                             |  |
| <b>Availability List</b>        |                                                                          |                          |                    |                          |      |                         |               |                              |                           |                     |                   |                    |             |                             |  |
| * New *<br>Status $\sim$        | <b>View Estimates</b>                                                    | <b>View Locations</b>    | © Comments         | <b>III</b> Attachments ▼ |      | <b>B</b> History        |               |                              |                           |                     |                   |                    |             |                             |  |
| SSP # $\triangleq$              | <b>Avail ID</b>                                                          |                          | <b>Vessel Name</b> | <b>Class</b>             | Hull | <b>Avail Start Date</b> |               | <b>Avail End Date</b>        |                           | <b>Avail Status</b> | <b>Avail Type</b> | <b>Avail Group</b> | <b>CMAV</b> | <b>Contract Type</b>        |  |
| GDBIW-DDG999-14-E001            |                                                                          | <b>USS TEST SHIP</b>     |                    | <b>DDG</b>               | 999  | 3/26/2014               |               | 4/25/2014                    | <b>OPEN</b>               |                     | CNO               | <b>CMAV</b>        | Ε           | <b>MSMO</b>                 |  |
| NAVANT-DDG997-14-CN01           |                                                                          |                          |                    |                          | o    | 8/13/2014               |               | 11/12/2014                   | <b>DEFINITIZED</b>        |                     | CNO               | <b>CNO</b>         |             | <b>MSMO</b>                 |  |
| NAVANT-DDG997-14-CN02           |                                                                          |                          |                    |                          | o    | 2/2/2014                |               | 2/8/2014                     | <b>OPEN</b>               |                     | <b>CMAV</b>       | <b>CNO</b>         |             | <b>MSMO</b>                 |  |
| NAVANT-DDG997-14-S001           |                                                                          |                          |                    |                          | o    | 12/1/2013               |               | 12/4/2013                    | <b>DEFINITIZED</b>        |                     | <b>CM</b>         | <b>CMAV</b>        | s           | <b>MSMO</b>                 |  |
| NAVANT-DDG997-14-S002           |                                                                          |                          |                    |                          | 0    | 1/29/2014               |               | 1/31/2014                    | <b>OPEN</b>               |                     | <b>CM</b>         | <b>CMAV</b>        | s           | <b>MSMO</b>                 |  |
| NAVANT-DDG998-14-CN01           |                                                                          |                          |                    |                          | 0    | 5/13/2014               |               | 8/12/2014                    | <b>OPEN</b>               |                     | <b>CNO</b>        | <b>CNO</b>         |             | <b>MSMO</b>                 |  |
| NAVANT-DDG998-14-S001           |                                                                          |                          |                    |                          | o    | 12/9/2013               |               | 12/30/2013                   | <b>DEFINITIZED</b>        |                     | <b>CM</b>         | <b>CMAV</b>        | s           | <b>MSMO</b>                 |  |
| NAVANT-DDG998-14-U001           |                                                                          |                          |                    |                          | o    | 12/30/2016              |               | 1/1/2017                     | <b>DEFINITIZED</b>        |                     | <b>CM</b>         | <b>CMAV</b>        | Ù           | <b>MSMO</b>                 |  |
| NAVANT-DDG998-14-U002           |                                                                          |                          |                    |                          | o    | 6/5/2015                |               | 5/25/2017                    | <b>DEFINITIZED</b>        |                     | <b>CM</b>         | <b>CMAV</b>        | U           | <b>MSMO</b>                 |  |
| NAVANT-DDG998-14-U003           |                                                                          |                          |                    |                          | o    | 3/2/2014                |               | 3/30/2014                    | <b>DEFINITIZED</b>        |                     | <b>CMAV</b>       | <b>CMAV</b>        | U           | <b>MSMO</b>                 |  |
| NAVANT-DDG998-14-U004           |                                                                          |                          |                    |                          | o    | 3/3/2014                |               | 4/29/2014                    | <b>DEFINITIZED</b>        |                     | <b>CM</b>         | <b>CMAV</b>        | Ü           | <b>MSMO</b>                 |  |
| NAVANT-DDG998-16-CN01           |                                                                          |                          |                    |                          | o    | 12/1/2015               |               | 12/31/2015                   | <b>OPEN</b>               |                     | <b>CMAV</b>       | <b>CNO</b>         |             | <b>MSMO</b>                 |  |
| NAVANT-DDG999-15-CN01           |                                                                          | <b>USS TEST SHIP</b>     |                    | <b>DDG</b>               | 999  | 2/3/2015                |               | 2/27/2015                    | <b>OPEN</b>               |                     | <b>CNO</b>        | <b>CNO</b>         |             | <b>MSMO</b><br>$\checkmark$ |  |
| TPPC-DDG999-MARMCN17-           |                                                                          | <b>USS TEST SHIP</b>     |                    | <b>DDG</b>               | 999  | 1/2/2017                |               | 2/28/2017                    | OPFN                      |                     | CN                | <b>CNO</b>         |             | TPP                         |  |

**Figure 4.11-60: Availability List Page**

2) Select the hyperlink for the desired SSP#. The **Availability Tree** page is displayed.

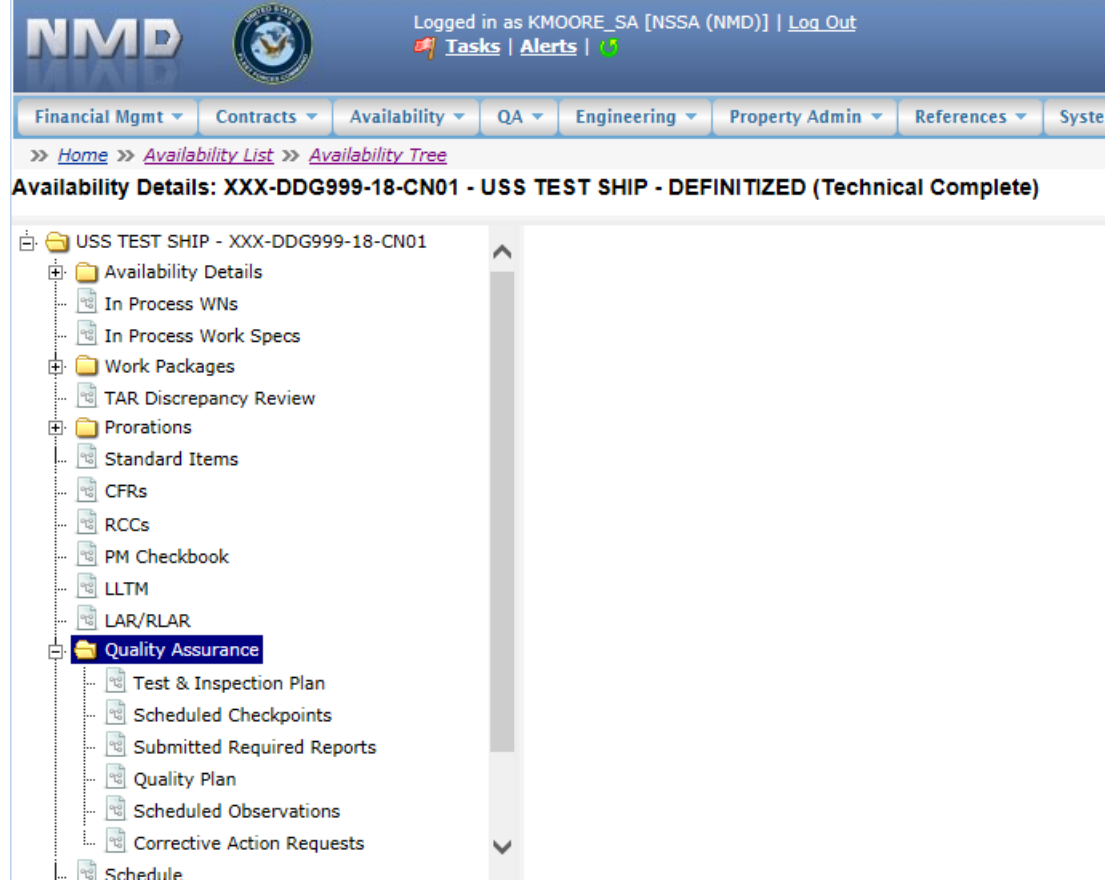

**Figure 4.11-61: Availability Tree**

3) Select and expand the **Quality Assurance** folder and then click the **Scheduled Checkpoints** node.

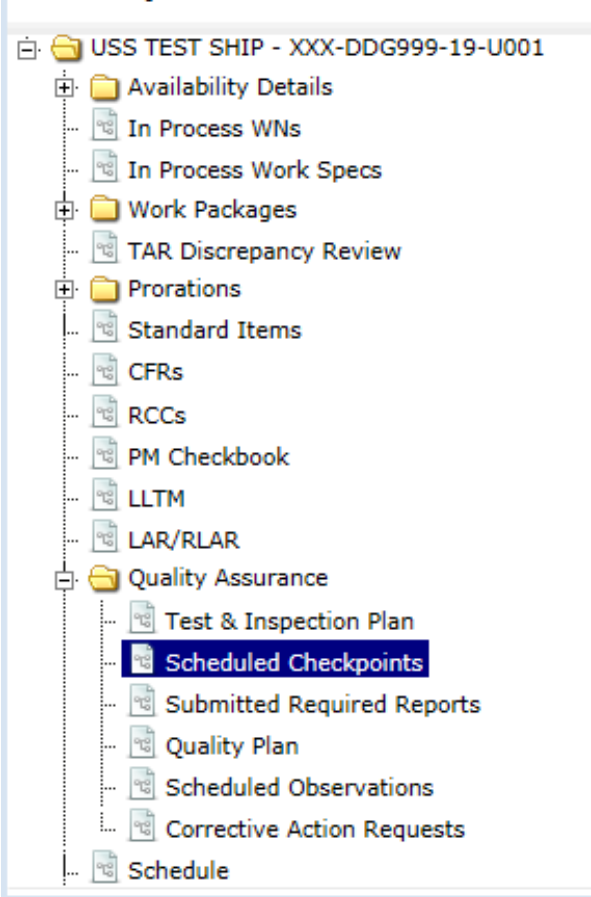

Availability Details: XXX-DDG999-19-U001

**Figure 4.11-62: Scheduled Checkpoints Node**

- 4) Select the rows of the Scheduled Checkpoint you want to status.
- 5) Select **Status | Concur** or **Status | Do Not Concur.** A message indicating the status has been changed is displayed.

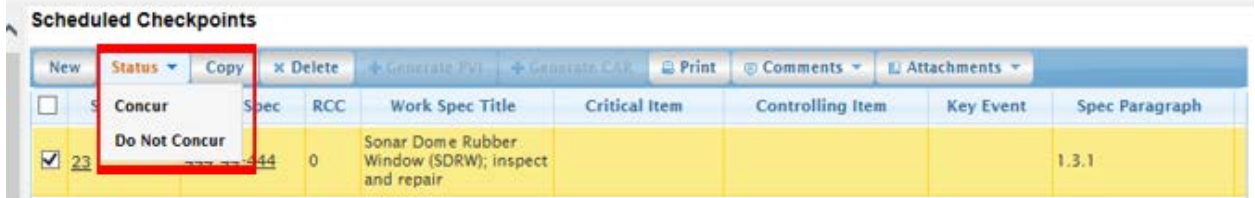

## **Figure 4.11-63: Scheduled Checkpoints-Status Dropdown**

6) The Status, Status Date, and Status By columns are all updated.

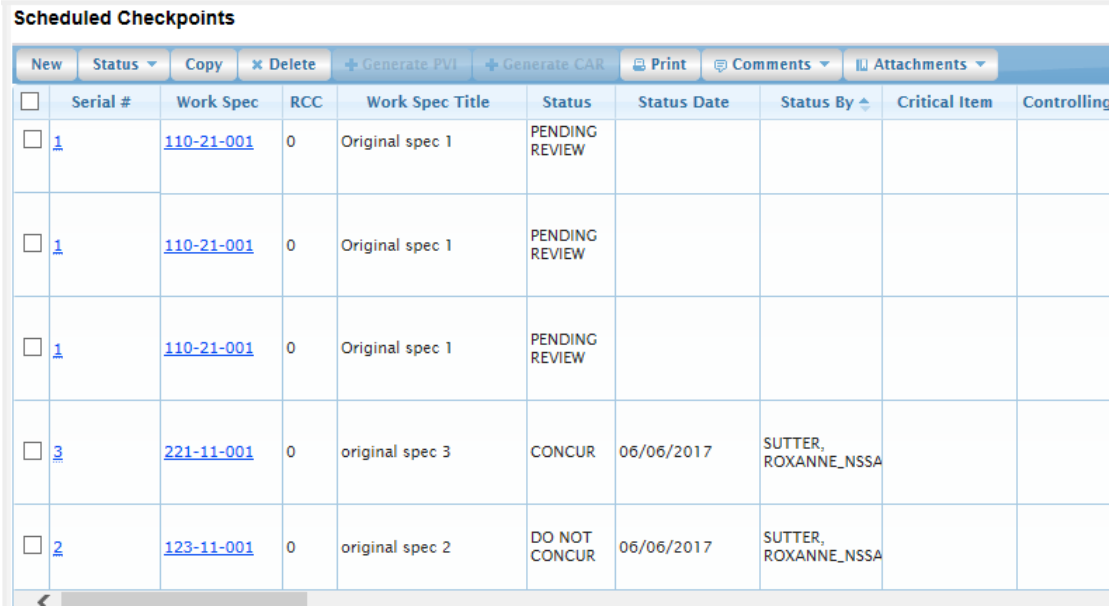

**Figure 4.11-64: Scheduled Checkpoints-Status, Status Date, and Status By columns are updated**

## **4.11.2.5 Generate a CAR from Scheduled Checkpoint**

1) From the **NMD-R Home Page**, select **Availability | Availability List**. The **Availability List** page is displayed.

| <b>NMP</b>                      | Logged in as KMOORE_SA [NSSA (NMD)]   Log Out<br>Ø<br>Tasks   Alerts |                          |                     |                          |      |                         |               |                       |                            |                   |                    |             |                      |              |  |
|---------------------------------|----------------------------------------------------------------------|--------------------------|---------------------|--------------------------|------|-------------------------|---------------|-----------------------|----------------------------|-------------------|--------------------|-------------|----------------------|--------------|--|
| Financial Mgmt v<br>Contracts v |                                                                      | Availability v<br>$QA =$ | Engineering $\sim$  | Property Admin v         |      | References v            | System $\sim$ | Reports -             | <b>MFOM</b><br>Help $\sim$ |                   |                    |             |                      |              |  |
| >> Home >> Availability List    |                                                                      |                          |                     |                          |      |                         |               |                       |                            |                   |                    |             |                      |              |  |
| <b>Availability List</b>        |                                                                      |                          |                     |                          |      |                         |               |                       |                            |                   |                    |             |                      |              |  |
| <b>★ New ▼</b><br>Status $\sim$ | <b>View Estimates</b>                                                | <b>View Locations</b>    | <b>■ Comments ▼</b> | <b>III</b> Attachments ▼ |      | <b>B</b> History        |               |                       |                            |                   |                    |             |                      |              |  |
| SSP # $\triangleq$              | <b>Avail ID</b>                                                      |                          | <b>Vessel Name</b>  | <b>Class</b>             | Hull | <b>Avail Start Date</b> |               | <b>Avail End Date</b> | <b>Avail Status</b>        | <b>Avail Type</b> | <b>Avail Group</b> | <b>CMAV</b> | <b>Contract Type</b> |              |  |
| GDBIW-DDG999-14-E001            |                                                                      | <b>USS TEST SHIP</b>     |                     | <b>DDG</b>               | 999  | 3/26/2014               |               | 4/25/2014             | <b>OPEN</b>                | CNO               | <b>CMAV</b>        | F           | <b>MSMO</b>          | ∧            |  |
| NAVANT-DDG997-14-CN01           |                                                                      |                          |                     |                          | o    | 8/13/2014               |               | 11/12/2014            | <b>DEFINITIZED</b>         | CNO               | CNO                |             | <b>MSMO</b>          |              |  |
| NAVANT-DDG997-14-CN02           |                                                                      |                          |                     |                          | 0    | 2/2/2014                |               | 2/8/2014              | <b>OPEN</b>                | <b>CMAV</b>       | <b>CNO</b>         |             | <b>MSMO</b>          |              |  |
| NAVANT-DDG997-14-S001           |                                                                      |                          |                     |                          | 0    | 12/1/2013               |               | 12/4/2013             | <b>DEFINITIZED</b>         | <b>CM</b>         | <b>CMAV</b>        | s           | <b>MSMO</b>          |              |  |
| NAVANT-DDG997-14-S002           |                                                                      |                          |                     |                          | o    | 1/29/2014               |               | 1/31/2014             | <b>OPEN</b>                | <b>CM</b>         | <b>CMAV</b>        | s           | <b>MSMO</b>          |              |  |
| NAVANT-DDG998-14-CN01           |                                                                      |                          |                     |                          | 0    | 5/13/2014               |               | 8/12/2014             | <b>OPEN</b>                | CNO               | <b>CNO</b>         |             | <b>MSMO</b>          |              |  |
| NAVANT-DDG998-14-S001           |                                                                      |                          |                     |                          | o    | 12/9/2013               |               | 12/30/2013            | <b>DEFINITIZED</b>         | <b>CM</b>         | <b>CMAV</b>        | s           | <b>MSMO</b>          |              |  |
| NAVANT-DDG998-14-U001           |                                                                      |                          |                     |                          | 0    | 12/30/2016              |               | 1/1/2017              | <b>DEFINITIZED</b>         | <b>CM</b>         | <b>CMAV</b>        | υ           | <b>MSMO</b>          |              |  |
| NAVANT-DDG998-14-U002           |                                                                      |                          |                     |                          | 0    | 6/5/2015                |               | 5/25/2017             | <b>DEFINITIZED</b>         | <b>CM</b>         | <b>CMAV</b>        | υ           | <b>MSMO</b>          |              |  |
| NAVANT-DDG998-14-U003           |                                                                      |                          |                     |                          | 0    | 3/2/2014                |               | 3/30/2014             | <b>DEFINITIZED</b>         | <b>CMAV</b>       | <b>CMAV</b>        | U           | <b>MSMO</b>          |              |  |
| NAVANT-DDG998-14-U004           |                                                                      |                          |                     |                          | 0    | 3/3/2014                |               | 4/29/2014             | <b>DEFINITIZED</b>         | <b>CM</b>         | <b>CMAV</b>        | U           | <b>MSMO</b>          |              |  |
| NAVANT-DDG998-16-CN01           |                                                                      |                          |                     |                          | 0    | 12/1/2015               |               | 12/31/2015            | <b>OPEN</b>                | <b>CMAV</b>       | <b>CNO</b>         |             | <b>MSMO</b>          |              |  |
| NAVANT-DDG999-15-CN01           |                                                                      | <b>USS TEST SHIP</b>     |                     | <b>DDG</b>               | 999  | 2/3/2015                |               | 2/27/2015             | <b>OPEN</b>                | <b>CNO</b>        | <b>CNO</b>         |             | <b>MSMO</b>          | $\checkmark$ |  |
| TPPC-DDG999-MARMCN17-           |                                                                      | <b>USS TEST SHIP</b>     |                     | <b>DDG</b>               | 999  | 1/2/2017                |               | 2/28/2017             | OPEN                       | <b>CN</b>         | <b>CNO</b>         |             | TPP                  |              |  |

**Figure 4.11-65: Availability List Page**

2) Select the hyperlink for the desired SSP#. The **Availability Tree** page is displayed.

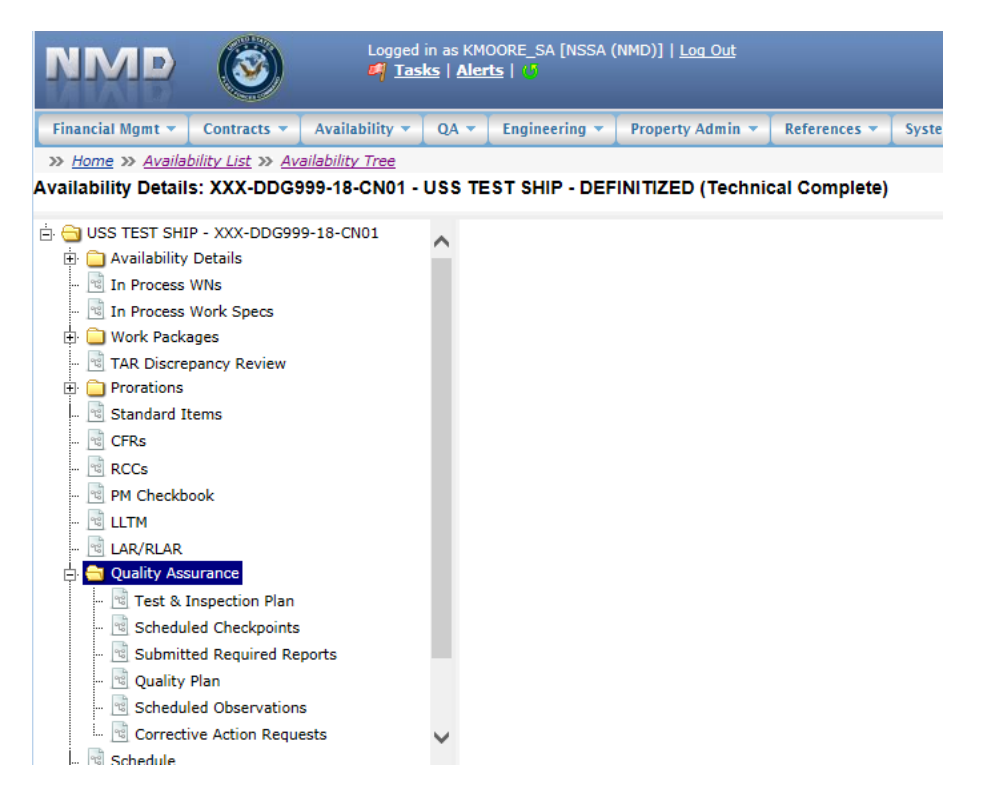

**Figure 4.11-66: Availability Tree**

3) Select and expand the **Quality Assurance** folder and then click the **Scheduled Checkpoints** node.

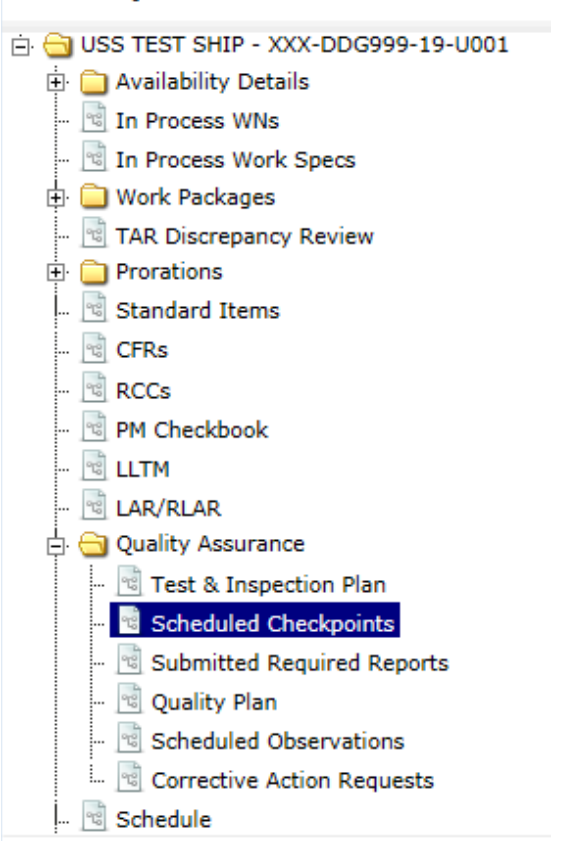

### Availability Details: XXX-DDG999-19-U001

**Figure 4.11-67: Scheduled Checkpoints Node**

4) Select the Scheduled Checkpoint to be used, then click the **Generate CAR** button.

|     | <b>Scheduled Checkpoints</b> |                  |                 |                                   |                      |       |                         |                                                |     |
|-----|------------------------------|------------------|-----------------|-----------------------------------|----------------------|-------|-------------------------|------------------------------------------------|-----|
| New | Status v                     | Copy             | <b>x</b> Delete | Generate PV                       | Generate CAR         | Print | <b>Excomments</b>       | I Attachments                                  |     |
|     | Serial #                     | <b>Work Spec</b> | <b>RCC</b>      | <b>Work Spec Title</b>            | <b>Critical Item</b> |       | <b>Controlling Item</b> | <b>Key Event</b>                               |     |
| ⊻   | 0001                         | 150-11-001       | $\circ$         | Ventilation Inlet Box;<br>replace |                      |       |                         | <b>AVAIL</b><br><b>COMPLETE</b><br>(Key Event) | 3.1 |

**Figure 4.11-68: Scheduled Checkpoints-Generate CAR**

## **4.11.3 Submitted Required Reports**

- **4.11.3.1 Status a Submitted Required Report**
- 1) From the **NMD-R Home Page**, select **Availability | Availability List**. The **Availability List** page is displayed.

| <b>NMD</b>                           | Logged in as KMOORE SA [NSSA (NMD)]   Log Out<br><b>E</b> Tasks   Alerts |                          |                     |                  |         |                               |                       |                             |                   |                    |             |                             |  |  |
|--------------------------------------|--------------------------------------------------------------------------|--------------------------|---------------------|------------------|---------|-------------------------------|-----------------------|-----------------------------|-------------------|--------------------|-------------|-----------------------------|--|--|
| Financial Mgmt v<br><b>Contracts</b> |                                                                          | Availability v<br>$QA =$ | Engineering         | Property Admin v |         | References v<br>System $\sim$ | Reports -             | <b>MFOM</b><br>Help $\star$ |                   |                    |             |                             |  |  |
| >> Home >> Availability List         |                                                                          |                          |                     |                  |         |                               |                       |                             |                   |                    |             |                             |  |  |
| <b>Availability List</b>             |                                                                          |                          |                     |                  |         |                               |                       |                             |                   |                    |             |                             |  |  |
| Status $\sim$<br>★ New ▼             | <b>View Estimates</b>                                                    | <b>View Locations</b>    | <b>© Comments ▼</b> | ILI Attachments  |         | <b>B</b> History              |                       |                             |                   |                    |             |                             |  |  |
| SSP # $\triangle$                    | <b>Avail ID</b>                                                          |                          | <b>Vessel Name</b>  | <b>Class</b>     | Hull    | <b>Avail Start Date</b>       | <b>Avail End Date</b> | <b>Avail Status</b>         | <b>Avail Type</b> | <b>Avail Group</b> | <b>CMAV</b> | <b>Contract Type</b>        |  |  |
| GDBIW-DDG999-14-E001                 |                                                                          | <b>USS TEST SHIP</b>     |                     | <b>DDG</b>       | 999     | 3/26/2014                     | 4/25/2014             | <b>OPEN</b>                 | CNO               | <b>CMAV</b>        | F           | <b>MSMO</b><br>⌒            |  |  |
| NAVANT-DDG997-14-CN01                |                                                                          |                          |                     |                  | 0       | 8/13/2014                     | 11/12/2014            | <b>DEFINITIZED</b>          | CNO               | CNO                |             | <b>MSMO</b>                 |  |  |
| NAVANT-DDG997-14-CN02                |                                                                          |                          |                     |                  | l0.     | 2/2/2014                      | 2/8/2014              | <b>OPEN</b>                 | <b>CMAV</b>       | CNO                |             | <b>MSMO</b>                 |  |  |
| NAVANT-DDG997-14-S001                |                                                                          |                          |                     |                  | $\circ$ | 12/1/2013                     | 12/4/2013             | <b>DEFINITIZED</b>          | <b>CM</b>         | <b>CMAV</b>        |             | <b>MSMO</b>                 |  |  |
| NAVANT-DDG997-14-S002                |                                                                          |                          |                     |                  | n       | 1/29/2014                     | 1/31/2014             | <b>OPEN</b>                 | <b>CM</b>         | <b>CMAV</b>        |             | <b>MSMO</b>                 |  |  |
| NAVANT-DDG998-14-CN01                |                                                                          |                          |                     |                  | 0       | 5/13/2014                     | 8/12/2014             | <b>OPEN</b>                 | <b>CNO</b>        | <b>CNO</b>         |             | <b>MSMO</b>                 |  |  |
| NAVANT-DDG998-14-S001                |                                                                          |                          |                     |                  | 0       | 12/9/2013                     | 12/30/2013            | <b>DEFINITIZED</b>          | <b>CM</b>         | <b>CMAV</b>        | s           | <b>MSMO</b>                 |  |  |
| NAVANT-DDG998-14-U001                |                                                                          |                          |                     |                  | lo.     | 12/30/2016                    | 1/1/2017              | <b>DEFINITIZED</b>          | <b>CM</b>         | <b>CMAV</b>        | u           | <b>MSMO</b>                 |  |  |
| NAVANT-DDG998-14-U002                |                                                                          |                          |                     |                  | o       | 6/5/2015                      | 5/25/2017             | <b>DEFINITIZED</b>          | <b>CM</b>         | <b>CMAV</b>        | U           | <b>MSMO</b>                 |  |  |
| NAVANT-DDG998-14-U003                |                                                                          |                          |                     |                  | o       | 3/2/2014                      | 3/30/2014             | <b>DEFINITIZED</b>          | <b>CMAV</b>       | <b>CMAV</b>        | U           | <b>MSMO</b>                 |  |  |
| NAVANT-DDG998-14-U004                |                                                                          |                          |                     |                  | 0       | 3/3/2014                      | 4/29/2014             | <b>DEFINITIZED</b>          | <b>CM</b>         | <b>CMAV</b>        | U           | <b>MSMO</b>                 |  |  |
| NAVANT-DDG998-16-CN01                |                                                                          |                          |                     |                  | lo.     | 12/1/2015                     | 12/31/2015            | <b>OPEN</b>                 | <b>CMAV</b>       | <b>CNO</b>         |             | <b>MSMO</b>                 |  |  |
| NAVANT-DDG999-15-CN01                |                                                                          | <b>USS TEST SHIP</b>     |                     | <b>DDG</b>       | 999     | 2/3/2015                      | 2/27/2015             | <b>OPEN</b>                 | <b>CNO</b>        | <b>CNO</b>         |             | <b>MSMO</b><br>$\checkmark$ |  |  |
| TPPC-DDG999-MARMCN17-                |                                                                          | <b>USS TEST SHIP</b>     |                     | <b>DDG</b>       | 999     | 1/2/2017                      | 2/28/2017             | OPFN                        | CN                | <b>CNO</b>         |             | TPP                         |  |  |

**Figure 4.11-69: Availability List Page**

2) Select the hyperlink for the desired SSP#. The **Availability Tree** page is displayed.

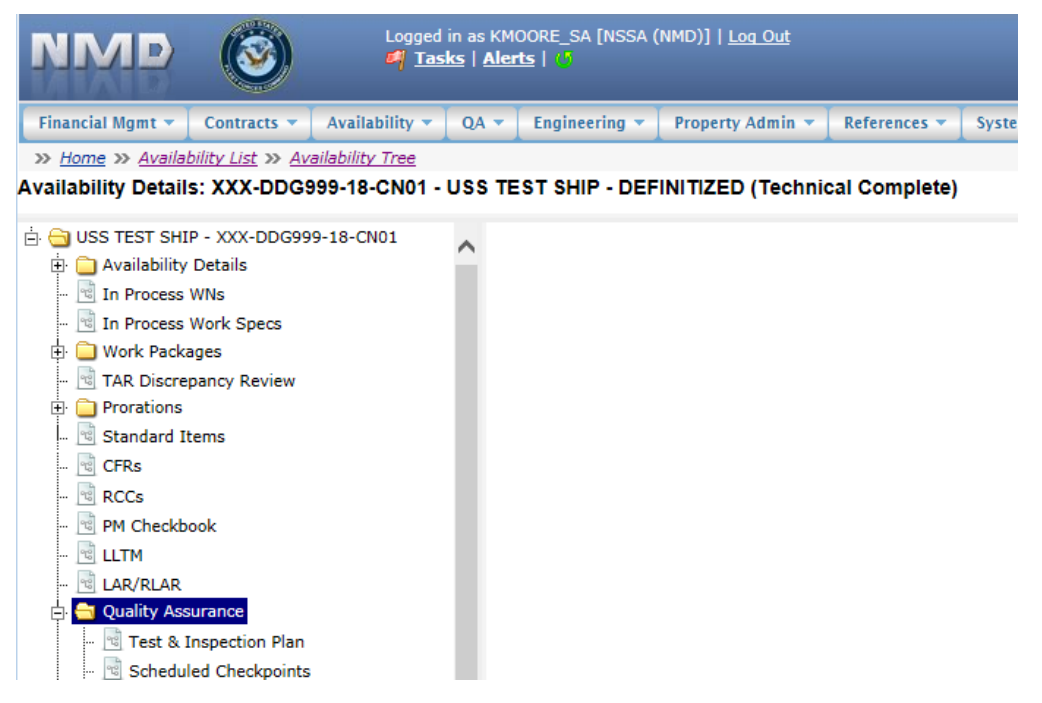

**Figure 4.11-70: Availability Tree**

3) Select and expand the **Quality Assurance** folder and then click the **Submitted Required Reports** node.

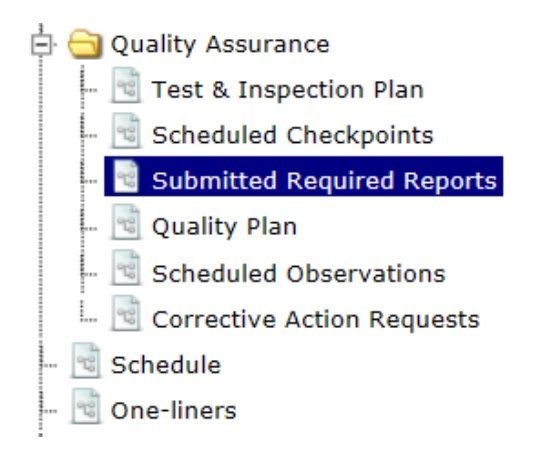

## **Figure 4.11-71: Submitted Required Reports Node**

- 4) Select the desired Submitted Required Report by clicking the row.
- 5) Select **Status | <Concur or Do Not Concur>.** The status for the Required Reports is changed to either Concur or Do Not Concur based on user selections.

| Status $\star$       | <b>D. Print</b><br>ate CAR<br>in Comments v | $\blacksquare$ Attachments $\blacktriangleright$ |                                |                                  |
|----------------------|---------------------------------------------|--------------------------------------------------|--------------------------------|----------------------------------|
| Concur               | Work Spec Paragraph                         | Standard Item                                    | <b>Standard Item Paragraph</b> | <b>Required Re</b>               |
| <b>Do Not Concur</b> | 1.3.1                                       |                                                  | 3.1.2.1                        | Analysis/Repair<br>Recommendatio |
| 980-11-912           | 1.3.1                                       |                                                  | 3.1.1.1                        | Mold Material Se                 |

**Figure 4.11-72: Submitted Required Reports Status**

## **4.11.3.2 Generate Corrective Action Request CAR**

| <b>NMD</b>                      | Logged in as KMOORE_SA [NSSA (NMD)]   Log Out<br>O<br><b>E</b> Tasks   Alerts |                          |                                  |                  |           |                               |                              |                            |                   |                    |             |                             |  |  |
|---------------------------------|-------------------------------------------------------------------------------|--------------------------|----------------------------------|------------------|-----------|-------------------------------|------------------------------|----------------------------|-------------------|--------------------|-------------|-----------------------------|--|--|
| Financial Mgmt v<br>Contracts v |                                                                               | Availability v<br>$QA =$ | Engineering $\blacktriangledown$ | Property Admin v |           | References v<br>System $\sim$ | Reports $\blacktriangledown$ | <b>MFOM</b><br>Help $\tau$ |                   |                    |             |                             |  |  |
| >> Home >> Availability List    |                                                                               |                          |                                  |                  |           |                               |                              |                            |                   |                    |             |                             |  |  |
| <b>Availability List</b>        |                                                                               |                          |                                  |                  |           |                               |                              |                            |                   |                    |             |                             |  |  |
| $*$ New $*$<br>Status -         | <b>View Estimates</b>                                                         | <b>View Locations</b>    | <b>ED Comments</b>               | ILI Attachments  |           | <b>B</b> History              |                              |                            |                   |                    |             |                             |  |  |
| SSP # $\triangle$               | <b>Avail ID</b>                                                               | <b>Vessel Name</b>       |                                  | <b>Class</b>     | Hull      | <b>Avail Start Date</b>       | <b>Avail End Date</b>        | <b>Avail Status</b>        | <b>Avail Type</b> | <b>Avail Group</b> | <b>CMAV</b> | <b>Contract Type</b>        |  |  |
| GDBIW-DDG999-14-E001            |                                                                               | <b>USS TEST SHIP</b>     |                                  | <b>DDG</b>       | 999       | 3/26/2014                     | 4/25/2014                    | <b>OPEN</b>                | <b>CNO</b>        | <b>CMAV</b>        | E           | <b>MSMO</b><br>$\wedge$     |  |  |
| NAVANT-DDG997-14-CN01           |                                                                               |                          |                                  |                  | ۰         | 8/13/2014                     | 11/12/2014                   | <b>DEFINITIZED</b>         | CNO               | <b>CNO</b>         |             | <b>MSMO</b>                 |  |  |
| NAVANT-DDG997-14-CN02           |                                                                               |                          |                                  |                  | $\bullet$ | 2/2/2014                      | 2/8/2014                     | <b>OPEN</b>                | <b>CMAV</b>       | <b>CNO</b>         |             | <b>MSMO</b>                 |  |  |
| NAVANT-DDG997-14-S001           |                                                                               |                          |                                  |                  | $\bullet$ | 12/1/2013                     | 12/4/2013                    | <b>DEFINITIZED</b>         | <b>CM</b>         | <b>CMAV</b>        | s           | <b>MSMO</b>                 |  |  |
| NAVANT-DDG997-14-S002           |                                                                               |                          |                                  |                  | o.        | 1/29/2014                     | 1/31/2014                    | <b>OPEN</b>                | <b>CM</b>         | <b>CMAV</b>        | s           | <b>MSMO</b>                 |  |  |
| NAVANT-DDG998-14-CN01           |                                                                               |                          |                                  |                  | $\Omega$  | 5/13/2014                     | 8/12/2014                    | <b>OPEN</b>                | CNO               | CNO                |             | <b>MSMO</b>                 |  |  |
| NAVANT-DDG998-14-S001           |                                                                               |                          |                                  |                  | $\bullet$ | 12/9/2013                     | 12/30/2013                   | <b>DEFINITIZED</b>         | <b>CM</b>         | <b>CMAV</b>        | ls.         | <b>MSMO</b>                 |  |  |
| NAVANT-DDG998-14-U001           |                                                                               |                          |                                  |                  | $\bullet$ | 12/30/2016                    | 1/1/2017                     | <b>DEFINITIZED</b>         | <b>CM</b>         | <b>CMAV</b>        | lu.         | <b>MSMO</b>                 |  |  |
| NAVANT-DDG998-14-U002           |                                                                               |                          |                                  |                  | $\bullet$ | 6/5/2015                      | 5/25/2017                    | <b>DEFINITIZED</b>         | <b>CM</b>         | <b>CMAV</b>        | lu.         | <b>MSMO</b>                 |  |  |
| NAVANT-DDG998-14-U003           |                                                                               |                          |                                  |                  | 0         | 3/2/2014                      | 3/30/2014                    | DEFINITIZED                | <b>CMAV</b>       | <b>CMAV</b>        | U           | <b>MSMO</b>                 |  |  |
| NAVANT-DDG998-14-U004           |                                                                               |                          |                                  |                  | $\bullet$ | 3/3/2014                      | 4/29/2014                    | DEFINITIZED                | <b>CM</b>         | <b>CMAV</b>        | ш           | <b>MSMO</b>                 |  |  |
| NAVANT-DDG998-16-CN01           |                                                                               |                          |                                  |                  | $\Omega$  | 12/1/2015                     | 12/31/2015                   | <b>OPEN</b>                | <b>CMAV</b>       | CNO                |             | <b>MSMO</b>                 |  |  |
| NAVANT-DDG999-15-CN01           |                                                                               | <b>USS TEST SHIP</b>     |                                  | <b>DDG</b>       | 999       | 2/3/2015                      | 2/27/2015                    | <b>OPEN</b>                | CNO               | <b>CNO</b>         |             | <b>MSMO</b><br>$\checkmark$ |  |  |
| TPPC-DDG999-MARMCN17-           |                                                                               | <b>USS TEST SHIP</b>     |                                  | <b>Inng</b>      | 000       | 1/2/2017                      | 2/28/2017                    | OPEN                       | CN                | <b>CNO</b>         |             | TPP                         |  |  |

**Figure 4.11-73: Availability List Page**

2) Select the hyperlink for the desired SSP#. The **Availability Tree** page is displayed.

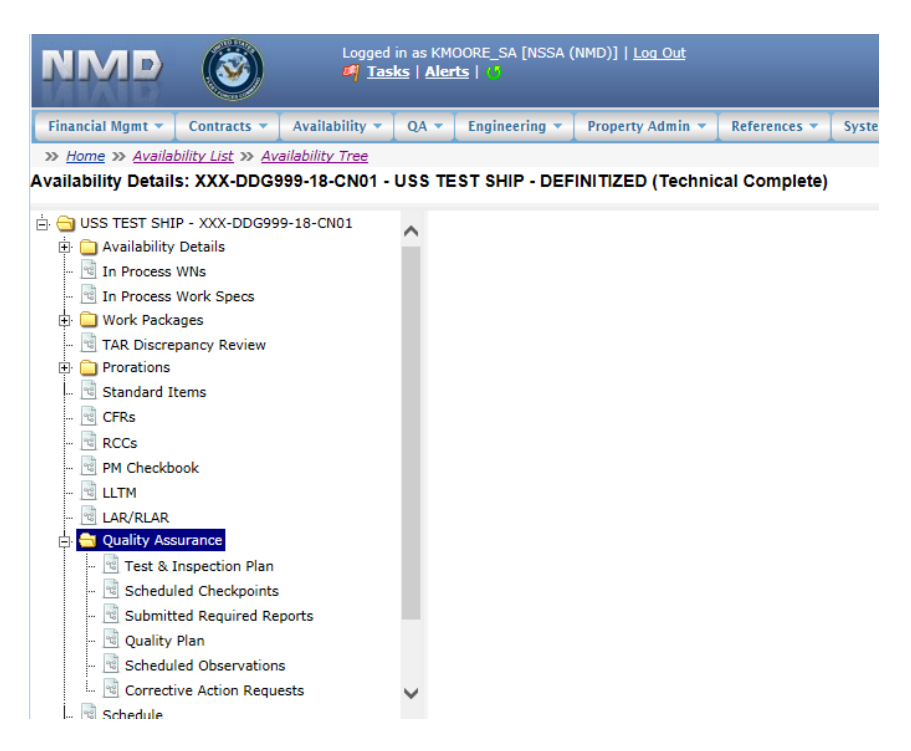

**Figure 4.11-74: Availability Tree**

3) Select and expand the **Quality Assurance** folder and then click the **Submitted Required Reports** node.

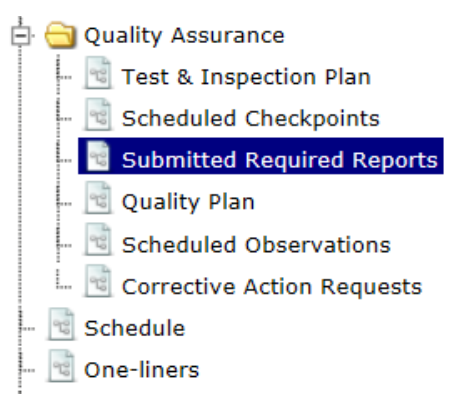

## **Figure 4.11-75: Submitted Required Reports Node**

- 4) Select the desired Submitted Required Report.
- 5) Click the **Generate CAR** button.

#### **Submitted Required Reports**

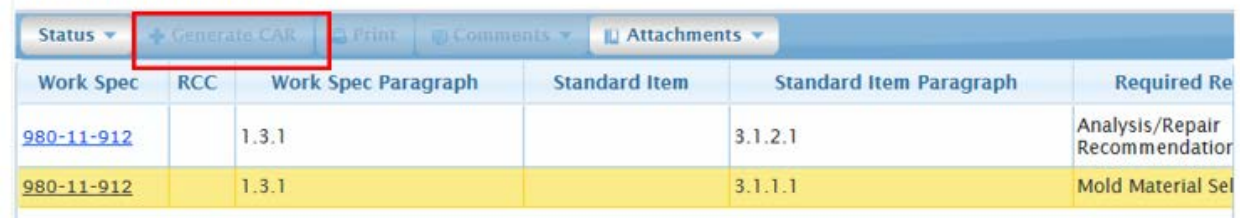

## **Figure 4.11-76: Submitted Required Reports Generate CAR**

- 6) Enter necessary information (red text with an asterisk indicates a mandatory entry).
- 7) Click the **Save** button.

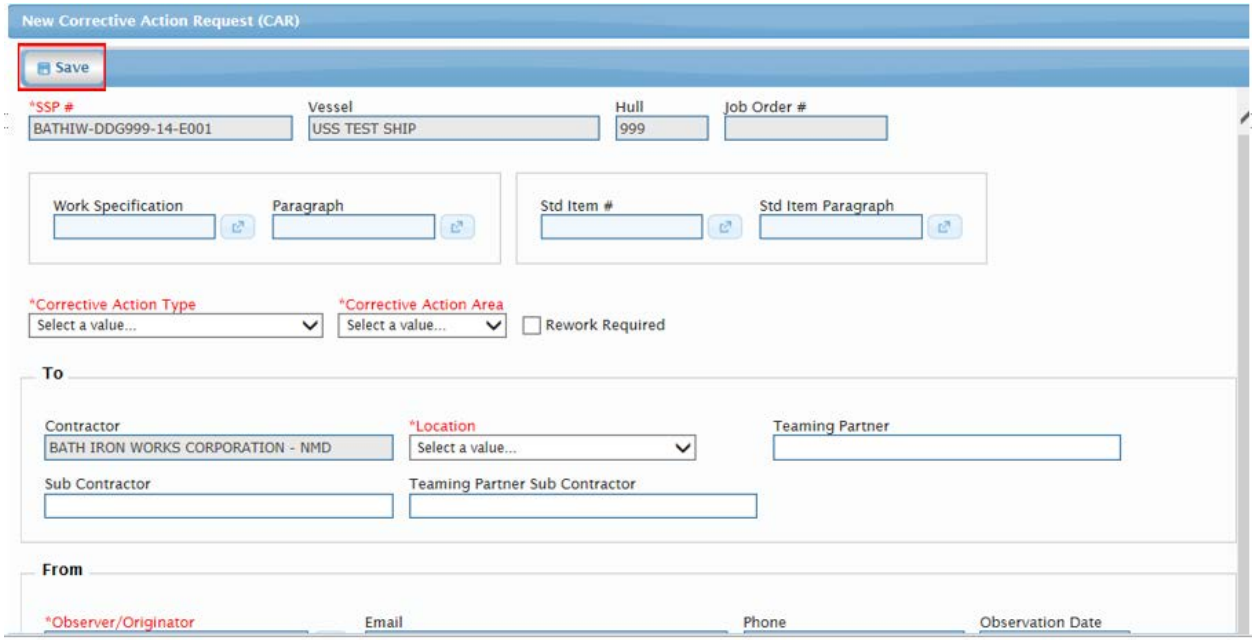

## **Figure 4.11-77: CAR Form - New**

## **4.11.4 Quality Plan**

Quality Plans allow the Government to organize and manage the quality assurance efforts for Work Specifications and RCCs on each Availability. Quality Plans are automatically created and display from the Quality Plan List when the Availability is created. Quality Plans are made up of Recommended Observations, Scheduled Observations, and conducted Observations. Recommend Observations serve the purpose of planning and scheduling Work Spec or RCC Observations during the Execution phase of Availabilities.

## **4.11.4.1 New Recommended Observation**

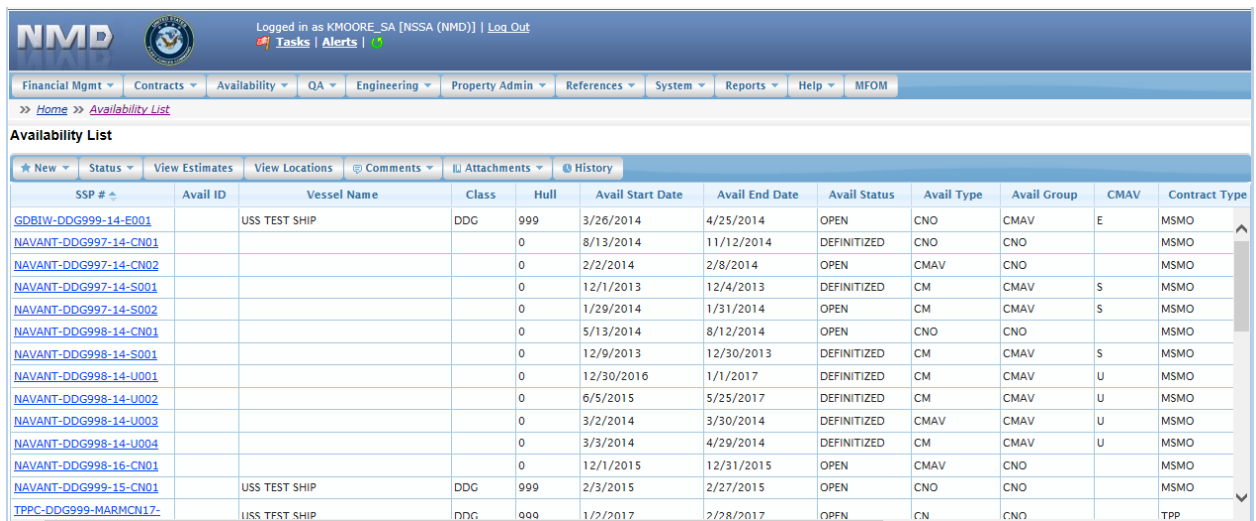

## **Figure 4.11-78: Availability List Page**

2) Select the hyperlink for the desired SSP#. The **Availability Tree** page is displayed.

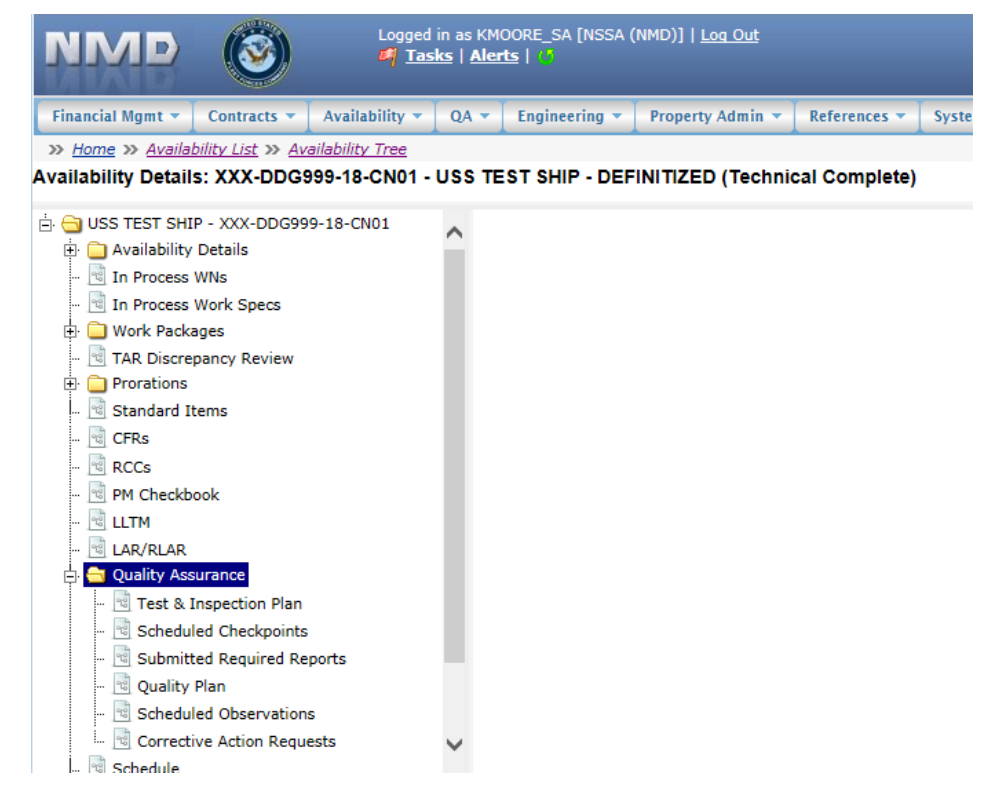

**Figure 4.11-79: Availability Tree**

3) Select and expand the **Quality Assurance** folder and then click the **Quality Plan** node.

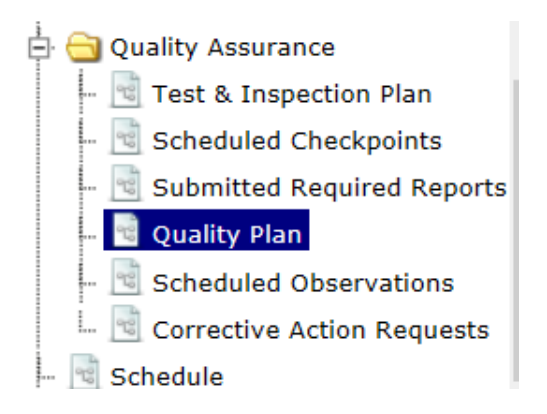

**Figure 4.11-80: Quality Plan Node**

4) Click the **New** button on the **Recommended Observation List** page. **Recommended Observation List** 

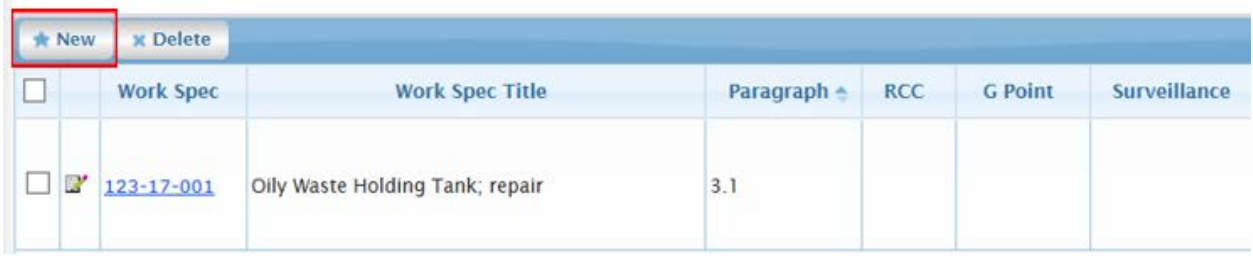

# **Figure 4.11-81: Recommended Observation List**

- 5) Complete the **New** Recommended Observation form. Red text with an asterisk indicates a mandatory entry.
- 6) Click the **Save** button. Scheduled Observations will be created based on the choices made in the **Observation Frequency** area of the **New Recommended Observation**.

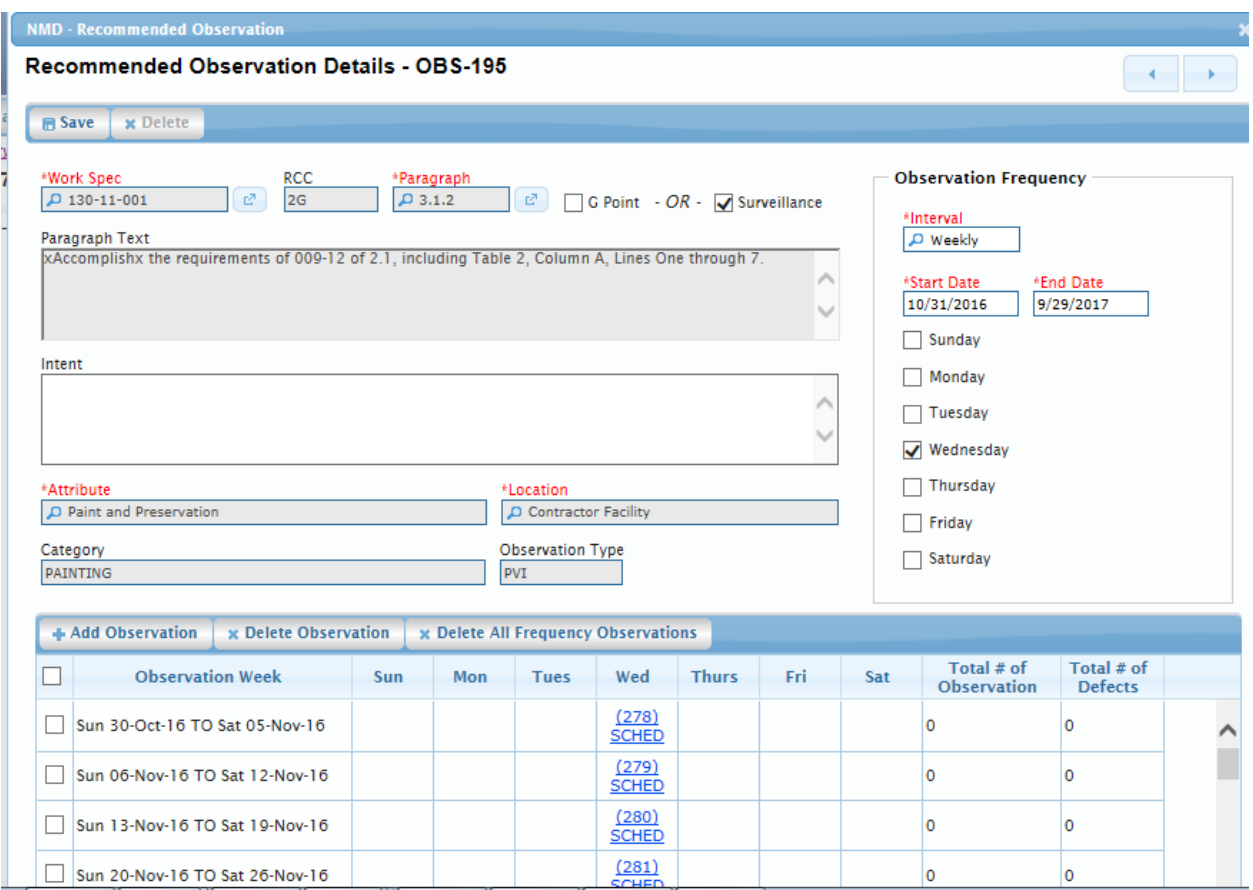

**Figure 4.11-82: Recommended Observation List-New**

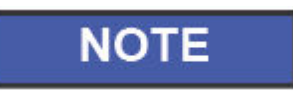

Observation Frequencies choices are once, weekly, bi-weekly, and monthly.

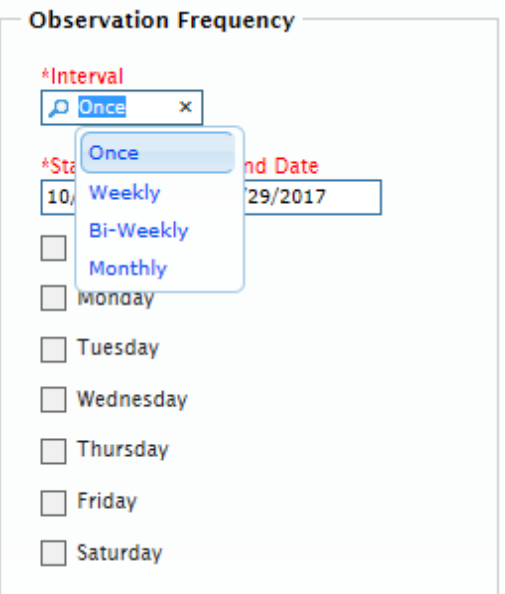

**Figure 4.11-83: Observation Frequency of Once**

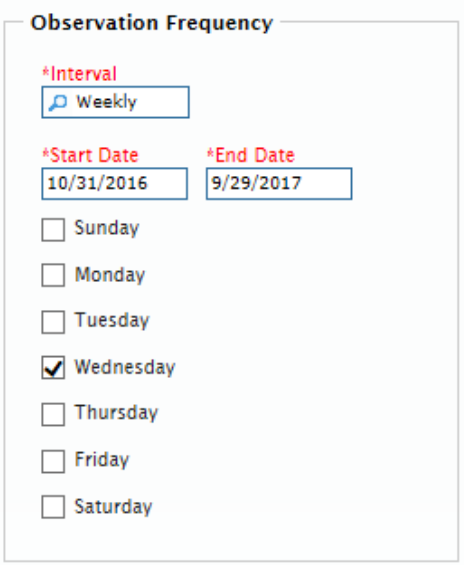

**Figure 4.11-84: Observation Frequency of Weekly**

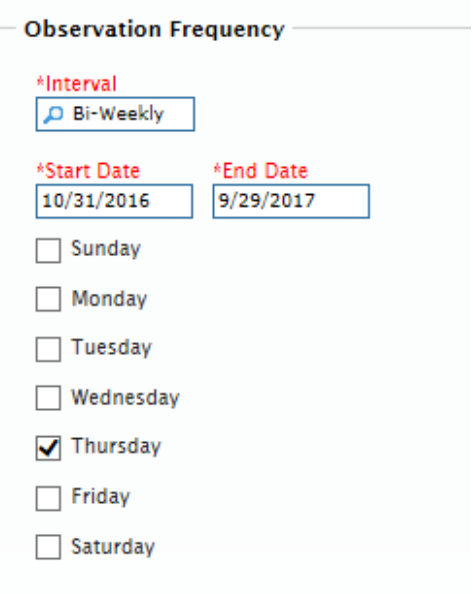

**Figure 4.11-85: Observation Frequency of Bi-Weekly**

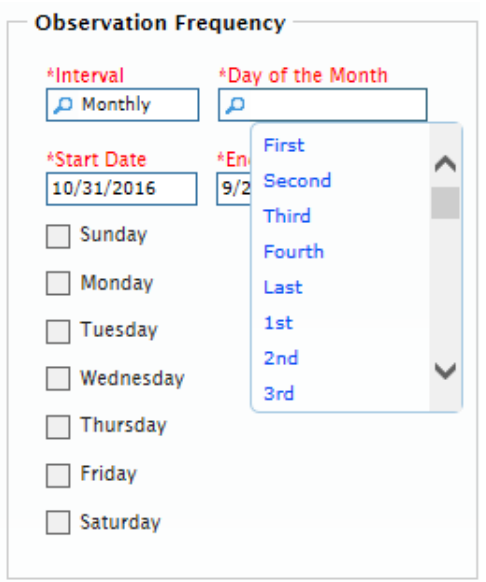

**Figure 4.11-86: Observation Frequency of Monthly**

### **4.11.4.2 Delete Recommended Observation**

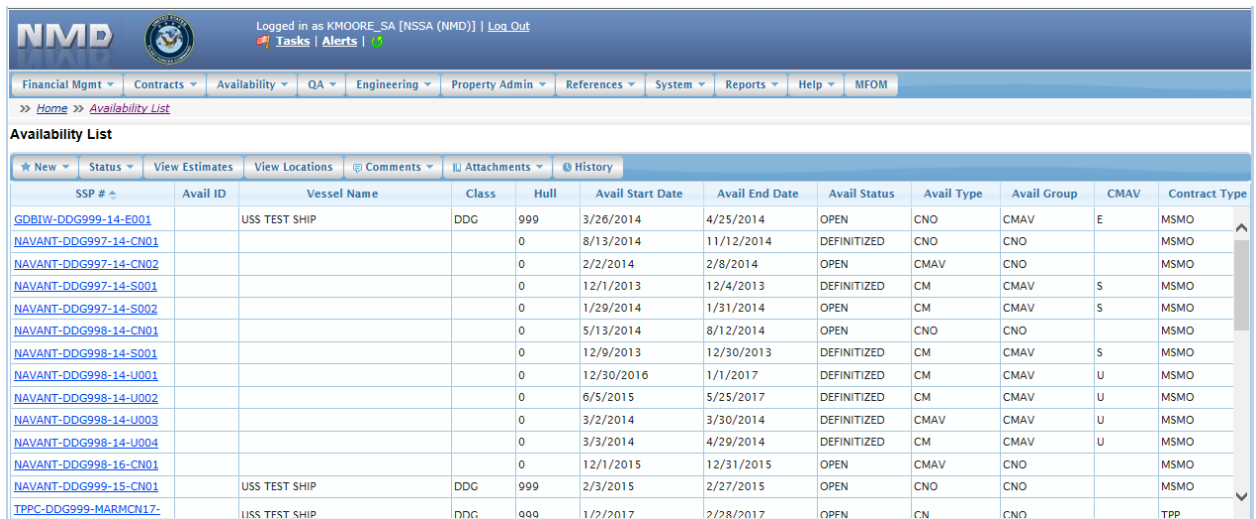

## **Figure 4.11-87: Availability List Page**

2) Select the hyperlink for the desired SSP#. The **Availability Tree** page is displayed.

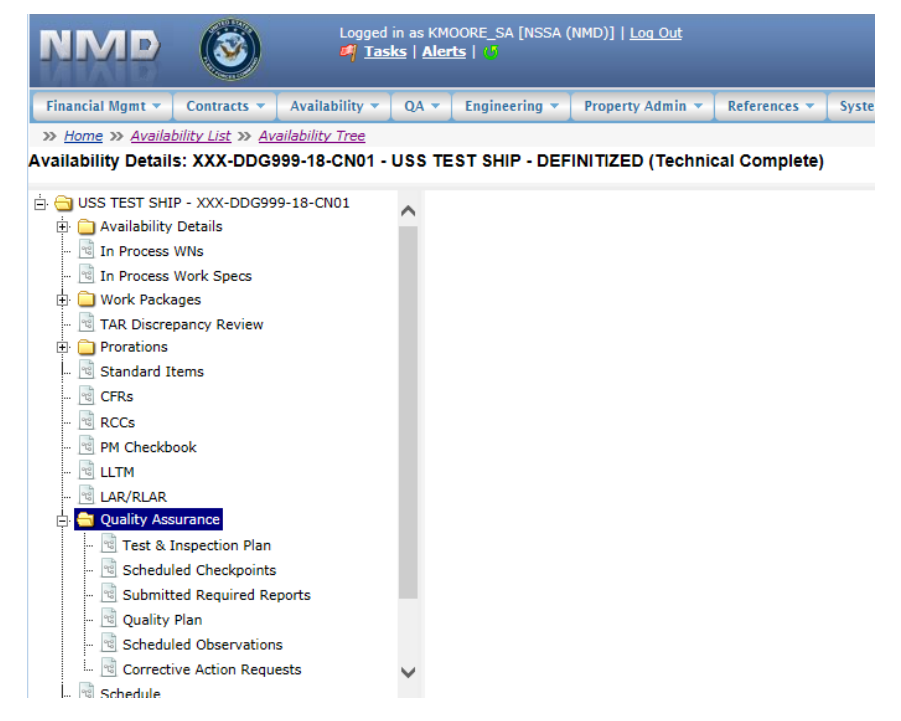

**Figure 4.11-88: Availability Tree**

3) Select and expand the **Quality Assurance** folder and then click on the **Quality Plan** node.

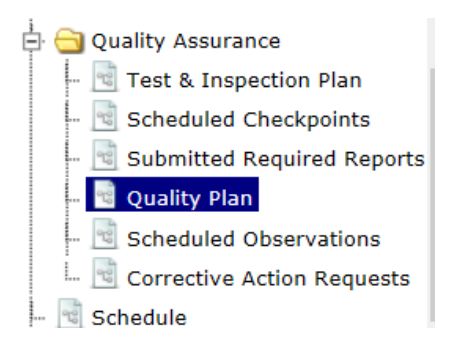

## **Figure 4.11-89: Quality Plan Node**

- 4) Select the observation to be deleted.
- 5) Click the **Delete** button. A **Confirmation Needed** message is displayed. It states: "You are about to delete the selected Recommended Observation(s). Do you want to continue?"
- 6) Click the **OK** button to continue or the **Cancel** button to abort the delete function.

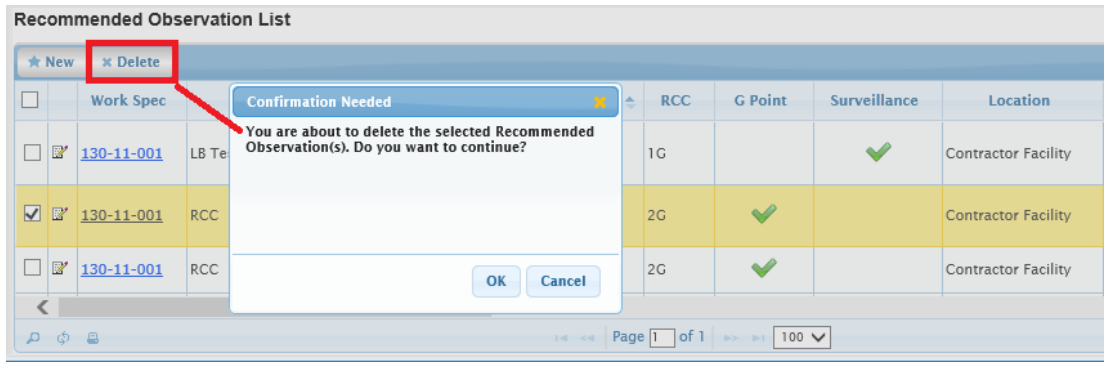

**Figure 4.11-90: Delete Recommended Observation** 

### **4.11.4.3 New Scheduled Observation**

| <b>NMP</b>                           | Logged in as KMOORE_SA [NSSA (NMD)]   Log Out<br>Tasks   Alerts |                                             |                     |                  |           |                               |                       |                            |                   |                    |             |                             |  |  |  |
|--------------------------------------|-----------------------------------------------------------------|---------------------------------------------|---------------------|------------------|-----------|-------------------------------|-----------------------|----------------------------|-------------------|--------------------|-------------|-----------------------------|--|--|--|
| Financial Momt *<br><b>Contracts</b> |                                                                 | Availability $\blacktriangledown$<br>$OA -$ | Engineering         | Property Admin ~ |           | References v<br>System $\sim$ | Reports $\sim$        | Help $\sim$<br><b>MFOM</b> |                   |                    |             |                             |  |  |  |
| >> Home >> Availability List         |                                                                 |                                             |                     |                  |           |                               |                       |                            |                   |                    |             |                             |  |  |  |
| <b>Availability List</b>             |                                                                 |                                             |                     |                  |           |                               |                       |                            |                   |                    |             |                             |  |  |  |
| Status -<br>★ New ▼                  | <b>View Estimates</b>                                           | <b>View Locations</b>                       | <b>© Comments ▼</b> | ILI Attachments  |           | <b>B</b> History              |                       |                            |                   |                    |             |                             |  |  |  |
| SSP # $\triangle$                    | Avail ID                                                        | <b>Vessel Name</b>                          |                     | <b>Class</b>     | Hull      | <b>Avail Start Date</b>       | <b>Avail End Date</b> | <b>Avail Status</b>        | <b>Avail Type</b> | <b>Avail Group</b> | <b>CMAV</b> | <b>Contract Type</b>        |  |  |  |
| GDBIW-DDG999-14-E001                 |                                                                 | <b>USS TEST SHIP</b>                        |                     | <b>DDG</b>       | 999       | 3/26/2014                     | 4/25/2014             | <b>OPEN</b>                | <b>CNO</b>        | <b>CMAV</b>        | E           | <b>MSMO</b><br>Λ            |  |  |  |
| NAVANT-DDG997-14-CN01                |                                                                 |                                             |                     |                  | $\bullet$ | 8/13/2014                     | 11/12/2014            | <b>DEFINITIZED</b>         | CNO               | <b>CNO</b>         |             | <b>MSMO</b>                 |  |  |  |
| NAVANT-DDG997-14-CN02                |                                                                 |                                             |                     |                  | $\circ$   | 2/2/2014                      | 2/8/2014              | <b>OPEN</b>                | <b>CMAV</b>       | <b>CNO</b>         |             | <b>MSMO</b>                 |  |  |  |
| NAVANT-DDG997-14-S001                |                                                                 |                                             |                     |                  | o         | 12/1/2013                     | 12/4/2013             | <b>DEFINITIZED</b>         | <b>CM</b>         | <b>CMAV</b>        | Is          | <b>MSMO</b>                 |  |  |  |
| NAVANT-DDG997-14-S002                |                                                                 |                                             |                     |                  | $\circ$   | 1/29/2014                     | 1/31/2014             | <b>OPEN</b>                | <b>CM</b>         | <b>CMAV</b>        | <b>s</b>    | <b>MSMO</b>                 |  |  |  |
| NAVANT-DDG998-14-CN01                |                                                                 |                                             |                     |                  | $\circ$   | 5/13/2014                     | 8/12/2014             | <b>OPEN</b>                | CNO               | <b>CNO</b>         |             | <b>MSMO</b>                 |  |  |  |
| NAVANT-DDG998-14-S001                |                                                                 |                                             |                     |                  | $\circ$   | 12/9/2013                     | 12/30/2013            | <b>DEFINITIZED</b>         | <b>CM</b>         | <b>CMAV</b>        | ls.         | <b>MSMO</b>                 |  |  |  |
| NAVANT-DDG998-14-U001                |                                                                 |                                             |                     |                  | $\circ$   | 12/30/2016                    | 1/1/2017              | <b>DEFINITIZED</b>         | <b>CM</b>         | <b>CMAV</b>        | υ           | <b>MSMO</b>                 |  |  |  |
| NAVANT-DDG998-14-U002                |                                                                 |                                             |                     |                  | o         | 6/5/2015                      | 5/25/2017             | <b>DEFINITIZED</b>         | <b>CM</b>         | <b>CMAV</b>        | Ιu          | <b>MSMO</b>                 |  |  |  |
| NAVANT-DDG998-14-U003                |                                                                 |                                             |                     |                  | $\circ$   | 3/2/2014                      | 3/30/2014             | <b>DEFINITIZED</b>         | <b>CMAV</b>       | <b>CMAV</b>        | u           | <b>MSMO</b>                 |  |  |  |
| NAVANT-DDG998-14-U004                |                                                                 |                                             |                     |                  | lo.       | 3/3/2014                      | 4/29/2014             | <b>DEFINITIZED</b>         | <b>CM</b>         | <b>CMAV</b>        | U           | <b>MSMO</b>                 |  |  |  |
| NAVANT-DDG998-16-CN01                |                                                                 |                                             |                     |                  | $\circ$   | 12/1/2015                     | 12/31/2015            | <b>OPEN</b>                | <b>CMAV</b>       | <b>CNO</b>         |             | <b>MSMO</b>                 |  |  |  |
| NAVANT-DDG999-15-CN01                |                                                                 | <b>USS TEST SHIP</b>                        |                     | <b>DDG</b>       | 999       | 2/3/2015                      | 2/27/2015             | <b>OPEN</b>                | <b>CNO</b>        | <b>CNO</b>         |             | <b>MSMO</b><br>$\checkmark$ |  |  |  |
| TPPC-DDG999-MARMCN17-                |                                                                 | <b>LISS TEST SHIP</b>                       |                     | <b>DDG</b>       | 000       | 1/2/2017                      | 2/28/2017             | OPEN                       | $\sqrt{N}$        | CNO                |             | TPP                         |  |  |  |

**Figure 4.11-91: Availability List Page**

2) Select the hyperlink for the desired SSP#. The **Availability Tree** page is displayed.

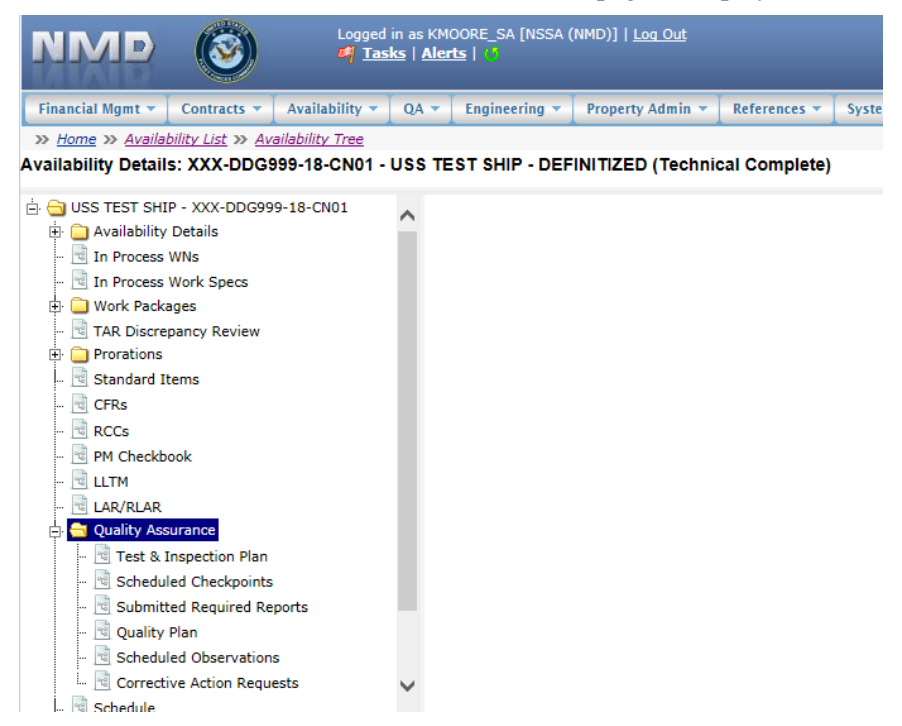

**Figure 4.11-92: Availability Tree**

3) Select and expand the **Quality Assurance** folder and then click the **Scheduled Observations** node.

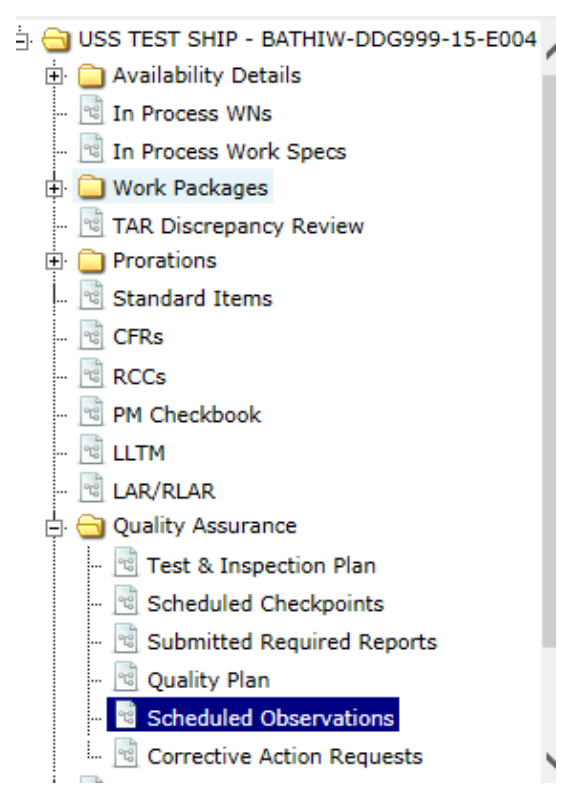

**Figure 4.11-93: Scheduled Observations Node**

4) In the **Scheduled Observation List** window, click the **New** button.

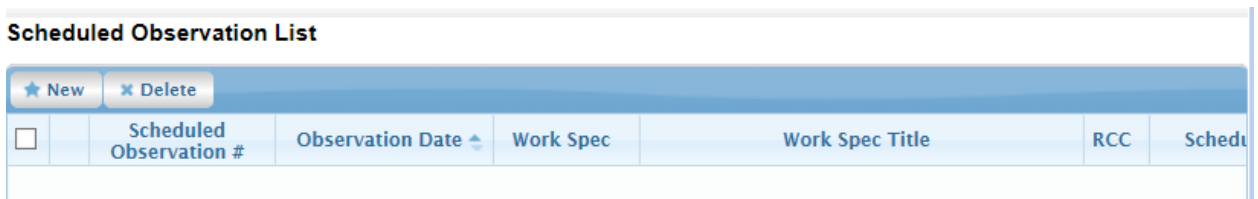

## **Figure 4.11-94: Scheduled Observation List- New**

- 5) Complete the **New Observation** window (red text with an asterisk indicates a mandatory entry).
- 6) Click the **Save** button.

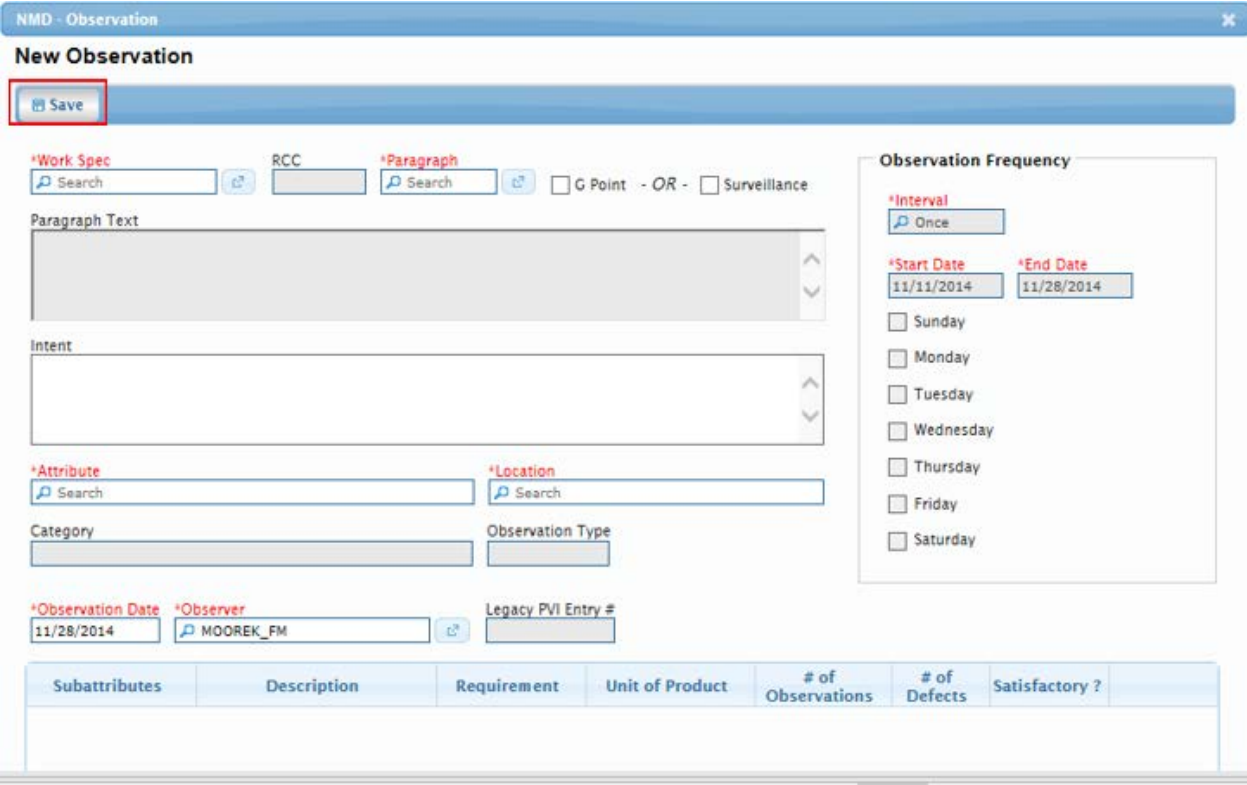

**Figure 4.11-95: Scheduled Observation – New**

## **4.11.4.4 Delete Scheduled Observation**

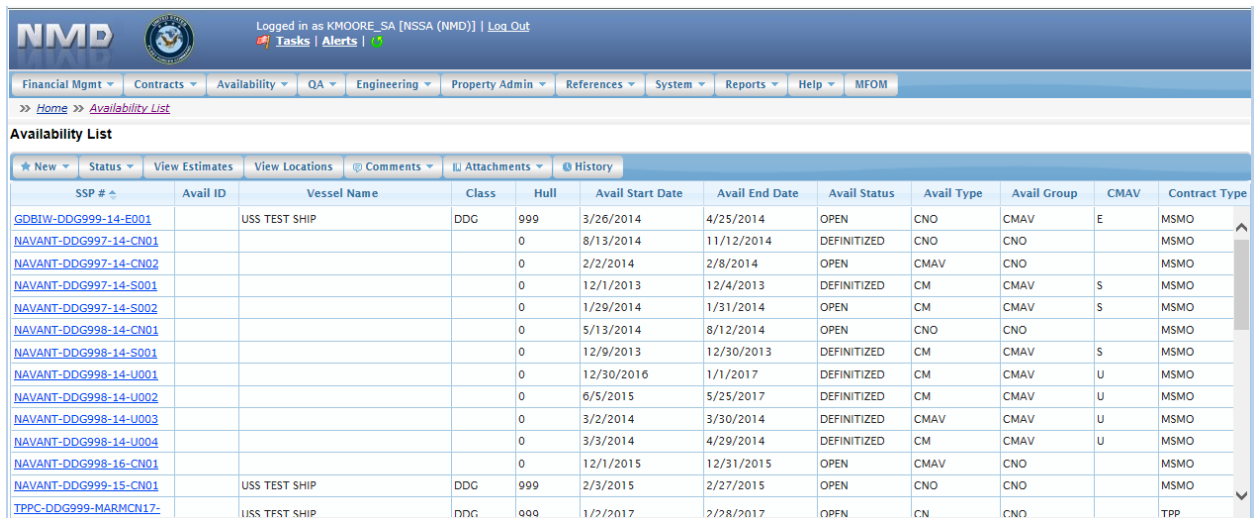

## **Figure 4.11-96: Availability List Page**

2) Select the hyperlink for the desired SSP#. The **Availability Tree** page is displayed.

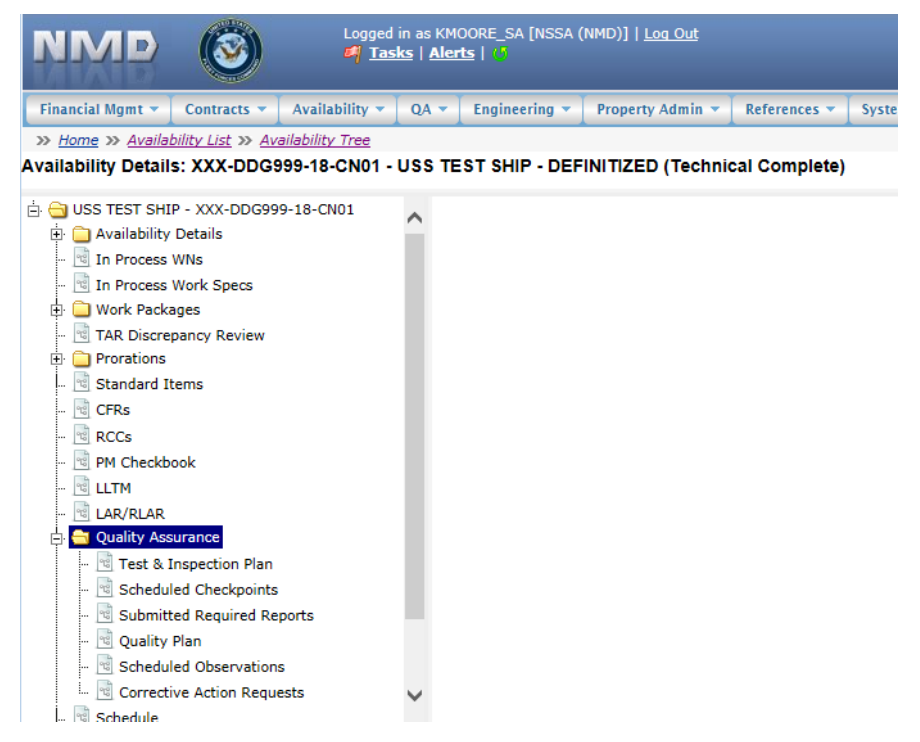

**Figure 4.11-97: Availability Tree**

3) Select and expand the **Quality Assurance** folder and then click the **Scheduled Observation** node.

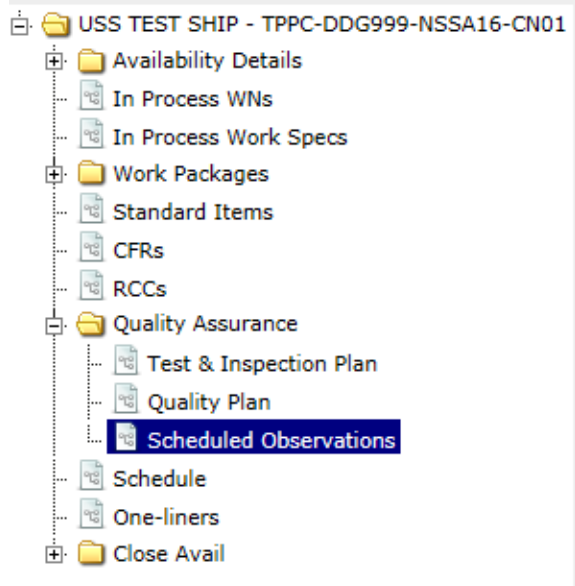

**Figure 4.11-98: Scheduled Observations Node**

- 4) Select the observation to be deleted.
- 5) Click the **Delete** button. A **Confirmation Needed** message is displayed. It states: You are about to delete the selected Scheduled Observation(s). Do you want to continue?

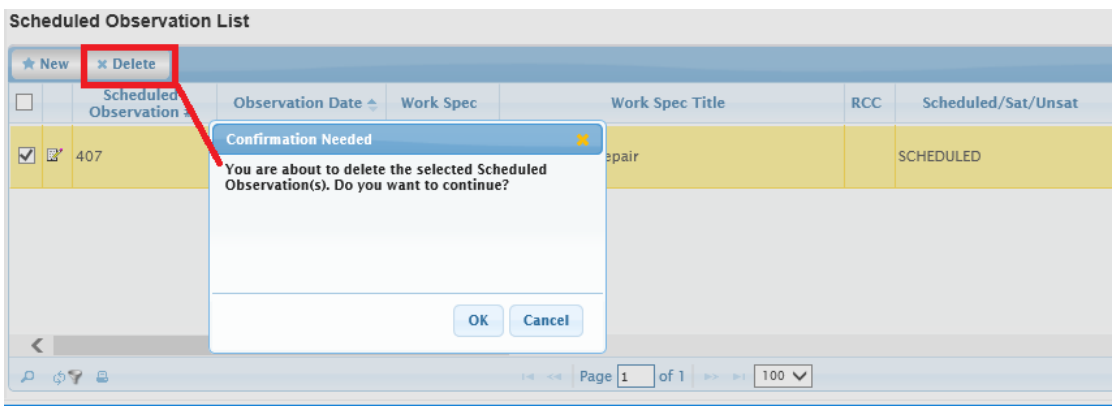

**Figure 4.11-99: Selected Observation List – Delete**

- 6) Click the **OK** button to continue or the **Cancel** button to abort the delete function.
- **4.11.4.5 Generate CAR from Scheduled Observation**
- 1) From the **NMD-R Home Page**, select **Availability | Availability List**. The **Availability List** page is displayed.

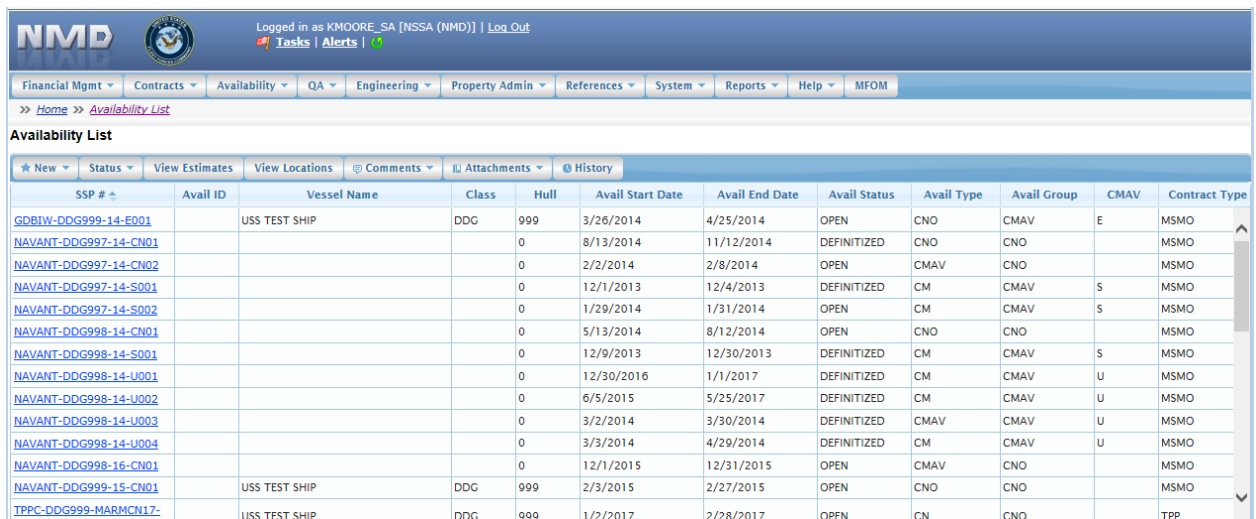

## **Figure 4.11-100: Availability List Page**

2) Select the hyperlink for the desired SSP#. The **Availability Tree** page is displayed.

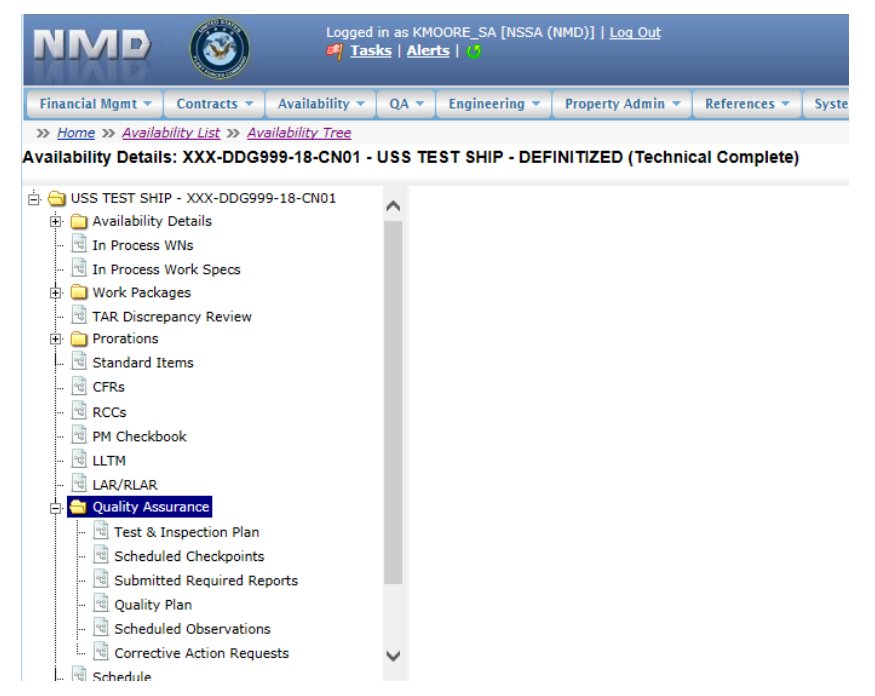

**Figure 4.11-101: Availability Tree**

3) Select and expand the **Quality Assurance** folder and then click the **Scheduled Observation** node.

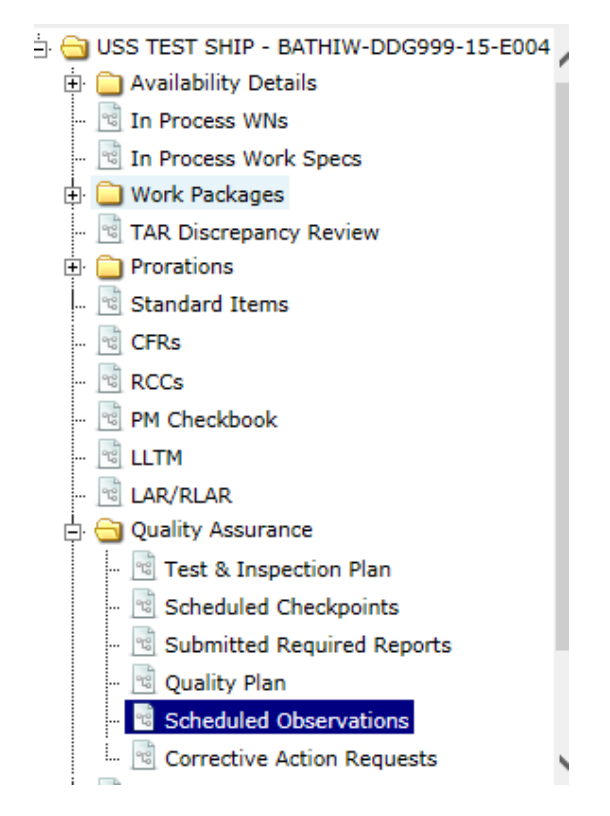

**Figure 4.11-102: Scheduled Observations Node**

4) In the **Scheduled Observation List**, click the **pencil and paper icon** for the desired Observation.

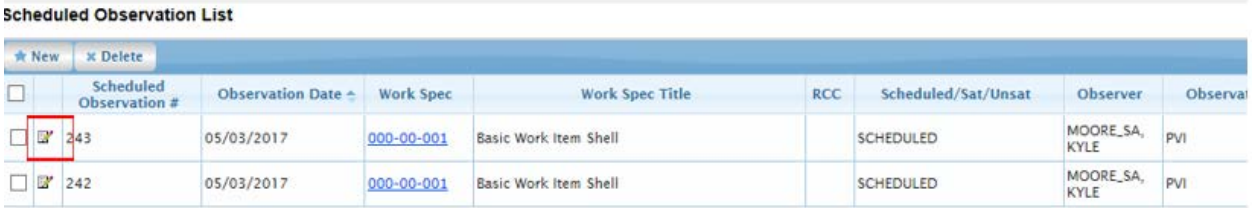

## **Figure 4.11-103: Scheduled Observations List**

5) The **Observation Details** window opens.

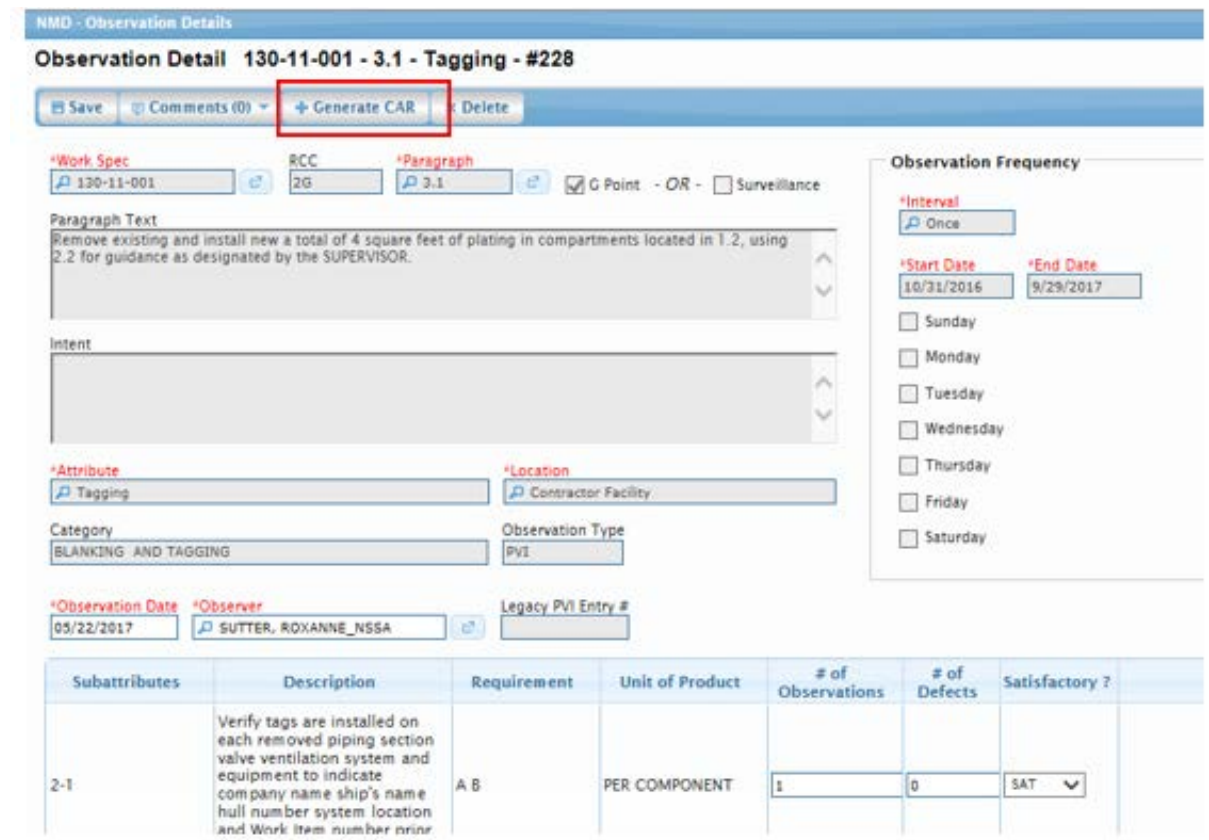

**Figure 4.11-104: Scheduled Observations Generate CAR**

- 6) Click the **Generate CAR** button and the **New Corrective Action Request (CAR)** window is displayed.
- 7) Complete the **New Corrective Request (CAR)** window (red text with an asterisk indicates a mandatory entry).
- 8) Click the **Save** button.

-

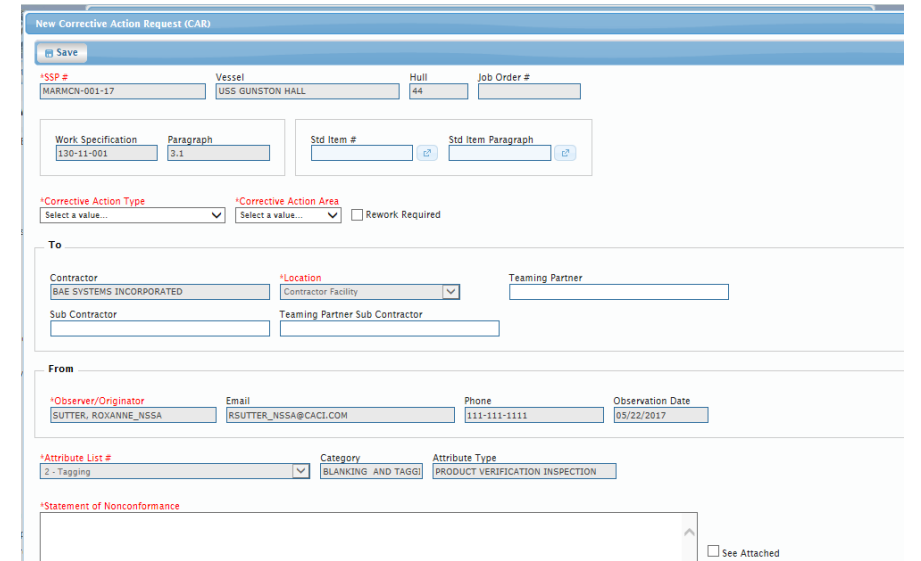

**Figure 4.11-105: Scheduled Observations Save CAR**

9) Only sub attributes marked UNSAT are copied to the CAR.

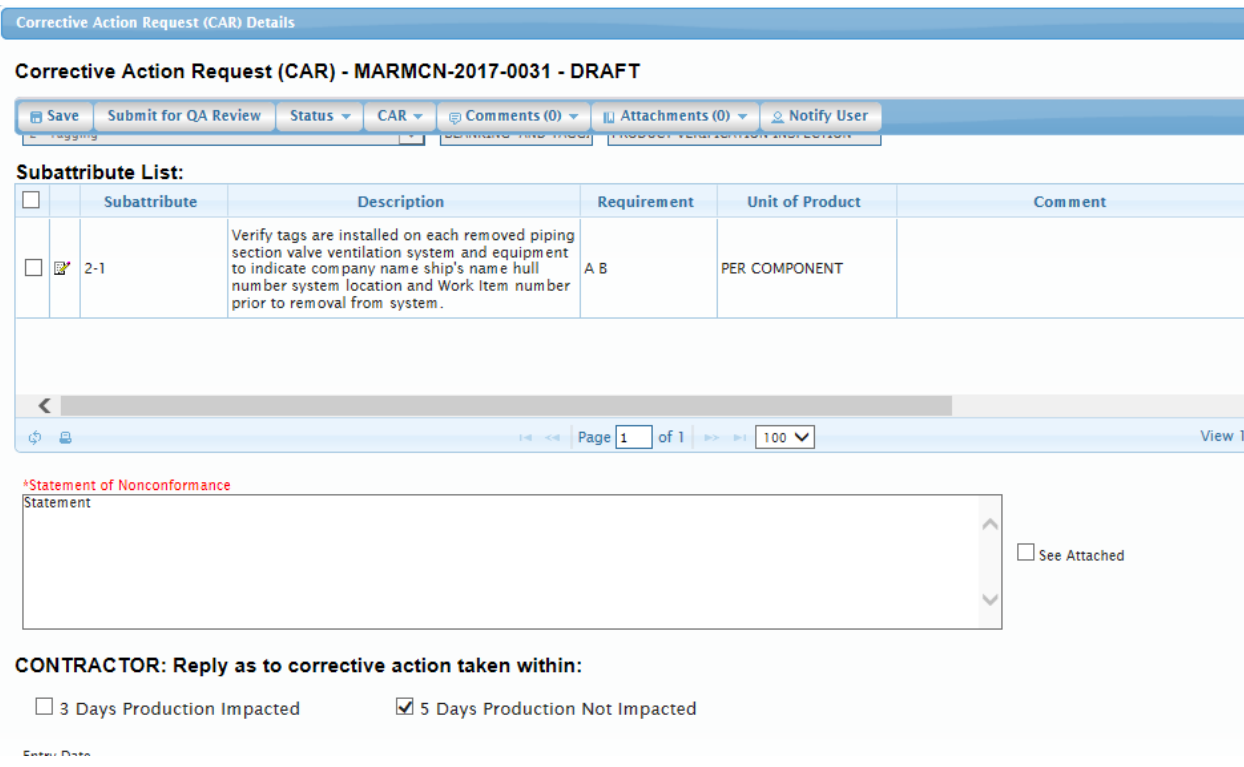

## **Figure 4.11-106: Scheduled Observations – CAR Sub attributes**

## **4.11.4.6 View a List of Scheduled Observations**

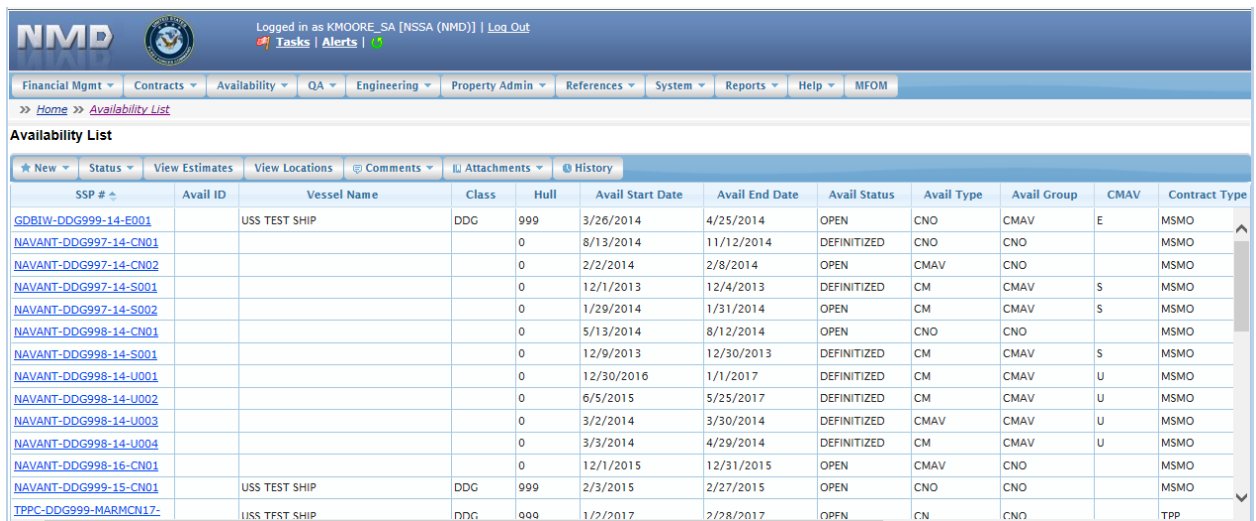

## **Figure 4.11-107: Availability List Page**

2) Select the hyperlink for the desired SSP#. The **Availability Tree** page is displayed.

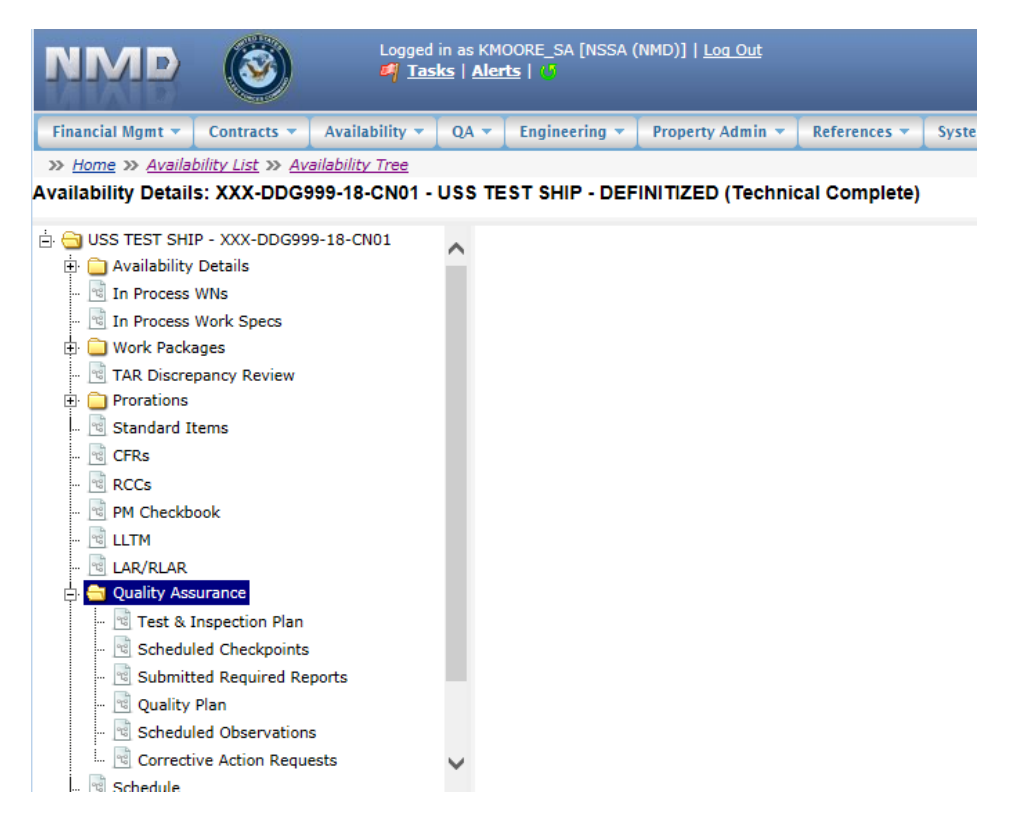

**Figure 4.11-108: Availability Tree**

3) Select and expand the **Quality Assurance** folder and then click the **Scheduled Observation** node, the **Scheduled Observation List** is displayed.

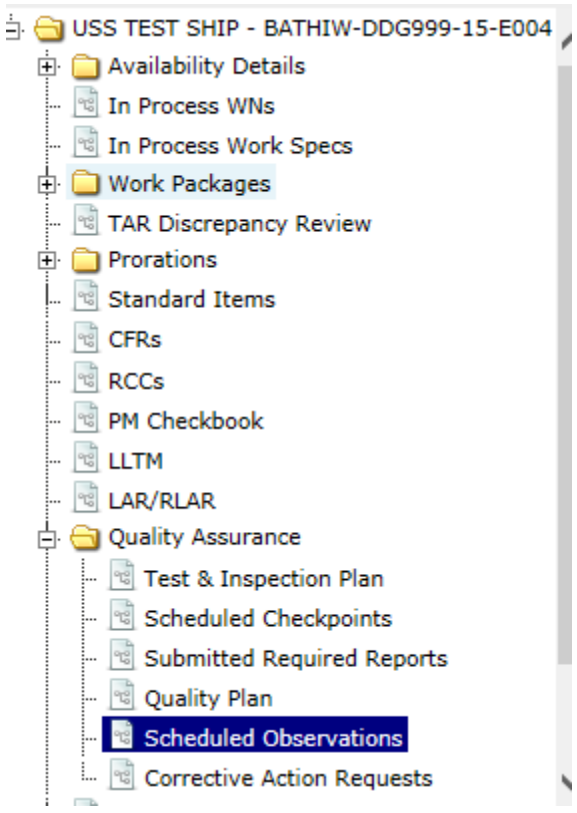

**Figure 4.11-109: Scheduled Observations Node**

| <b>Scheduled Observation List</b> |        |                                   |                                                                   |                  |                        |            |                     |                                                                    |                         |                                                                                                    |  |  |
|-----------------------------------|--------|-----------------------------------|-------------------------------------------------------------------|------------------|------------------------|------------|---------------------|--------------------------------------------------------------------|-------------------------|----------------------------------------------------------------------------------------------------|--|--|
|                                   |        | x Delete                          |                                                                   |                  |                        |            |                     |                                                                    |                         |                                                                                                    |  |  |
|                                   |        | <b>Scheduled</b><br>Observation # | Observation Date $\triangle$                                      | <b>Work Spec</b> | <b>Work Spec Title</b> | <b>RCC</b> | Scheduled/Sat/Unsat | Observer                                                           | <b>Observation Type</b> | Surveillance                                                                                                    |  |  |
| П                                 |        |                                   | 05/22/2017                                                        | 130-11-001       | Deck Plating; repair   |            |                     | SUTTER,                                                            |                         |                                                                                                    |  |  |
|                                   |        |                                   | 05/22/2017                                                        | 130-11-001       | Deck Plating; repair   |            | <b>SCHEDULED</b>    | SUTTER.                                                            |                         | $\blacktriangleright$                                                                                                    |  |  |
|                                   |        |                                   | 05/22/2017                                                        | 130-11-001       | Deck Plating; repair   |            | <b>SCHEDULED</b>    | SUTTER,                                                            |                         |                                                                                                    |  |  |
|                                   |        |                                   | 05/22/2017                                                        | 130-11-001       | <b>LB</b> Test         | 1G         |                     | SUTTER,                                                            |                         | $\blacktriangleright$                                                                                                    |  |  |
|                                   |        |                                   | 05/22/2017                                                        | 130-11-001       | <b>RCC</b>             | 2G         |                     | SUTTER,                                                            |                         |                                                                                                    |  |  |
| $\Box$                            | v      |                                   | 05/23/2017                                                        | 130-11-001       | <b>LB Test</b>         | 1G         |                     |                                                                    |                         |                                                                                                    |  |  |
|                                   | $\Box$ | * New<br>P<br>$\Box$              | 226<br>$\Box$ 225<br>$\Box$ 227<br>277<br>$\mathbb{Z}$ 228<br>258 |                  |                        |            |                     | <b>SCHEDULED</b><br><b>UNSAT</b><br><b>SAT</b><br><b>SCHEDULED</b> |                         | <b>PVI</b><br><b>ROXANNE NSS</b><br><b>PVI</b><br><b>ROXANNE_NSS</b><br>ROXANNE_NSS <sup>PVI</sup><br>ROXANNE_NSS <sup>PVI</sup><br>ROXANNE_NSS <sup>PVI</sup><br>PVI |  |  |

## **Figure 4.11-110: Scheduled Observations List**

4) The **Scheduled Observation List** now displays a list of Scheduled Observations. In order to display a list at least one observation must have been marked as UNSAT.

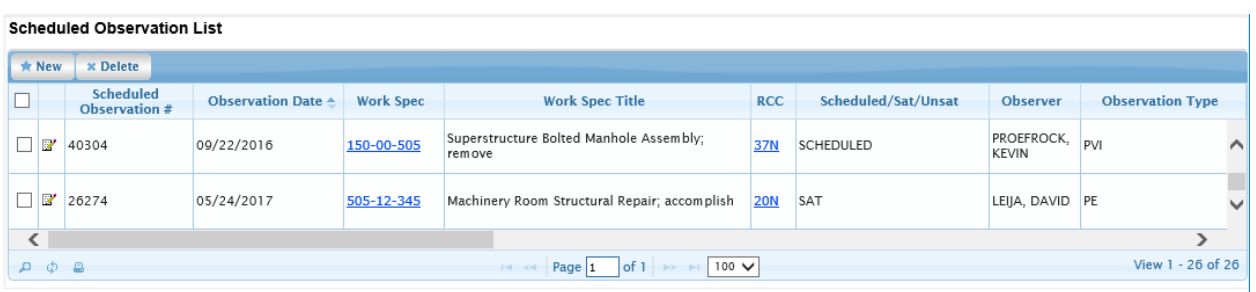

## **Figure 4.11-111: Scheduled Observations List**

# **4.11.5 Corrective Action Request (CAR)**

## **4.11.5.1 Corrective Action Request (CAR) Defined Workflow Overview**

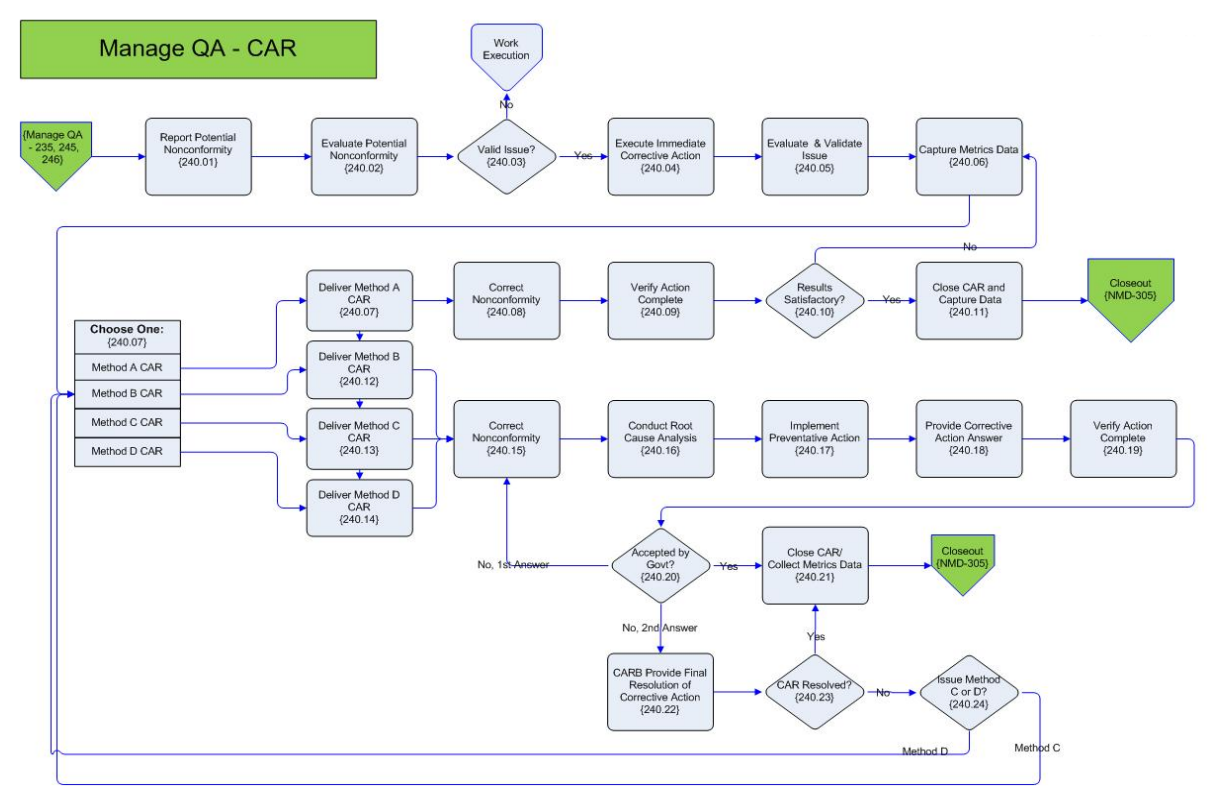

## **Figure 4.11-112: CAR Workflow**

### • **Issued**

- CAR receives this status once it has been submitted and is retrieved by the contractor it was written for.
- **Answered** 
	- The Government has viewed the Contractors Response to CAR and deems it Satisfactory or Unsatisfactory
- **Canceled**
- If the Government believes the nonconformity is invalid it receives a status of canceled.

• **Closed**

• If the Government answers with Satisfactory then the CARs metrics are captured and it receives this status. If answered Unsatisfactory then the current CAR is closed but another one with a higher level is written.

- **Void**
- The CAR receives this status if the nonconformity has been previously covered in an earlier CAR.
- When a new CAR is created, an alert is sent to the Contractor and PM.
- When a CAR is marked as valid or invalid then an alert must be sent to the Project Manager, Contractor, and Originator.
- When a CAR is received, a status change alert is sent to the responsible contractor.
- When a CAR Resolution is entered and the CAR is still marked as Unsatisfactory, an alert is sent to the originator of the current CAR that he needs to go in and escalate it.
- An alert is sent to Project Manager, Originator, and Contractor that date for corrections to be completed has passed and a CAR is still outstanding.

The Workflow for CAR creation workflow is described in the following figure:

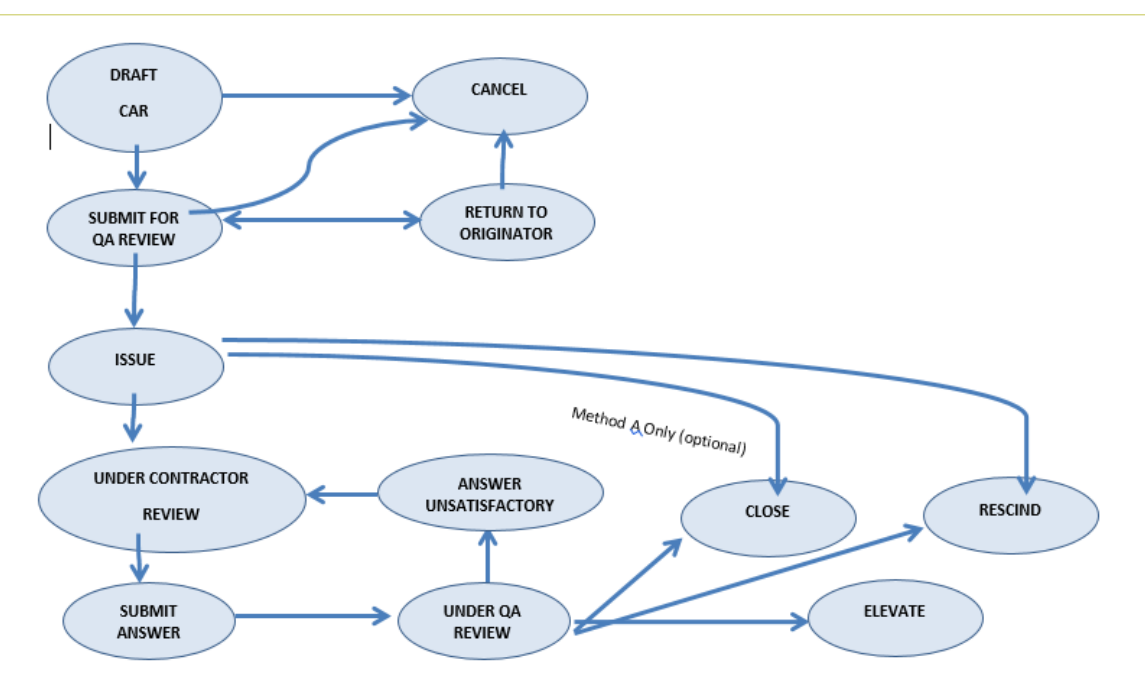

## **Figure 4.11-113: CAR Creation Workflow**

User ability to modify or change a CAR status is role-dependent. [Table 4.11-1](#page-67-0) maps roles to user ability to status a CAR.

<span id="page-67-0"></span>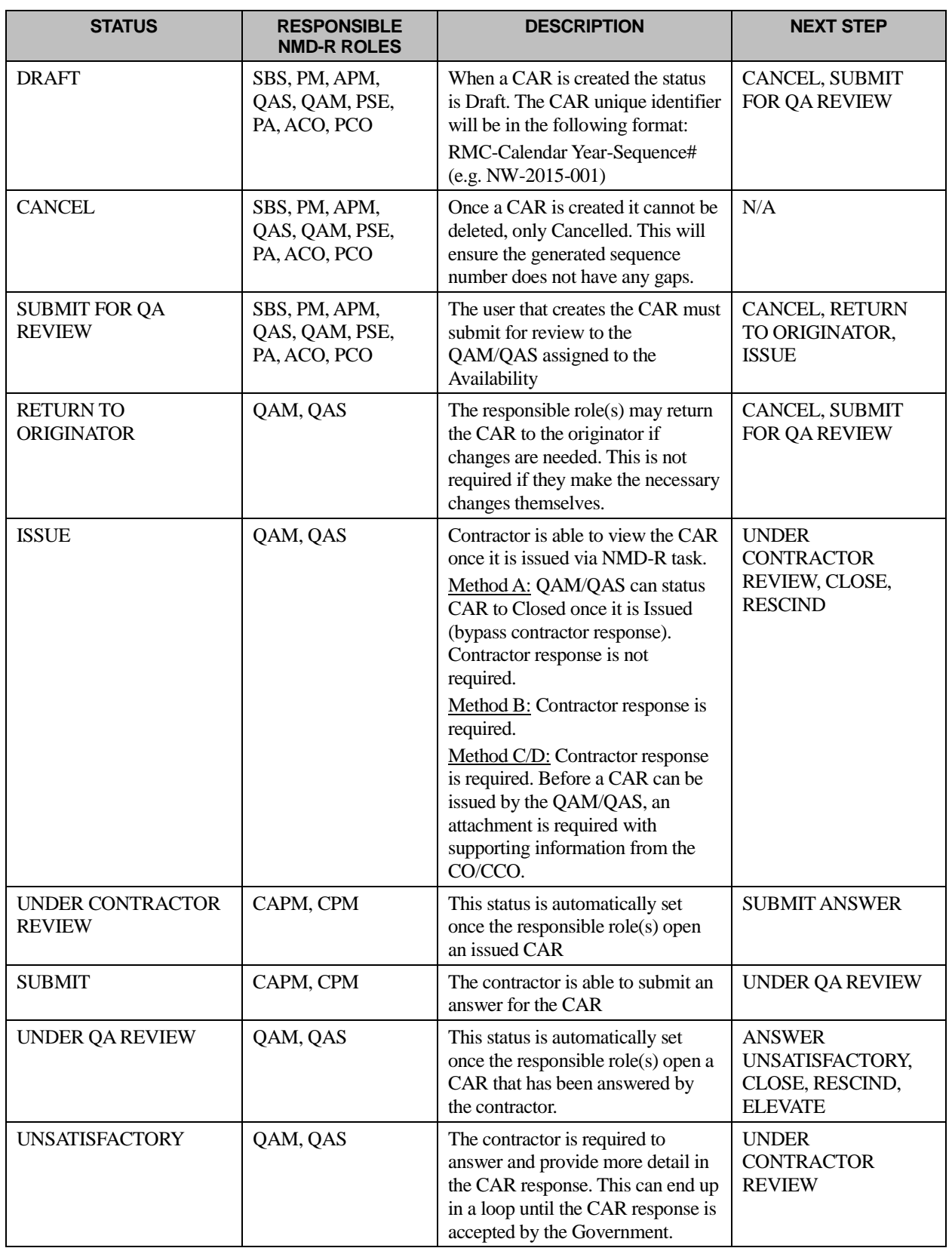

# **Table 4.11-1: CAR Statuses and Roles**

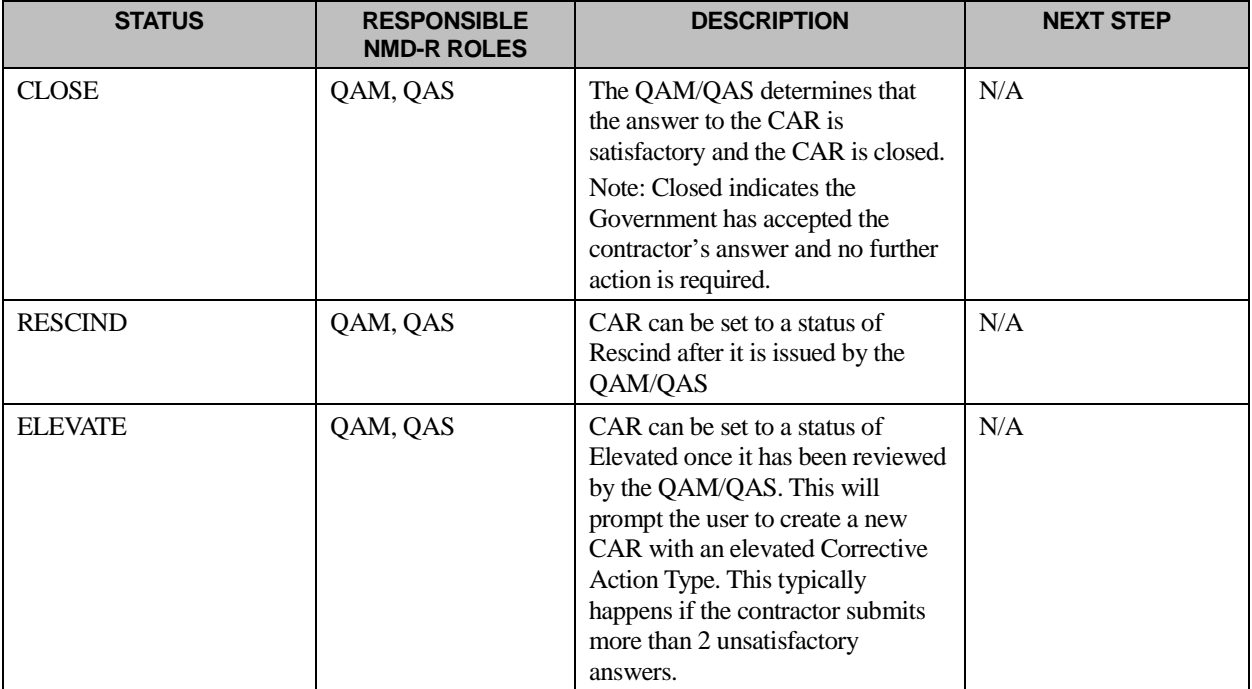

# **4.11.5.2 New Corrective Action Request (CAR)**

1) From the **NMD-R Home Page**, select **Availability | Availability List**. The **Availability List** page is displayed.

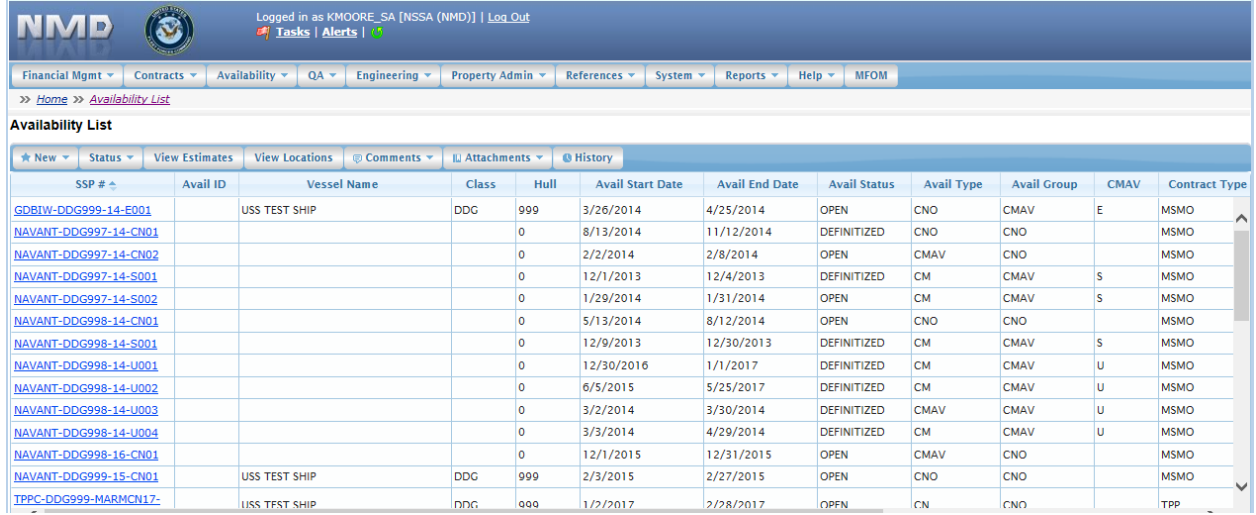

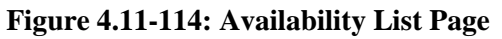

2) Select the hyperlink for the desired SSP#. The **Availability Tree** page is displayed.

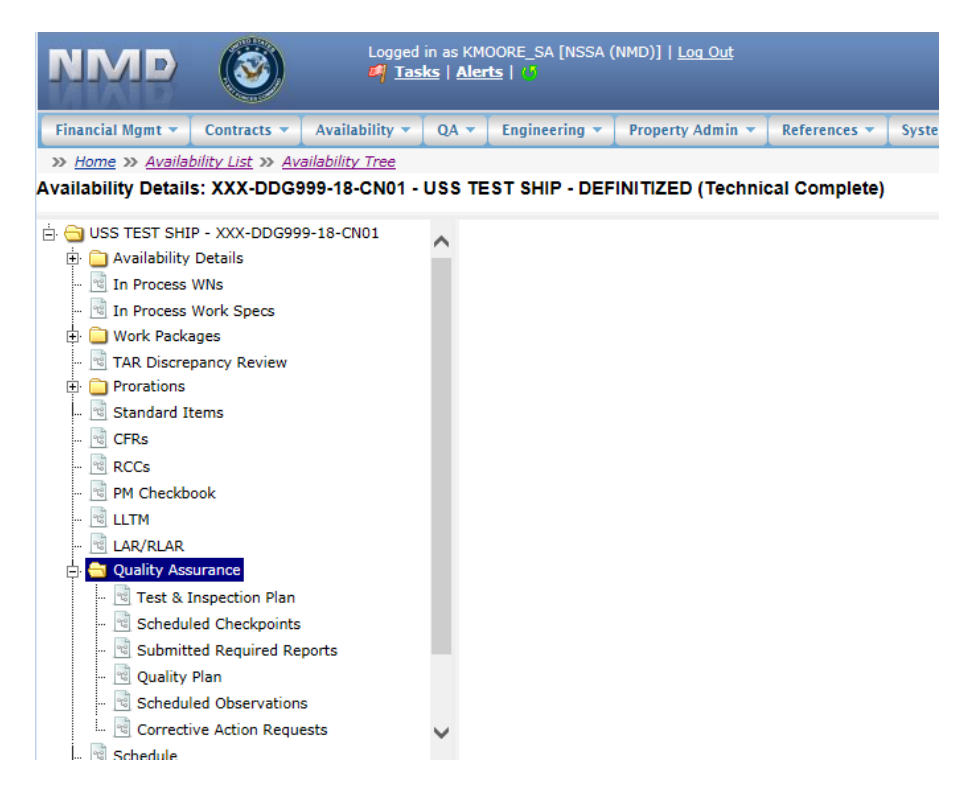

**Figure 4.11-115: Availability Tree**

3) Select and expand the **Quality Assurance** folder and then click the **Corrective Action Requests** node.

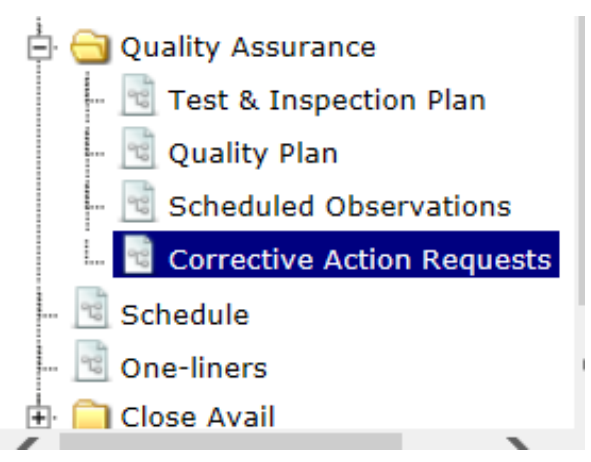

**Figure 4.11-116: Corrective Action Requests Node**

- 4) The **Corrective Action Request List** displays.
- 5) Click the **New** button. The **New CAR** window is displayed.

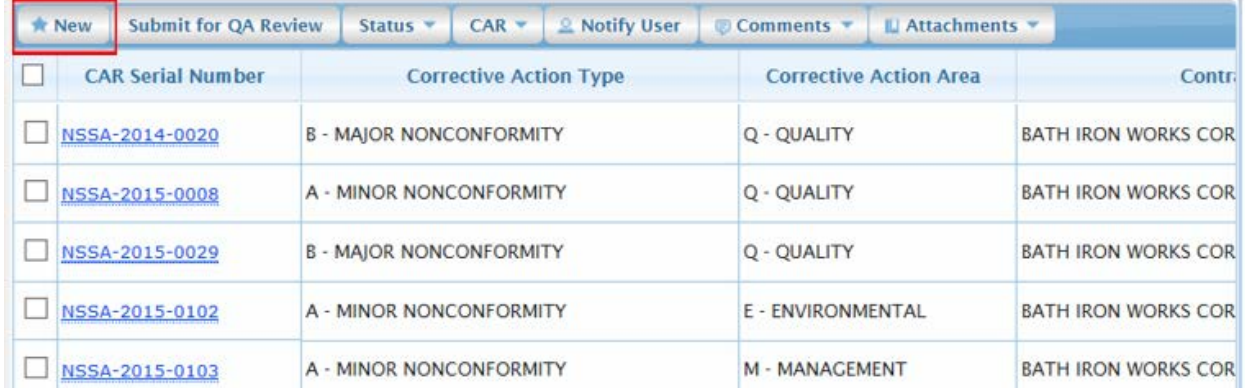

### **Figure 4.11-117: Corrective Action Request List-New**

- 6) Information for the selected availability will automatically populate on the **New CAR** form. Continue inputting data. Red text with an asterisk indicates a mandatory entry.
- 7) Click the **Save** button.

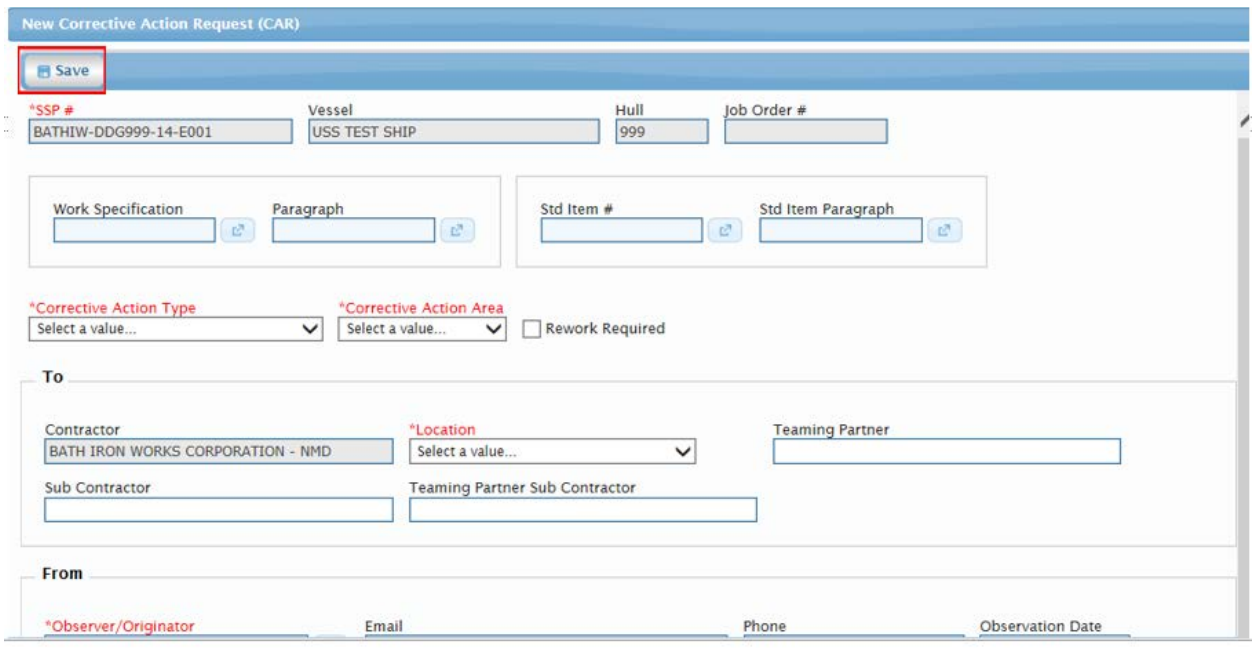

## **Figure 4.11-118: New CAR - Save**

## **4.11.5.3 Corrective Action Request (CAR) Response**

Contractors provide a response to CARs and government personnel provide an answer to CARs.

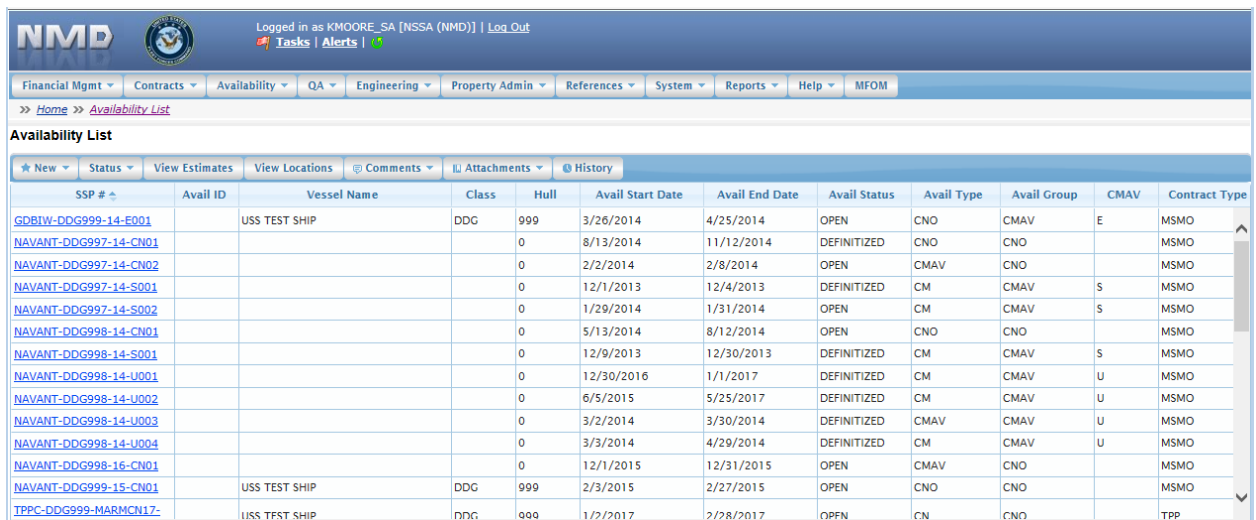

## **Figure 4.11-119: Availability List Page**

2) Select the hyperlink for the desired SSP#. The **Availability Tree** page is displayed.

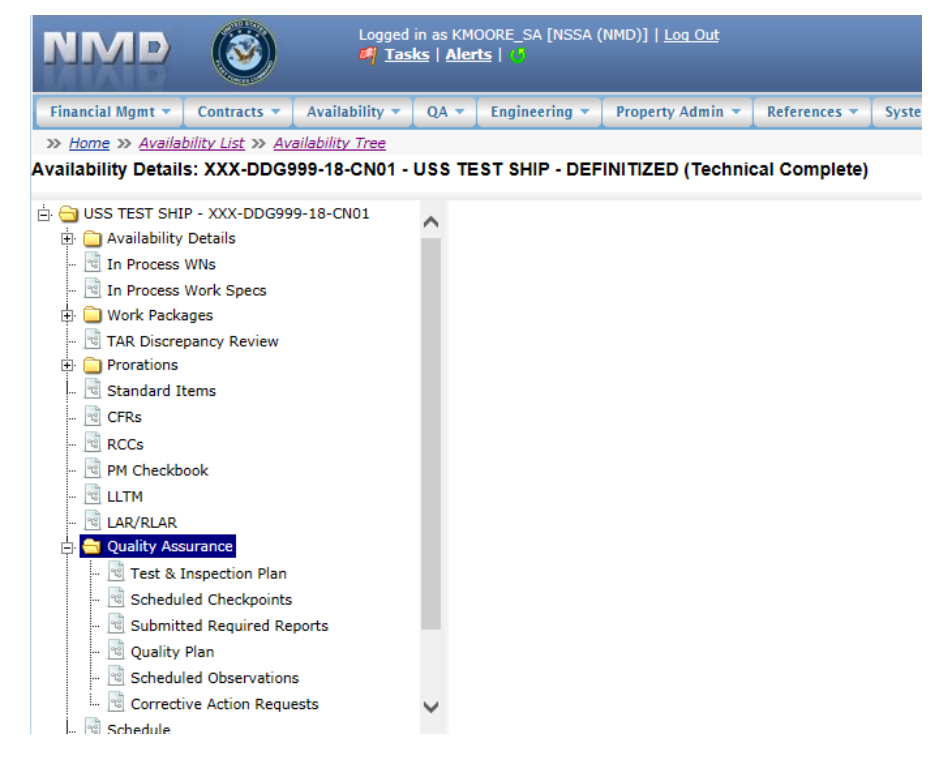

**Figure 4.11-120: Availability Tree**

3) Select and expand the **Quality Assurance** folder and then click the **Corrective Action Requests** node.
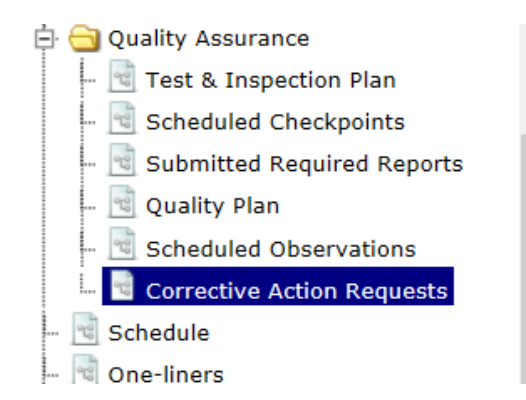

## **Figure 4.11-121: Corrective Action Requests Node**

- 4) The **Corrective Action Request List** displays.
- 5) Click a row to highlight the desired CAR, then select **CAR | CAR Response**. This function can also be accessed by opening a CAR and selecting **CAR | CAR Response**.

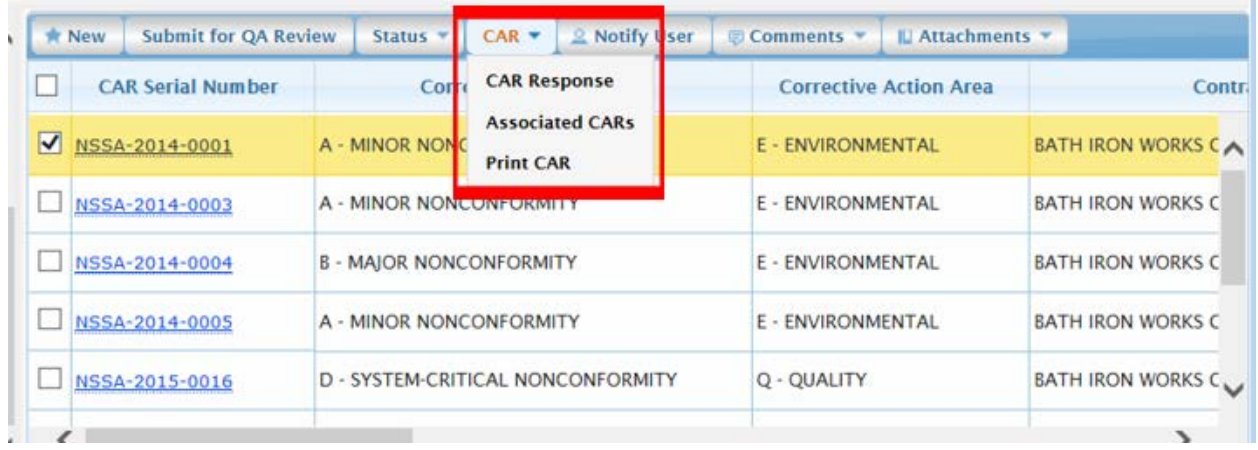

## **Figure 4.11-122: CAR Response**

- 6) Click the **Add Contractor Response** button, the **CAR Response** modal is displayed. Red text with an asterisk indicates a mandatory entry.
- 7) Enter a Subject and a Response. The Originator will automatically populate with the name of the logged in user.

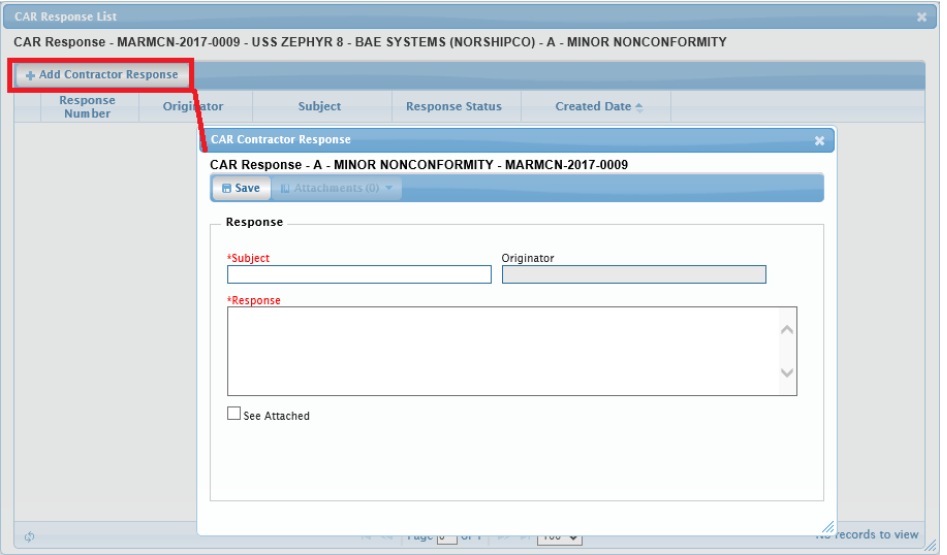

**Figure 4.11-123: Adding Contractor Response**

- 8) Click the **Save** button. A **Confirmation Needed** message is displayed. It states: You are about to **Save** the **CAR Response**. Do you want to continue?
- 9) Click the **Ok** button to save the entry or the **Cancel** button to abort function.
- 10) If **Ok** was clicked, the entry will be saved and added to the **CAR Response List**. A new **CAR Response** window will display for the entry of another response.
- 11) Click the "**X**" to close the **CAR Response** window.

|                                                                                                    | <b>CAR Response List</b>  |                   |                  |                               |                           |  |  |  |  |
|----------------------------------------------------------------------------------------------------|---------------------------|-------------------|------------------|-------------------------------|---------------------------|--|--|--|--|
| CAR Response - MARMCN-2017-0009 - USS ZEPHYR 8 - BAE SYSTEMS (NORSHIPCO) - A - MINOR<br><b>NONCONFORMITY</b> |                           |                   |                  |                               |                           |  |  |  |  |
|                                                                                                    | + Add Contractor Response |                   |                  |                               |                           |  |  |  |  |
|                                                                                                    | Response<br><b>Number</b> | <b>Originator</b> | <b>Subject</b>   | <b>Response Status</b>        | Created Date <sup>▲</sup> |  |  |  |  |
|                                                                                                    | 2                         | REILLY_KTR,ANN    | <b>Gass Free</b> | CONTRACTOR<br><b>RESPONSE</b> | 03/06/2018                |  |  |  |  |
| View $1 - 1$ of $1$<br>$100 \vee$<br>Page 1<br>Φ<br>$14 - 34$<br><b>BS BU</b>                                |                           |                   |                  |                               |                           |  |  |  |  |

**Figure 4.11-124: CAR Response List**

12) From the **CAR Response List**, click the "**+**" to open and view the government answers.

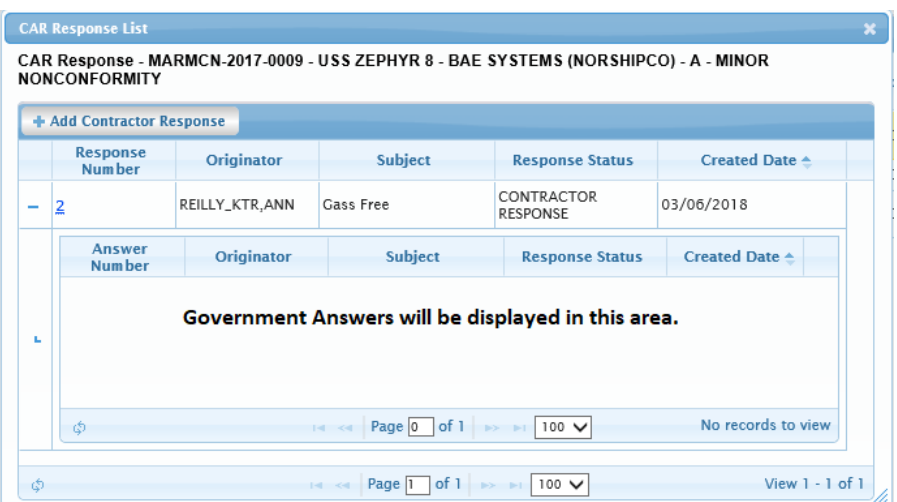

**Figure 4.11-125: CAR Response- Expanded**

13) Click the Response Number hyperlink and the **Corrective Action Request (CAR) Response Details** window is displayed.

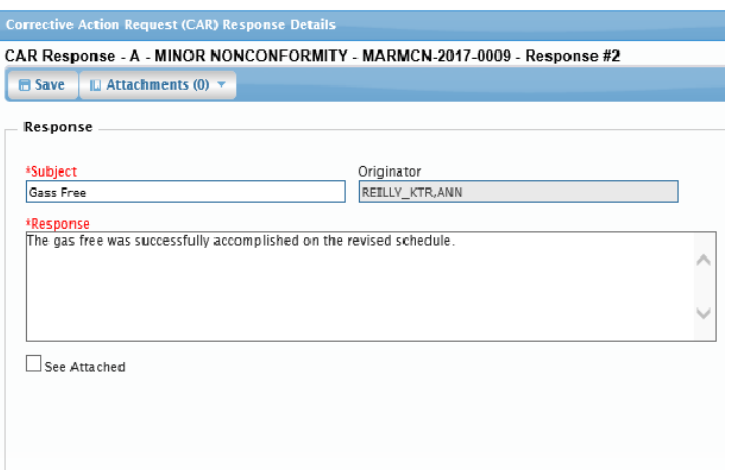

**Figure 4.11-126: CAR Response- View**

- 14) Click the "**X**" to close the **CAR Response Details** window.
- 15) Click the "**X**" to close the **CAR Response List**.

ſ

### **4.11.5.4 Corrective Action Request (CAR) Answer**

Contractors provide a response to CARs and government personnel provide an answer to CARs.

1) From the **NMD-R Home Page**, select **Availability | Availability List**. The **Availability List** page is displayed.

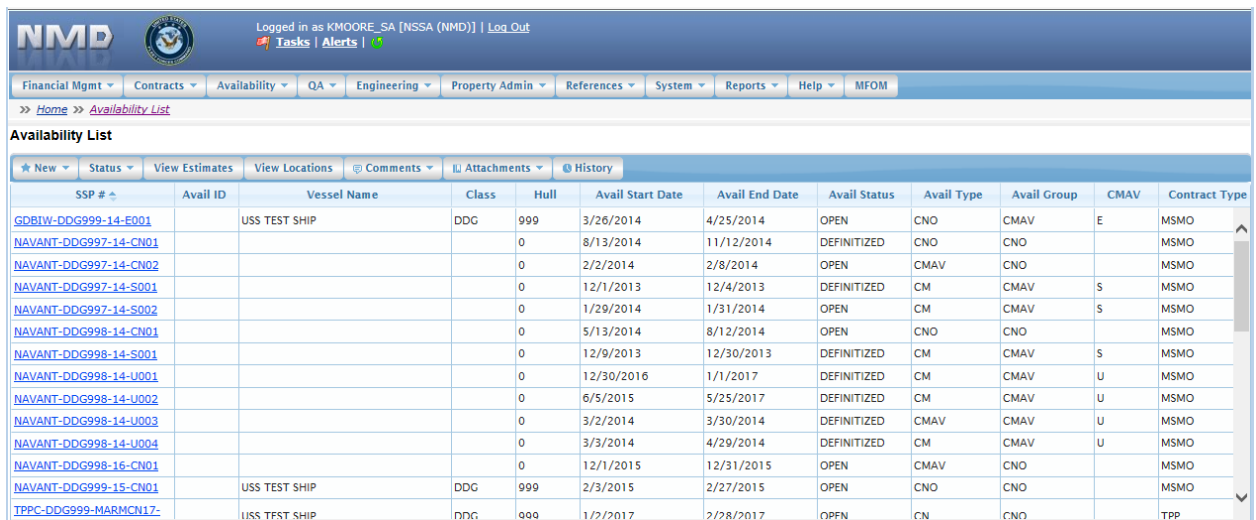

## **Figure 4.11-127: Availability List Page**

2) Select the hyperlink for the desired SSP#. The **Availability Tree** page is displayed.

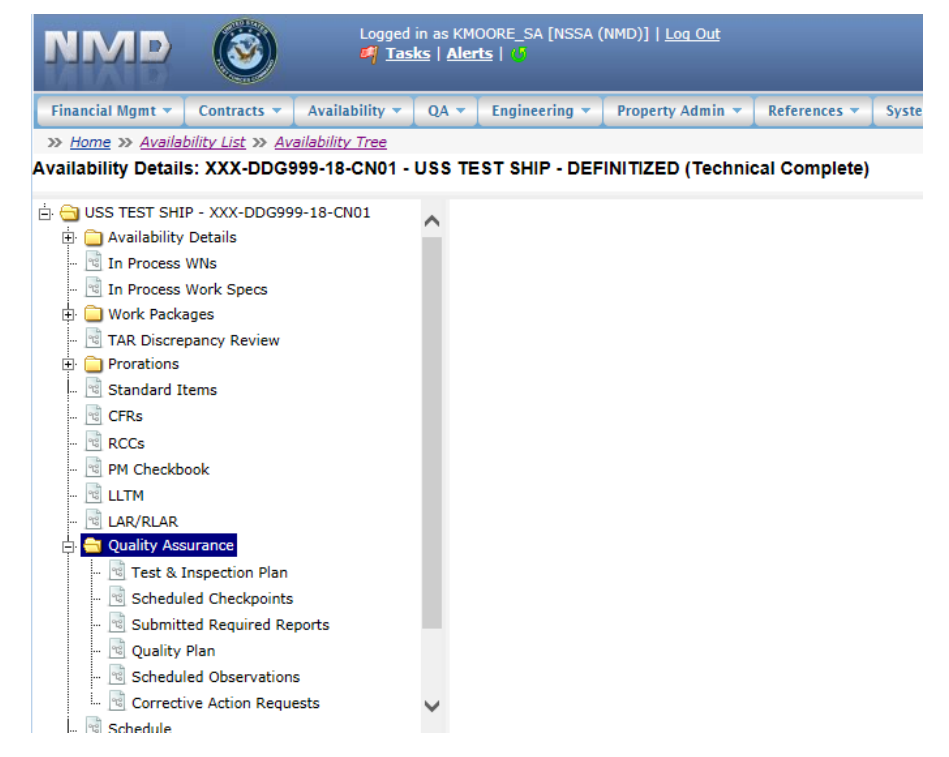

**Figure 4.11-128: Availability Tree**

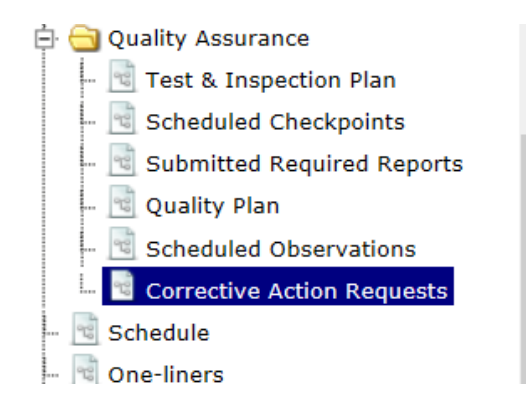

## **Figure 4.11-129: Corrective Action Requests Node**

- 4) The **Corrective Action Request List** displays.
- 5) Click a row to highlight the desired CAR, then select **CAR | CAR Response**. This function can also be accessed by opening a CAR and selecting **CAR | CAR Response**.

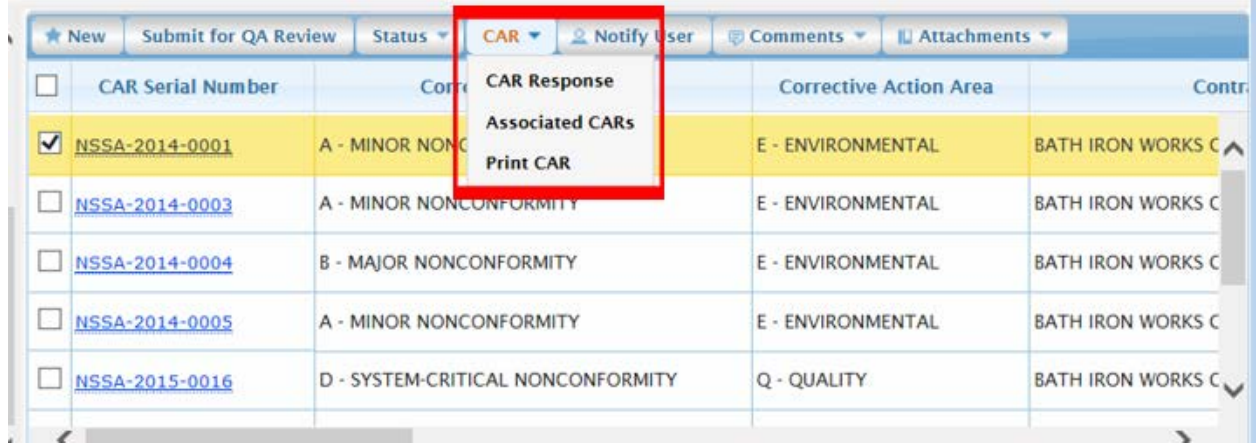

## **Figure 4.11-130: CAR Response**

6) Click the row of a contractor response to select it. The row highlights yellow.

| <b>NONCONFORMITY</b>       |                |          | CAR Response - MARMCN-2017-0009 - USS ZEPHYR 8 - BAE SYSTEMS (NORSHIPCO) - A - MINOR |                |
|----------------------------|----------------|----------|--------------------------------------------------------------------------------------|----------------|
| + Add Government Answer    |                |          |                                                                                      |                |
| <b>Response</b><br>Num ber | Originator     | Subject  | <b>Response Status</b>                                                               | Created Date 4 |
| $\sqrt{2}$                 | REILLY_KTR,ANN | Gas Free | <b>CONTRACTOR</b>                                                                    | 03/06/2018     |

**Figure 4.11-131: CAR Response List**

7) Click the **Add Government Answer** button, the **CAR Government Answer** window is displayed. Red text with an asterisk indicates a mandatory entry. The contractor's response is displayed in read only textboxes in the **Response** section of the window. The government's answer will be entered in the **Answer** section of the window.

8) In the **Answer** section, enter a Subject and an Answer The Originator will automatically populate with the name of the logged in user.

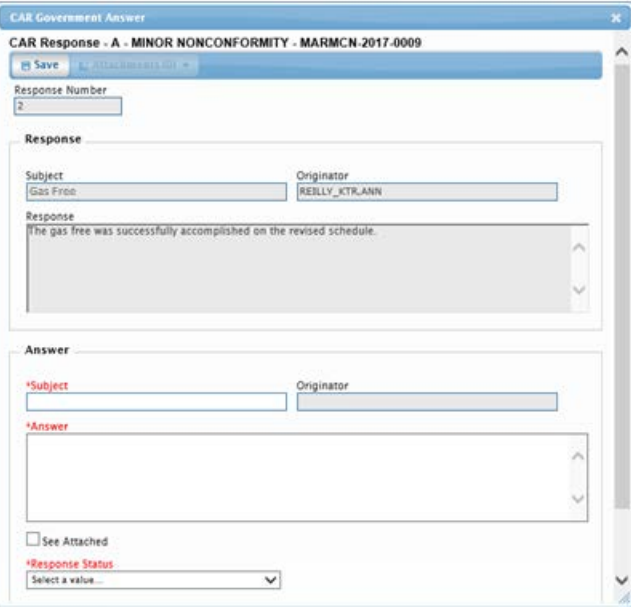

**Figure 4.11-132: Adding Government Answer**

- 9) Select the appropriate Response Status from the dropdown menu. The menu options are Return to Contractor, Satisfactory, and Unsatisfactory.
- 10) Click the **Save** button. A **Confirmation Needed** message is displayed. It states: You are about to **Save** the Answer to a Response. Do you want to continue?
- 11) Click the **Ok** button to save the entry or the **Cancel** button to abort function.
- 12) If **Ok** was clicked, the entry will be saved and added to the **CAR Response List**.
- 13) Click the "**X**" to close the **CAR Response** window.

| <b>NONCONFORMITY</b>      |            |         | CAR Response - MARMCN-2017-0009 - USS ZEPHYR 8 - BAE SYSTEMS (NORSHIPCO) - A - MINOR |                          |  |
|---------------------------|------------|---------|--------------------------------------------------------------------------------------|--------------------------|--|
|                           |            |         |                                                                                      |                          |  |
| + Add Contractor Response |            |         |                                                                                      |                          |  |
| Response<br>Num ber       | Originator | Subject | <b>Response Status</b>                                                               | Created Date $\triangle$ |  |
|                           |            |         | CONTRACTOR                                                                           |                          |  |

**Figure 4.11-133: CAR Response List**

14) From the **CAR Response List**, click the "**+**" to open and view the government answers.

|                                                                                                    | <b>CAR Response List</b>  |                   |                                                                                      |                                      |                          | $\boldsymbol{\varkappa}$ |  |  |  |
|----------------------------------------------------------------------------------------------------|---------------------------|-------------------|--------------------------------------------------------------------------------------|--------------------------------------|--------------------------|--------------------------|--|--|--|
|                                                                                                    | <b>NONCONFORMITY</b>      |                   | CAR Response - MARMCN-2017-0009 - USS ZEPHYR 8 - BAE SYSTEMS (NORSHIPCO) - A - MINOR |                                      |                          |                          |  |  |  |
|                                                                                                    | + Add Government Answer   |                   |                                                                                      |                                      |                          |                          |  |  |  |
|                                                                                                    | Response<br><b>Number</b> | <b>Originator</b> | <b>Subject</b>                                                                       | <b>Response Status</b>               | Created Date $\triangle$ |                          |  |  |  |
|                                                                                                    | 2                         | REILLY_KTR, ANN   | Gas Free                                                                             | <b>CONTRACTOR</b><br><b>RESPONSE</b> | 03/06/2018               |                          |  |  |  |
|                                                                                                    | Answer<br>Number          | <b>Originator</b> | <b>Subject</b>                                                                       | <b>Response Status</b>               | Created Date ≜           |                          |  |  |  |
|                                                                                                    | 吉                         | REILLY_NSSA.ANN   | Gas Free Inspections                                                                 | SATISFACTORY                         | 03/06/2018               |                          |  |  |  |
| Page $\boxed{1}$ of $\boxed{1}$<br>View 1 - 1 of 1<br>$\frac{100}{2}$<br>٦<br><b>BS BT</b><br>$1 - 1 - 1 = 1$ |                           |                   |                                                                                      |                                      |                          |                          |  |  |  |

**Figure 4.11-134: CAR Response List- Expanded**

15) Click the Answer Number hyperlink and the **Corrective Action Request (CAR) Response Details** window is displayed.

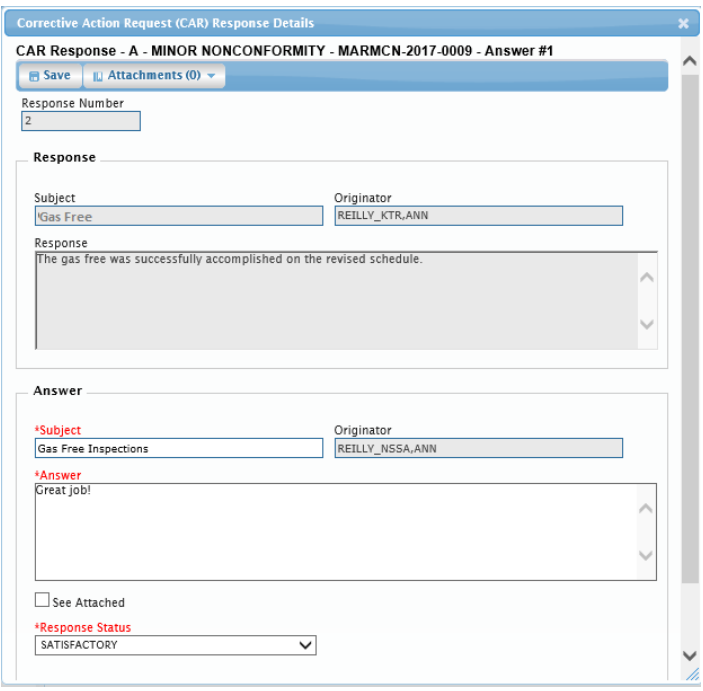

**Figure 4.11-135: CAR Response Details - View**

- 16) Click the "**X**" to close the **CAR Response Details** window.
- 17) Click the "**X**" to close **the CAR Response List.**
- **4.11.5.5 Associate/Link Corrective Action Requests (CARs)**
- 1) From the **NMD-R Home Page**, select **Availability | Availability List**. The **Availability List** page is displayed.

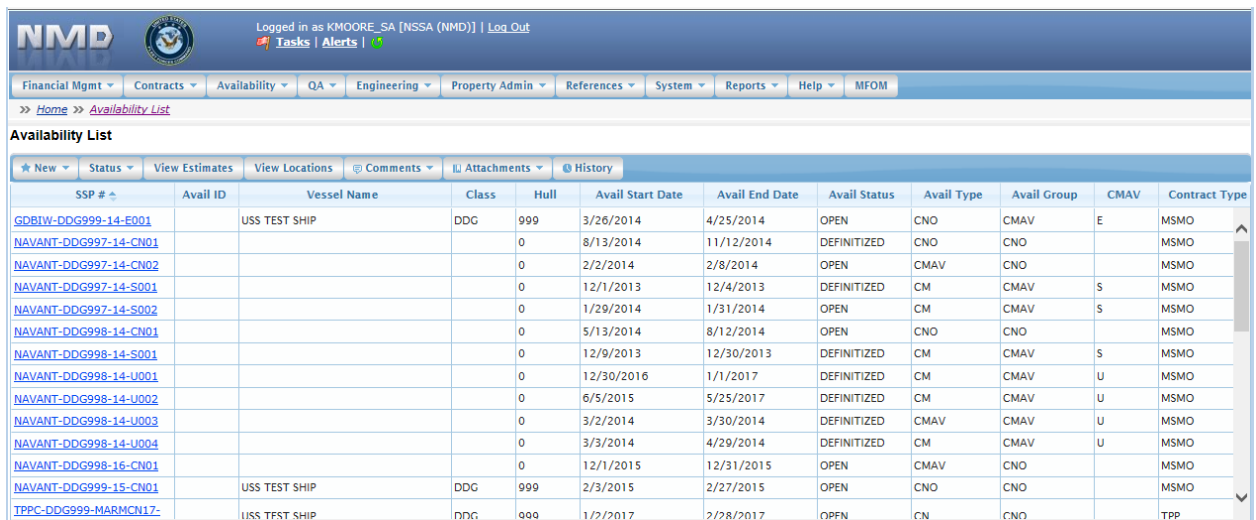

## **Figure 4.11-136: Availability List Page**

2) Select the hyperlink for the desired SSP#. The **Availability Tree** page is displayed.

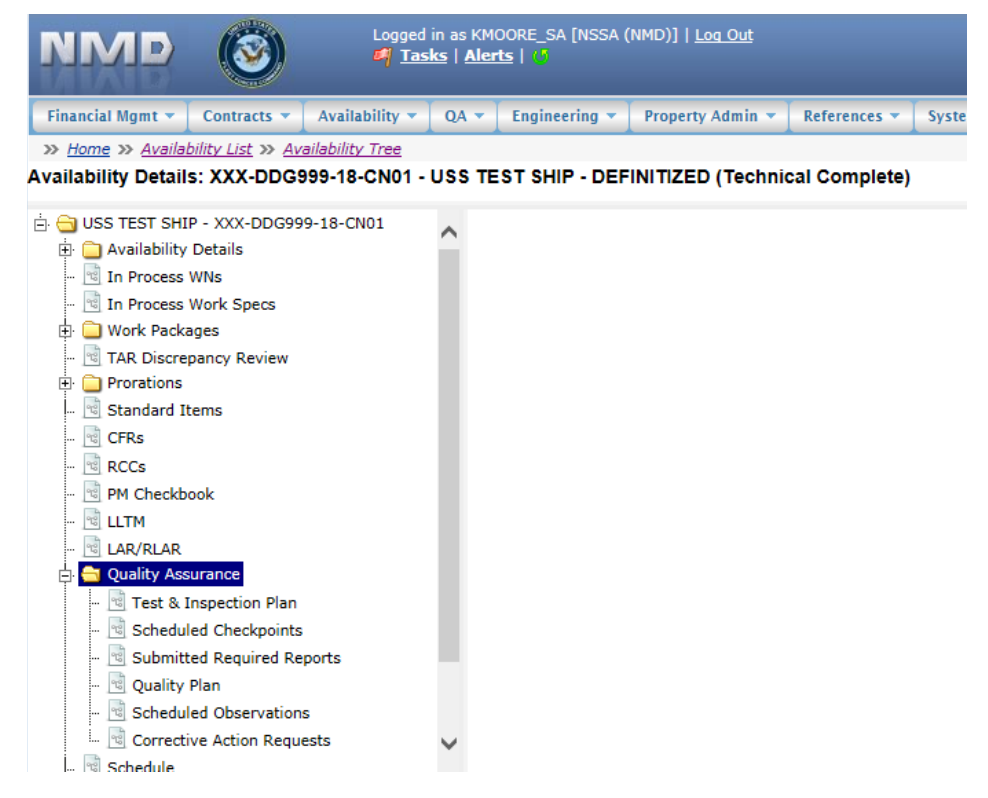

**Figure 4.11-137: Availability Tree**

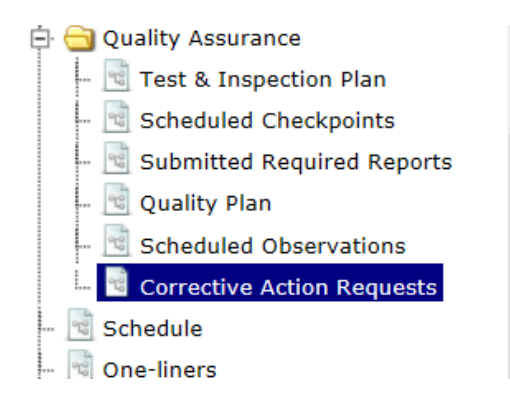

**Figure 4.11-138: CAR Associated CAR**

- 4) The **Corrective Action Request List** displays. Click a row to select the desired CAR.
- 5) Select **CAR | Associated CARs**.

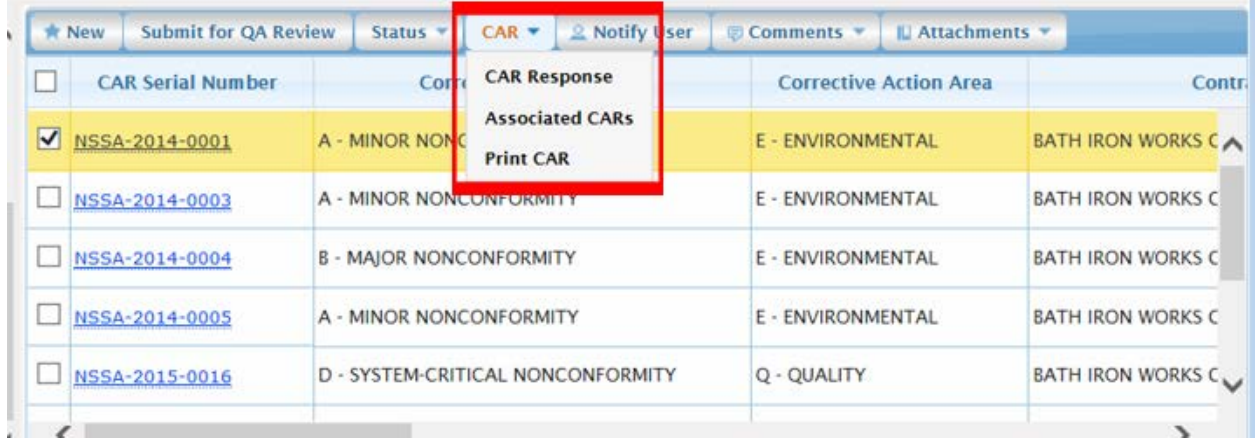

### **Figure 4.11-139: Associated CAR**

6) The **Associated CARs** window is displayed and a list of associated CARs (if any) display. CARs may be added or removed by using the **Add** or **Remove** button.

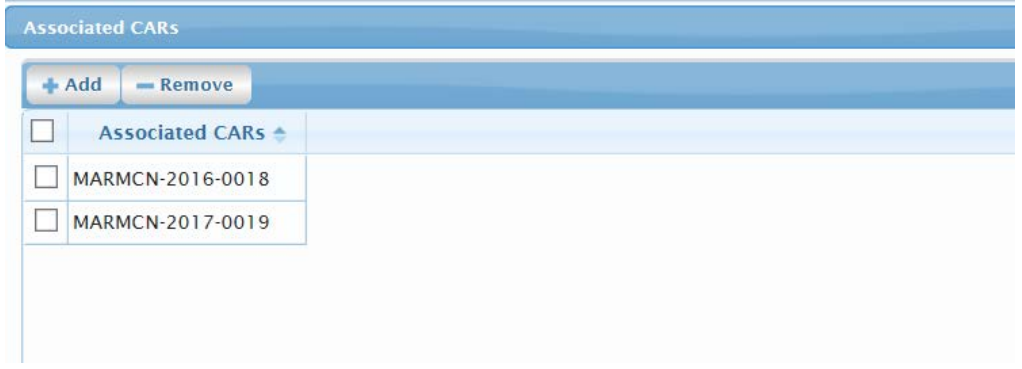

**Figure 4.11-140: Associated CARs**

7) Select the **Add** button and the **Select a CAR** window is displayed with a list of CARs available for association. Select the desired CARs to associate and then click the **Ok** button.

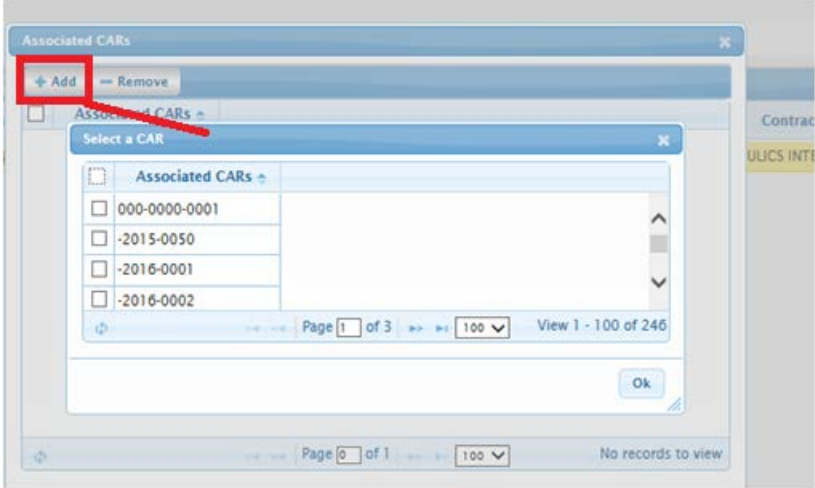

**Figure 4.11-141: Associated CARs - Add**

- 8) To remove an Associated CAR, select the desired row, then click the **Remove** button.
- 9) A **Confirmation Needed** message is displayed. It states: You are about to remove selected CAR(s). Do you want to continue?
- 10) Click the **OK** button to remove the selected CAR or the **Cancel** button to abort the function.

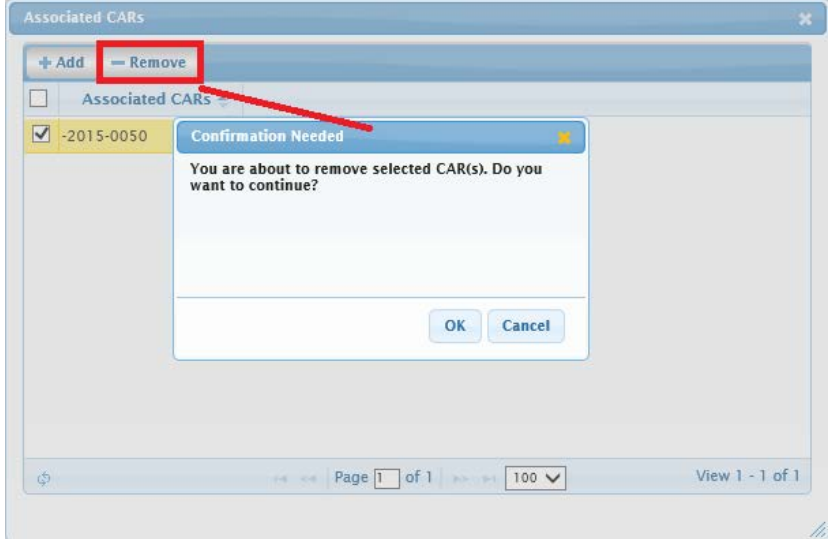

**Figure 4.11-142: Associated CARs - Remove**

### **4.11.5.6 Status a Corrective Action Request (CAR)**

1) From the **NMD-R Home Page**, select **Availability | Availability List**. The **Availability List** page is displayed.

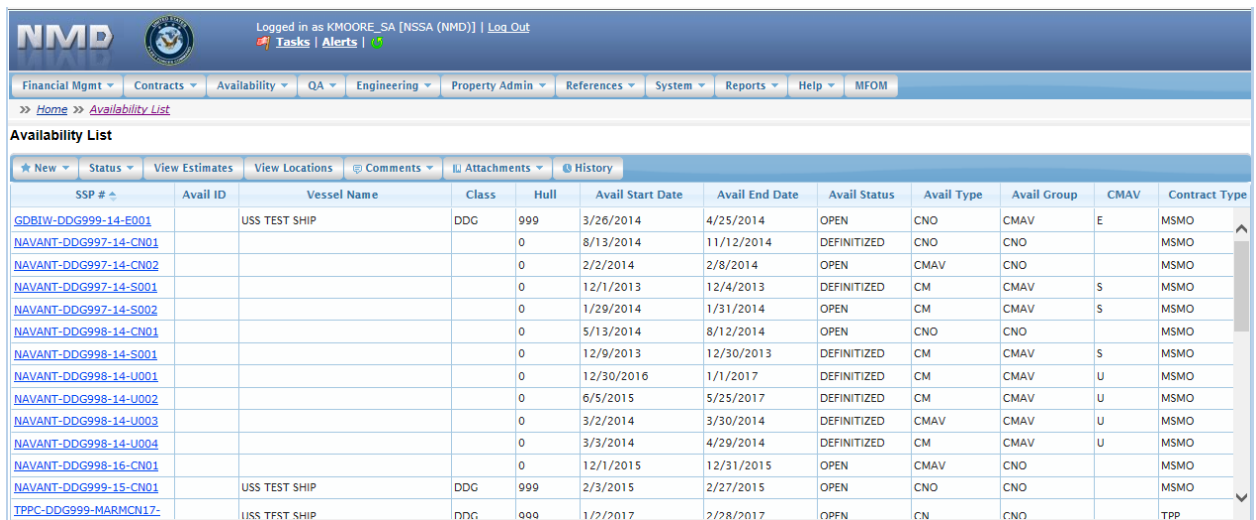

# **Figure 4.11-143: Availability List Page**

2) Select the hyperlink for the desired SSP#. The **Availability Tree** page is displayed.

|                                                                                                    |                                                                                                    |                                   | <b><i>E</i></b> Tasks   Alerts   5 | Logged in as KMOORE_SA [NSSA (NMD)]   Log Out |                  |              |              |
|----------------------------------------------------------------------------------------------------|----------------------------------------------------------------------------------------------------|-----------------------------------|------------------------------------|-----------------------------------------------|------------------|--------------|--------------|
| Financial Mgmt *                                                                                                    | Contracts $\blacktriangledown$                                                                                                    | Availability $\blacktriangledown$ | $QA =$                             | Engineering $\blacktriangledown$              | Property Admin v | References v | <b>Syste</b> |
| >> Home >> Availability List >> Availability Tree                                                                                                    |                                                                                                    |                                   |                                    |                                               |                  |              |              |
| Availability Details: XXX-DDG999-18-CN01 - USS TEST SHIP - DEFINITIZED (Technical Complete)                                                                                                    |                                                                                                    |                                   |                                    |                                               |                  |              |              |
| $\Box$ USS TEST SHIP - XXX-DDG999-18-CN01<br>Availability Details<br>中<br>In Process WNs<br>98<br><sup>eg</sup> In Process Work Specs<br>Work Packages<br>FFI.<br>Prorations<br>田<br><b>Standard Items</b><br>qg<br><b>CFRs</b><br>ซ<br><sup>eg</sup> RCCs<br>PM Checkbook<br>맹.<br><b>LLTM</b><br>95<br>LAR/RLAR<br><b>Quality Assurance</b><br><b>Quality Plan</b><br>$\sigma_{\rm c}$ | <sup>भू</sup> TAR Discrepancy Review<br><sup>ु</sup> Test & Inspection Plan<br><sup>eg</sup> Scheduled Checkpoints<br><sup>eg</sup> Submitted Required Reports<br><sup>eg</sup> Scheduled Observations<br><sup>eg</sup> Corrective Action Requests |                                   |                                    |                                               |                  |              |              |
| schedule                                                                                                    |                                                                                                    |                                   |                                    |                                               |                  |              |              |

**Figure 4.11-144: Availability Tree**

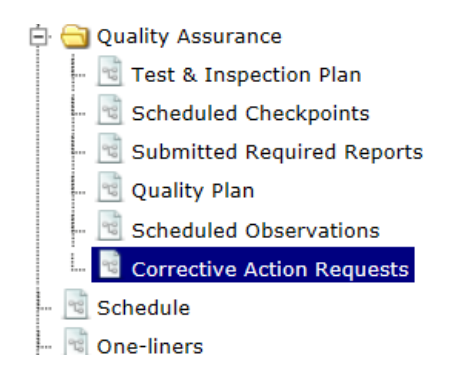

### **Figure 4.11-145: Corrective Action Requests Node**

- 4) The **Corrective Action Request List** displays. Click a row to select the desired CAR.
- 5) Select **Status | <***desired status***>.**

| <b>Engineering</b><br>Ĥ.                                        |              | <b>★ New</b>            |             | $CAR$ $\star$<br>Status $\mathbf{v}$ | <b>Notify User</b><br>$\blacksquare$ Attachments $\blacktriangledown$<br>$\textcircled{z}$ Comments $\blacktriangledown$ |                               |                                                |
|-----------------------------------------------------------------|--------------|-------------------------|-------------|--------------------------------------|----------------------------------------------------------------------------------------------------|-------------------------------|------------------------------------------------|
| Quality Assurance<br>Ėŀ<br><sup>eg</sup> Test & Inspection Plan |              |                         |             | Issue                                | <b>Corrective Action Type</b>                                                                                            | <b>Corrective Action Area</b> | Contractor                                     |
| Scheduled Checkpoints                                           |              |                         |             | <b>Return to Originator</b>          |                                                                                                    |                               |                                                |
| Submitted Required Reports                                      |              |                         | <b>MARN</b> | <b>Return to Contractor</b>          | MINOR NONCONFORMITY                                                                                                    | E - ENVIRONMENTAL             | <b>BAE SYSTEMS (NORSHIPCO)</b>                 |
| Quality Plan<br>-161<br>Scheduled Observations                  |              |                         | <b>MARN</b> | Submit                               | MINOR NONCONFORMITY                                                                                                    | E - ENVIRONMENTAL             | <b>BAE SYSTEMS (NORSHIPCO)</b>                 |
| <b>Corrective Action Requests</b>                               |              | <b>MARN</b>             |             | Unsatisfactory                       | MINOR NONCONFORMITY                                                                                                    | M - MANAGEMENT                | <b>BAE SYSTEMS (NORSHIPCO)</b>                 |
| Schedule<br><sup>eg</sup> One-liners                            |              | $\overline{\mathbf{v}}$ | <b>MARN</b> | Close<br>Elevate                     | <b>MINOR NONCONFORMITY</b>                                                                                               | <b>E - ENVIRONMENTAL</b>      | $\checkmark$<br><b>BAE SYSTEMS (NORSHIPCO)</b> |
| Progress Periods                                                |              | ≺                       |             | Rescind                              |                                                                                                    |                               |                                                |
| Close Avail<br>田<br>Workflow Summary                            | $\checkmark$ | ۵<br>-c51               |             | Cancel                               | Page $\vert$   of 1<br>$14 - 44$                                                                                         | $\blacksquare$ 100 $\vee$     | View 1 - 4 of 4                                |

**Figure 4.11-146: CAR Status** 

6) Upon creation, the initial Status of a CAR is Draft. The Status can be changed based on user roles and privileges.

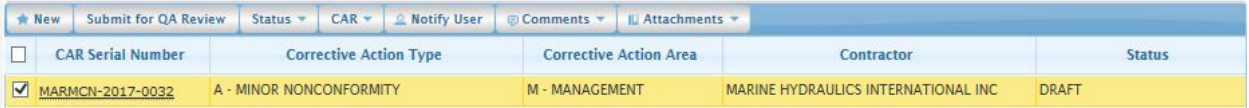

### **Figure 4.11-147: CAR Status - Draft**

7) If the CAR is in Draft status, the status may be changed to Submitted for QA Review or Canceled. From the **Corrective Action List** select the desired CAR, then click the **Submit for QA Review** button. The status changes to Submitted for QA Review. To Cancel the CAR select **Status | Cancel.** The status changes to Canceled.

W.

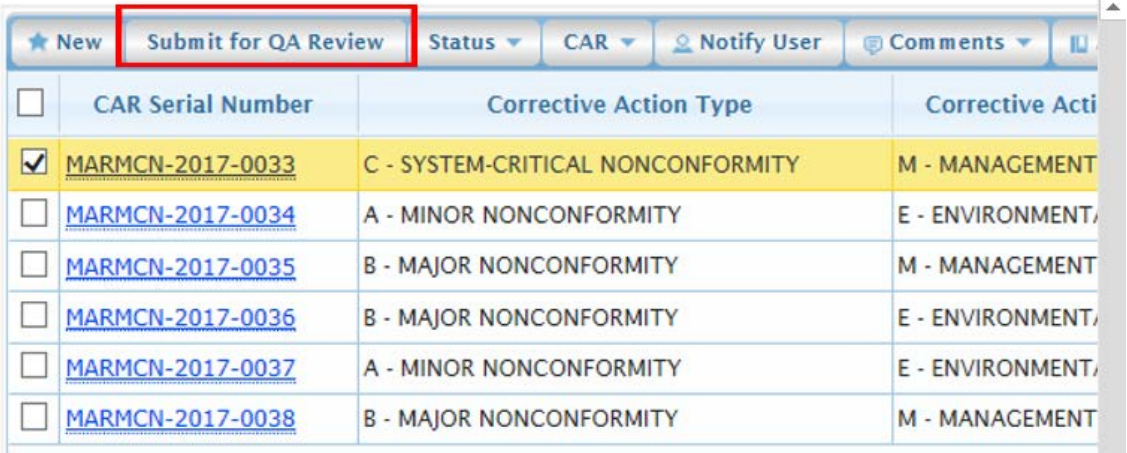

### **Figure 4.11-148: CAR – Submit for QA Review**

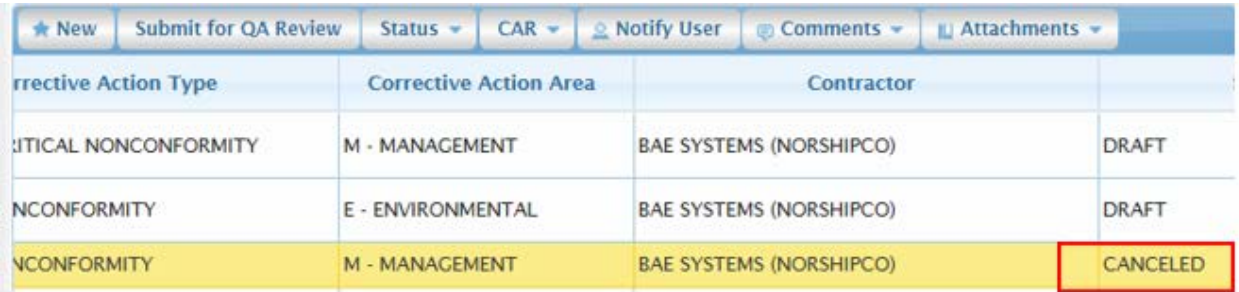

### **Figure 4.11-149: CAR – Canceled**

8) Once the CAR is in Submitted for QA Review status, and the user has the correct privileges, the status may be changed to Issue, Return to Originator, or Canceled. From the **Corrective Action List**  select the desired CAR, click the CAR Serial Number hyperlink to display the CAR details, and select **Status | Issue**. The status changes to Issued. To return the CAR to the originator for correction, select **Status | Return to Originator**. The status changes to Returned to Originator. To cancel the CAR select **Status | Cancel**. The status changes to Canceled.

**Corrective Action Request (CAR) Details** 

### Corrective Action Request (CAR) - MARMCN-2017-0027 - SUBMITTED FOR QA REVIEW

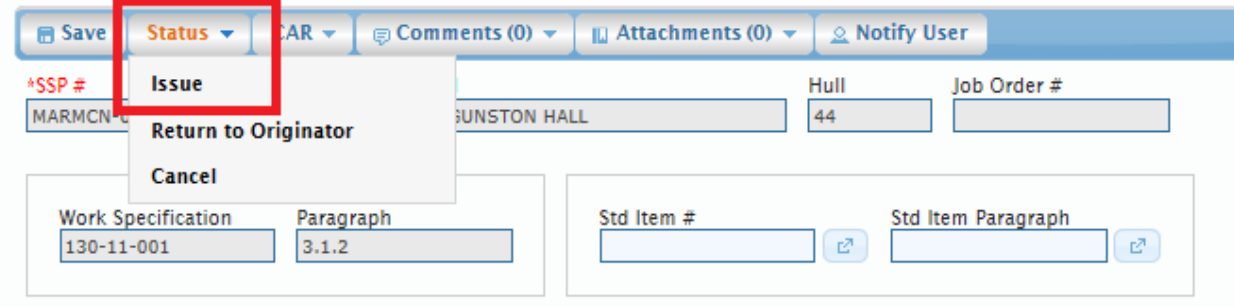

**Figure 4.11-150: CAR – Status to Issue**

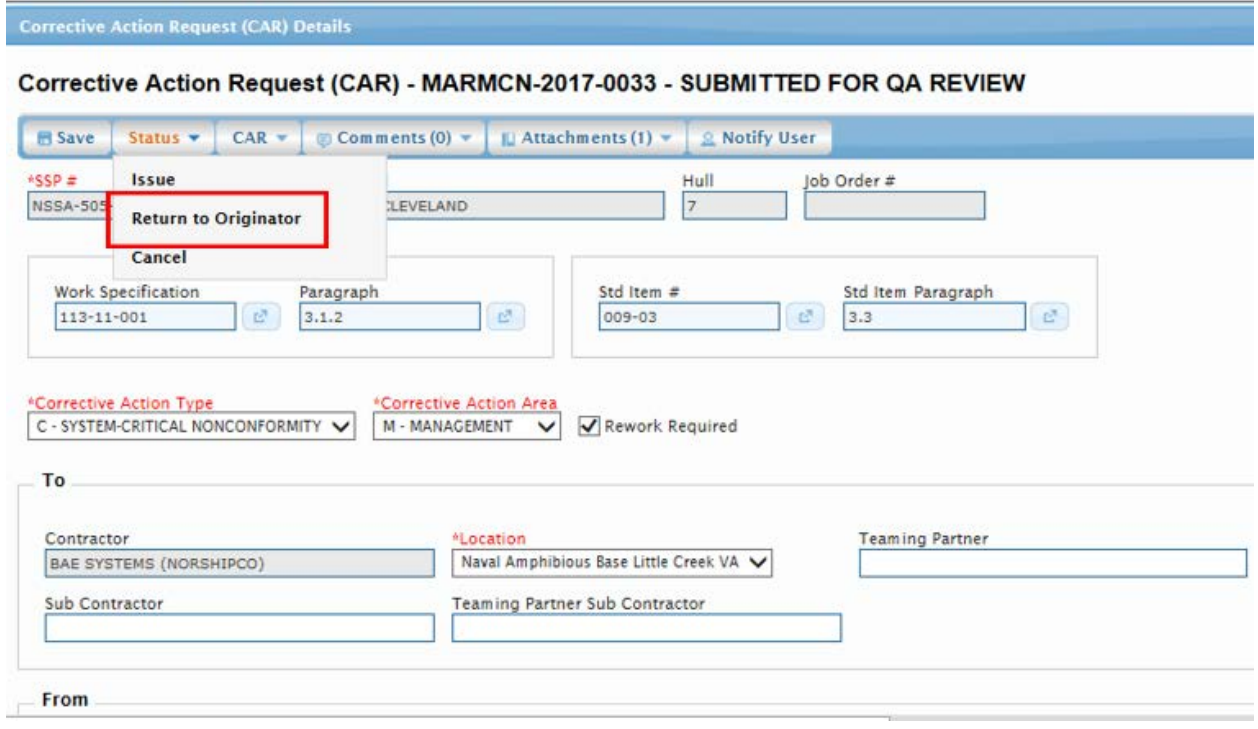

# **Figure 4.11-151: CAR – Return to Originator**

9) The CAR Status is changed to either Issued, Returned to Originator, or Canceled based on the users selection.

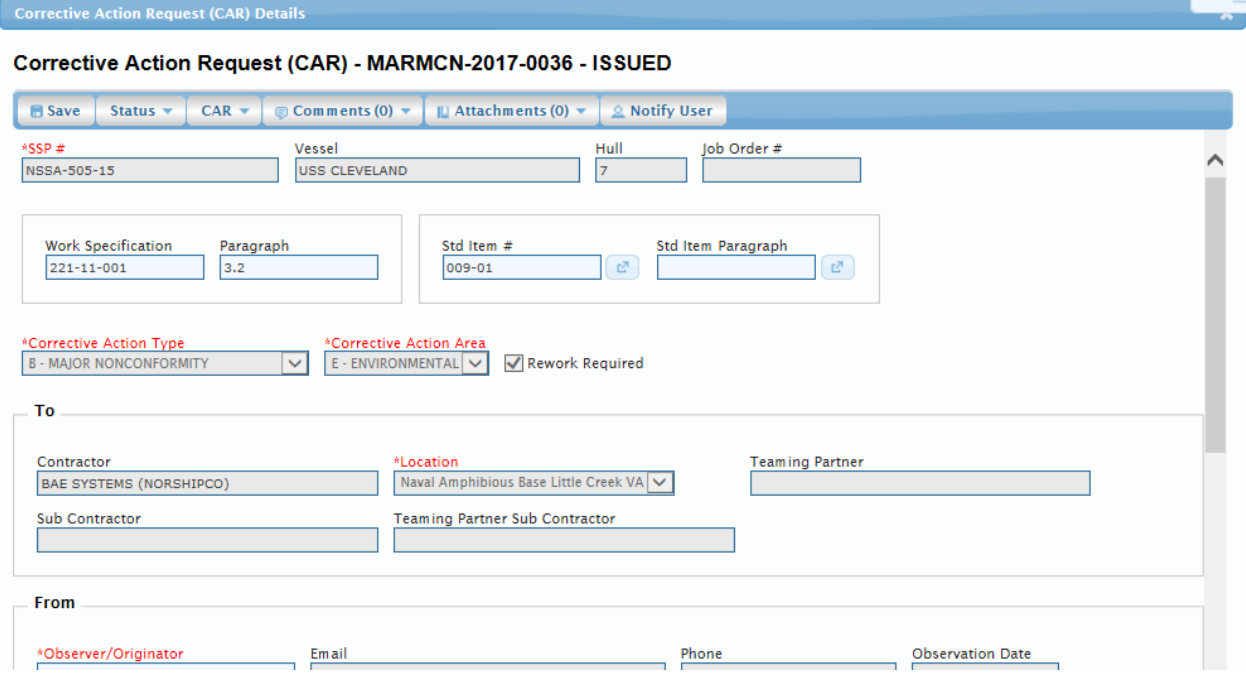

**Figure 4.11-152: CAR – Changed to Issue**

10) If the CAR is in Issued status, and the user has the correct privileges, the status may be changed to Under Contractor Review, Rescinded, or Closed. From the **Corrective Action List** select the desired CAR, click the CAR Serial Number hyperlink to display the CAR details, and select **Status | Under Contractor Review.** The status is changed to Under Contractor Review. To rescind the CAR select **Status | Rescind**. The status is changed to Rescinded. To close the CAR select **Status | Close.** The status is changed to Closed.

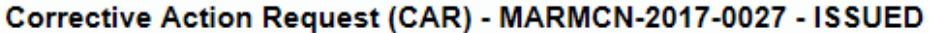

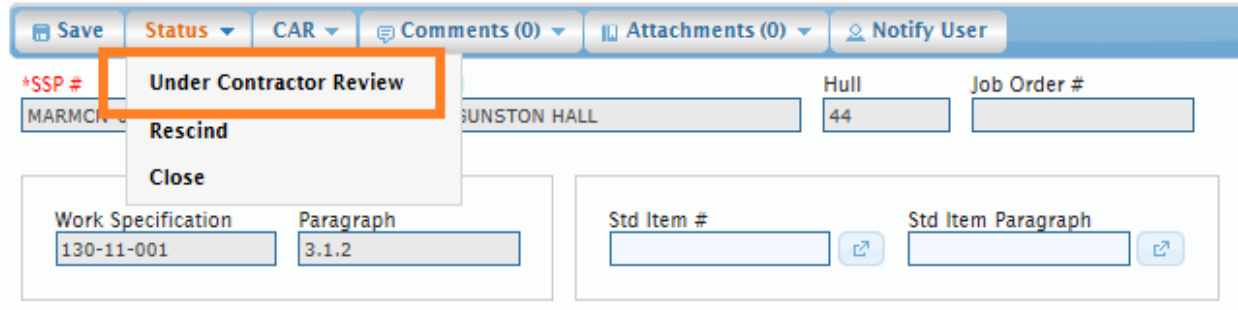

**Figure 4.11-153: CAR – Status to Under Contractor Review**

11) The CAR Status is changed to either Under Contractor Review, Rescinded, or Closed.

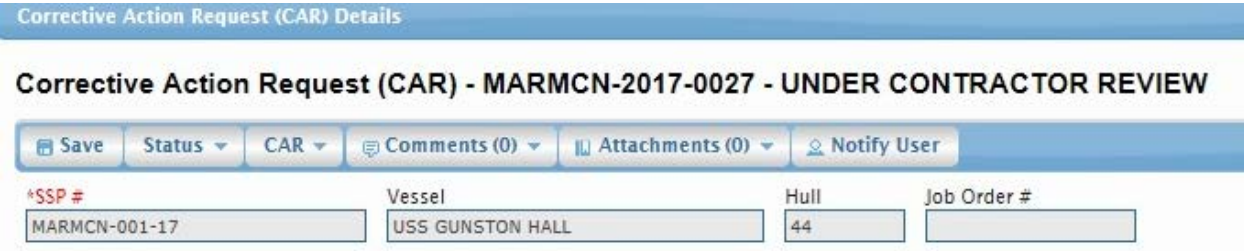

### **Figure 4.11-154: CAR – Changed Under Contractor Review**

12) If the CAR is in a status of Under Contractor Review, and the user has the correct privileges, the next available status is Submit. Prior to submitting the contractor should add a response. From the **Corrective Action List** select the desired CAR, click the CAR Serial Number hyperlink to display the CAR details, and select **CAR | CAR Response**. The **CAR Response List** is displayed and allows the user to view responses or add a contractor response. Refer back to the Corrective Action Request (CAR) Response section for details of how to add a response to a CAR.

| <b>CAR Response List</b><br>×                                                                                |                                  |                   |                         |                               |                |                     |  |  |  |
|----------------------------------------------------------------------------------------------------|----------------------------------|-------------------|-------------------------|-------------------------------|----------------|---------------------|--|--|--|
| CAR Response - MARMCN-2017-0009 - USS ZEPHYR 8 - BAE SYSTEMS (NORSHIPCO) - A - MINOR<br><b>NONCONFORMITY</b> |                                  |                   |                         |                               |                |                     |  |  |  |
|                                                                                                    | + Add Contractor Response        |                   |                         |                               |                |                     |  |  |  |
|                                                                                                    | <b>Response</b><br><b>Number</b> | <b>Originator</b> | <b>Subject</b>          | <b>Response Status</b>        | Created Date ≜ |                     |  |  |  |
|                                                                                                    | 2                                | REILLY_KTR,ANN    | Gass Free               | CONTRACTOR<br><b>RESPONSE</b> | 03/06/2018     |                     |  |  |  |
| ۞                                                                                                    |                                  |                   | of 1<br>Page l<br>14 34 | $100 \vee$<br><b>Box Bill</b> |                | View $1 - 1$ of $1$ |  |  |  |

**Figure 4.11-155: CAR – Response List**

13) If the CAR is in a status of Under Contractor Review, and the user has the correct privileges and the response has been added, the next available status is Submit. From the **Corrective Action List** select the desired CAR, click CAR Serial Number hyperlink to display the CAR details, and select **Status | Submit.** 

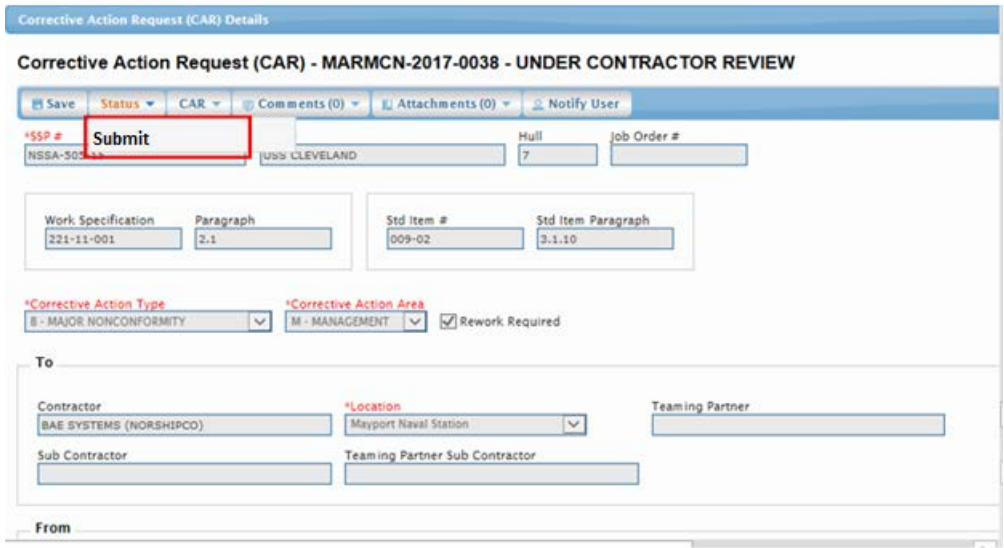

**Figure 4.11-156: CAR – Submit**

- 14) If the CAR is in Submit status, and the user has the correct privileges, the status may be changed to Under QA Review. From the **Corrective Action List** select the desired CAR, click the CAR Serial Number hyperlink to display the CAR details, and select **Status | Under QA Review**. The status changes to Under QA Review.
- 15) If the CAR is in a status of Draft or Under QA review, the user may select the desired CAR and select **Status | Cancel**. The CAR status changes to Canceled.

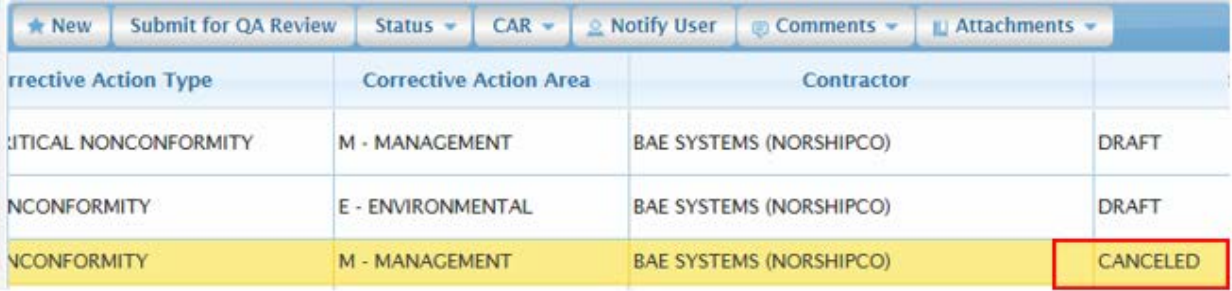

### **Figure 4.11-157: CAR – Status to Canceled**

16) If the CAR is in a status of Under QA Review, and the user has the correct privileges, the status may be changed to Unsatisfactory, Elevated, Rescinded or Closed. From the **Corrective Action List** select the desired CAR, click the CAR Serial Number hyperlink to display the CAR details, and select **Status | Rescind**. The Status is changed to Rescinded. If the user chooses to Close a CAR, select the desired CAR and select **Status | Close**. The CAR Status updates to Closed. If the user chooses to elevate a CAR select **Status | Elevate**. The status changes to Elevate. If the user decides the CAR response was not satisfactory, the user may select the CAR and select **Status | Unsatisfactory**. The status changes to Unsatisfactory.

| Engineering<br>中<br>Quality Assurance<br>o-     | $\wedge$     | * New                                  | $CAR$ $\star$<br>Status $\blacktriangledown$ | <b>Notify User</b><br><b>■ Comments ▼</b><br>ILI Attachments |                                      |                                                |
|-------------------------------------------------|--------------|----------------------------------------|----------------------------------------------|--------------------------------------------------------------|--------------------------------------|------------------------------------------------|
| Test & Inspection Plan<br>Scheduled Checkpoints |              | CA                                     | Issue<br><b>Return to Originator</b>         | <b>Corrective Action Type</b>                                | <b>Corrective Action Area</b>        | Contractor                                     |
| Submitted Required Reports                      |              | <b>MARN</b>                            | <b>Return to Contractor</b>                  | MINOR NONCONFORMITY                                          | E - ENVIRONMENTAL                    | <b>BAE SYSTEMS (NORSHIPCO)</b>                 |
| c Quality Plan<br>Scheduled Observations        |              | <b>MARK</b>                            | Submit                                       | MINOR NONCONFORMITY                                          | E - ENVIRONMENTAL                    | <b>BAE SYSTEMS (NORSHIPCO)</b>                 |
| Corrective Action Requests<br>Schedule          |              | <b>MARN</b>                            | Unsatisfactory<br>Close                      | <b>MINOR NONCONFORMITY</b>                                   | M - MANAGEMENT                       | <b>BAE SYSTEMS (NORSHIPCO)</b>                 |
| One-liners                                      |              | $\overline{\mathbf{v}}$<br><b>MARN</b> | Elevate                                      | <b>MINOR NONCONFORMITY</b>                                   | <b>E - ENVIRONMENTAL</b>             | $\checkmark$<br><b>BAE SYSTEMS (NORSHIPCO)</b> |
| Progress Periods                                |              |                                        | Rescind                                      |                                                              |                                      |                                                |
| Close Avail<br>由<br>Workflow Summary            | $\checkmark$ | a<br>ග                                 | Cancel                                       | $14 - 64$                                                    | Page $ 1 \tof 1 \t>> 1   100 \t>> 1$ | View $1 - 4$ of $4$                            |

**Figure 4.11-158: CAR – Status Close**

17) If the user decides the CAR response was not satisfactory and the CAR is in a status of Unsatisfactory, and the user has the correct privileges, the status may be changed to Under Contractor Review for the contractor to respond. From the **Corrective Action List** select the desired CAR, click the CAR Serial Number hyperlink to display the CAR details, and select **Status | Under Contractor Review.** The CAR Status updates to Under Contractor Review.

### **4.11.5.7 Print a Corrective Action Request (CAR)**

1) From the **NMD-R Home Page**, select **Availability | Availability List**. The **Availability List** page is displayed.

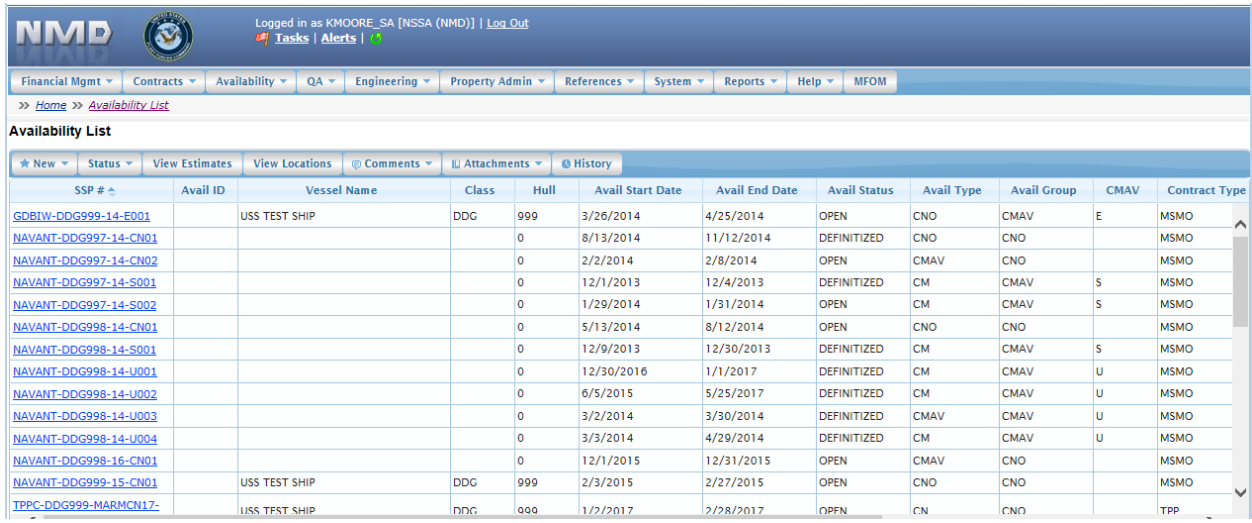

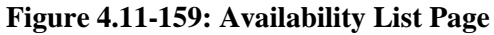

2) Select the hyperlink for the desired SSP#. The **Availability Tree** page is displayed.

|                                                                                                    | <b>E</b> Tasks   Alerts   0 | Logged in as KMOORE_SA [NSSA (NMD)]   Log Out |                  |              |              |
|----------------------------------------------------------------------------------------------------|-----------------------------|-----------------------------------------------|------------------|--------------|--------------|
| Financial Mgmt v<br>Availability $\blacktriangledown$<br>Contracts $\blacktriangledown$                                                                                                    | $QA =$                      | Engineering $\blacktriangledown$              | Property Admin v | References v | <b>Syste</b> |
| >> Home >> Availability List >> Availability Tree                                                                                                    |                             |                                               |                  |              |              |
| Availability Details: XXX-DDG999-18-CN01 - USS TEST SHIP - DEFINITIZED (Technical Complete)                                                                                                    |                             |                                               |                  |              |              |
| USS TEST SHIP - XXX-DDG999-18-CN01<br>Ėŀ<br>o<br><b>Availability Details</b><br>由<br>In Process WNs<br>맹<br>In Process Work Specs<br>맵<br><b>Work Packages</b><br>审<br><b>TAR Discrepancy Review</b><br>79<br>Prorations<br>中<br><b>Standard Items</b><br>몡.<br><b>CFRs</b><br>TS)<br><sup>eg</sup> RCCs<br>PM Checkbook<br>맹.<br><b>LLTM</b><br>똅<br>LAR/RLAR<br><b>Quality Assurance</b><br><sup>eg</sup> Test & Inspection Plan<br><sup>ed</sup> Scheduled Checkpoints<br><b>Submitted Required Reports</b><br>$\sigma_{\rm G}$<br>Quality Plan<br>$\sqrt[3]{\mathcal{C}}$<br>Scheduled Observations<br>93<br><sup>eg</sup> Corrective Action Requests<br><sup>ed</sup> Schedule |                             |                                               |                  |              |              |

**Figure 4.11-160: Availability Tree**

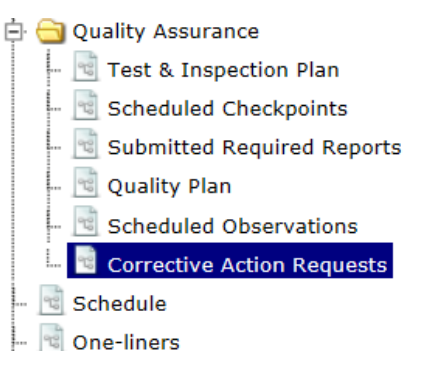

**Figure 4.11-161: Corrective Action Requests Node**

- 4) The **Corrective Action Request List** displays.
- 5) Click a row to select the desired CAR.
- 6) Select **CAR | Print CAR.**

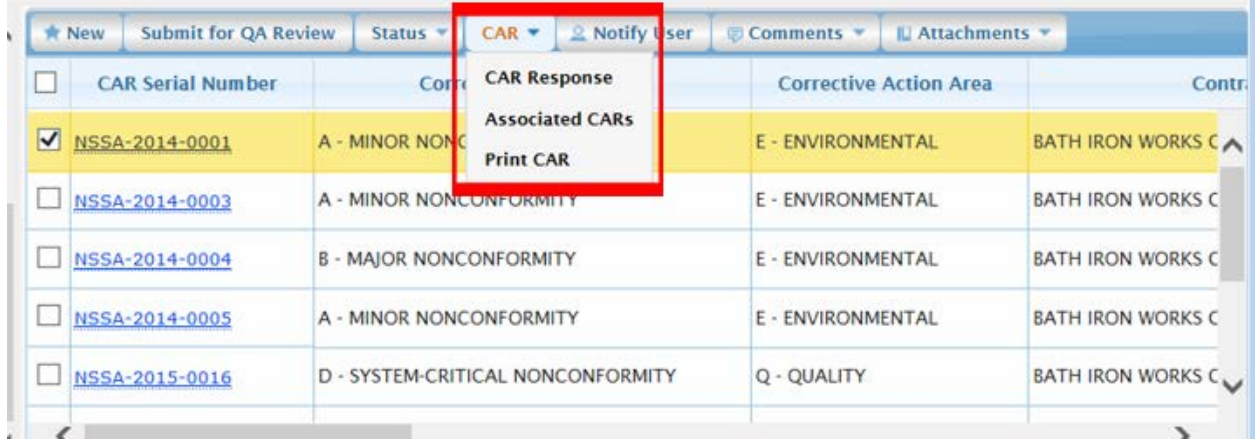

# **Figure 4.11-162: CAR Response**

7) The CAR displays in pdf format for viewing and printing.